## **SPARC T3-2 Server**

Service Manual

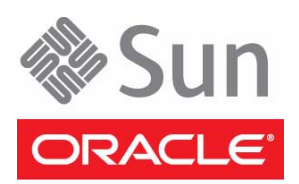

Part No.: E20793-05 December 2013

Copyright © 2010, 2013 Oracle and/or its affiliates. All rights reserved.

This software and related documentation are provided under a license agreement containing restrictions on use and disclosure and are protected by intellectual property laws. Except as expressly permitted in your license agreement or allowed by law, you may not use, copy, reproduce, translate,<br>broadcast, modify, license, transmit, distribute, exhibit, perform, publis

The information contained herein is subject to change without notice and is not warranted to be error-free. If you find any errors, please report them to us in writing.

If this is software or related software documentation that is delivered to the U.S. Government or anyone licensing it on behalf of the U.S. Government, the following notice is applicable:

U.S. GOVERNMENT END USERS. Oracle programs, including any operating system, integrated software, any programs installed on the hardware, and/or documentation, delivered to U.S. Government end users are "commercial computer software" pursuant to the applicable Federal Acquisition<br>Regulation and agency-specific supplemental regulations. As such, use, duplicat

This software or hardware is developed for general use in a variety of information management applications. It is not developed or intended for use in any<br>inherently dangerous applications, including applications which may applications, then you shall be responsible to take all appropriate fail-safe, backup, redundancy, and other measures to ensure its safe use. Oracle Corporation and its affiliates disclaim any liability for any damages caused by use of this software or hardware in dangerous applications.

Oracle and Java are registered trademarks of Oracle and/or its affiliates. Other names may be trademarks of their respective owners.

Intel and Intel Xeon are trademarks or registered trademarks of Intel Corporation. All SPARC trademarks are used under license and are trademarks or<br>registered trademarks of SPARC International, Inc. AMD, Opteron, the AMD Advanced Micro Devices. UNIX is a registered trademark of The Open Group.

This software or hardware and documentation may provide access to or information on content, products, and services from third parties. Oracle Corporation and its affiliates are not responsible for and expressly disclaim all warranties of any kind with respect to third-party content, products, and services. Oracle Corporation and its affiliates will not be responsible for any loss, costs, or damages incurred due to your access to or use of third-party content, products, or services.

Copyright © 2010, 2013 Oracle et/ou ses affiliés. Tous droits réservés.

Ce logiciel et la documentation qui l'accompagne sont protégés par les lois sur la propriété intellectuelle. Ils sont concédés sous licence et soumis à des<br>restrictions d'utilisation et de divulgation. Sauf disposition de

Les informations fournies dans ce document sont susceptibles de modification sans préavis. Par ailleurs, Oracle Corporation ne garantit pas qu'elles soient exemptes d'erreurs et vous invite, le cas échéant, à lui en faire

Si ce logiciel, ou la documentation qui l'accompagne, est concédé sous licence au Gouvernement des Etats-Unis, ou à toute entité qui délivre la licence de ce logiciel ou l'utilise pour le compte du Gouvernement des Etats-Unis, la notice suivante s'applique:

U.S. GOVERNMENT END USERS. Oracle programs, including any operating system, integrated software, any programs installed on the hardware, and/or documentation, delivered to U.S. Government end users are "commercial computer software" pursuant to the applicable Federal Acquisition Regulation and agency-specific supplemental regulations. As such, use, duplication, disclosure, modification, and adaptation of the programs, including any operating system, integrated software, any programs installed on the hardware, and/or documentation, shall be subject to license terms and license<br>restrictions applicable to the programs. No other rights are granted to

Ce logiciel ou matériel a été développé pour un usage général dans le cadre d'applications de gestion des informations. Ce logiciel ou matériel n'est pas<br>conçu ni n'est destiné à être utilisé dans des applications à risque utilisez ce logiciel ou matériel dans le cadre d'applications dangereuses, il est de votre responsabilité de prendre toutes les mesures de secours, de<br>sauvegarde, de redondance et autres mesures nécessaires à son utilisati déclinent toute responsabilité quant aux dommages causés par l'utilisation de ce logiciel ou matériel pour ce type d'applications.

Oracle et Java sont des marques déposées d'Oracle Corporation et/ou de ses affiliés.Tout autre nom mentionné peut correspondre à des marques appartenant à d'autres propriétaires qu'Oracle.

Intel et Intel Xeon sont des marques ou des marques déposées d'Intel Corporation. Toutes les marques SPARC sont utilisées sous licence et sont des<br>marques ou des marques déposées de SPARC International, Inc. AMD, Opteron,

Ce logiciel ou matériel et la documentation qui l'accompagne peuvent fournir des informations ou des liens donnant accès à des contenus, des produits et des services émanant de tiers. Oracle Corporation et ses affiliés déclinent toute responsabilité ou garantie expresse quant aux contenus, produits ou services émanant de tiers. En aucun cas, Oracle Corporation et ses affiliés ne sauraient être tenus pour responsables des pertes subies, des coûts occasionnés ou des dommages causés par l'accès à des contenus, produits ou services tiers, ou à leur utilisation.

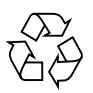

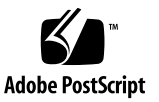

# **Contents**

#### **[Using This Documentation x](#page-10-0)i**

#### **[Identifying Server Components](#page-12-0) 1**

[Front Components 1](#page-12-1)

[Rear Components 3](#page-14-0)

[Infrastructure Boards in the Server](#page-15-0) 4

[Internal System Cables](#page-16-0) 5

[Internal Components 5](#page-16-1)

[Exploring Parts of the System](#page-18-0) 7

[Motherboard Components 8](#page-19-0)

[I/O Components 1](#page-21-0)0

[Power Distribution and Fan Module Components 1](#page-23-0)2

### **[Detecting and Managing Faults](#page-26-0) 15**

[Diagnostics Overview 1](#page-26-1)5

[Diagnostics Process 1](#page-27-0)6

[Interpreting Diagnostic LEDs](#page-30-0) 19

[Front and Rear Panel System Controls and LEDs](#page-31-0) 20

[Ethernet and Network Management Port LEDs 2](#page-32-0)1

[Managing Faults With ILOM 2](#page-33-0)2

[ILOM Troubleshooting Overview](#page-33-1) 22

- ▼ [Access the Service Processor \(Oracle ILOM\) 2](#page-35-0)4
- [Display FRU Information With the](#page-38-0) show Command 27
- ▼ [Check for Faults Using the](#page-39-0) show faulty Command 28
- ▼ [Check for Faults With the](#page-40-0) fmadm faulty Command 29
- ▼ [Clear Faults With the](#page-41-0) clear\_fault\_action Property 30

[Fault Management Command Examples](#page-43-0) 32

[show](#page-43-1) faulty Example of a Power Supply Fault 32 [fmadm](#page-44-0) faulty Example of a Power Supply Fault 33 [show](#page-45-0) faulty Example of a POST-Detected Fault 34 [show](#page-45-1) faulty Example of a PSH-Detected Fault 34

[Service-Related ILOM Command Summary](#page-46-0) 35

[Interpreting Log Files and System Messages](#page-48-0) 37

- ▼ [Check the Message Buffer](#page-48-1) 37
- ▼ [View the System Message Log Files](#page-48-2) 37

[Using the Oracle Solaris Predictive Self-Healing Feature 3](#page-49-0)8

[Oracle Solaris Predictive Self-Healing Technology Overview 3](#page-50-0)9

[PSH-Detected Fault Example](#page-51-0) 40

- ▼ [Check for PSH-Detected Faults](#page-51-1) 40
- ▼ [Clear PSH-Detected Faults](#page-53-0) 42

[Running POST 4](#page-56-0)5

[POST Overview 4](#page-56-1)5

[ILOM Properties that Affect POST Behavior 4](#page-57-0)6

- ▼ [Configure How POST Runs 4](#page-59-0)8
- ▼ [Run POST With Maximum Testing](#page-60-0) 49
- ▼ [Interpret POST Fault Messages 5](#page-61-0)0
- [Clear POST-Detected Faults 5](#page-62-0)1

[POST Output Quick Reference](#page-63-0) 52

[Managing Components With Automatic System Recovery Commands](#page-65-0) 54

[Automatic System Recovery Overview](#page-66-0) 55

▼ [Display System Components 5](#page-67-0)6

- ▼ [Disable System Components 5](#page-67-1)6
- ▼ [Enable System Components 5](#page-68-0)7

[Checking if SunVTS Software Is Installed](#page-69-0) 58 [SunVTS Overview](#page-69-1) 58

▼ [Check if SunVTS Software Is Installed 5](#page-70-0)9

### **[Preparing for Service](#page-72-0) 61**

[Safety Information](#page-73-0) 62 [Safety Precautions 6](#page-73-1)2 [Safety Symbols](#page-73-2) 62 [ESD Measures 6](#page-74-0)3 [Antistatic Wrist Strap Use](#page-74-1) 63 [Antistatic Mat](#page-74-2) 63

[Tools Needed For Service](#page-75-0) 64

- ▼ [Find the Chassis Serial Number 6](#page-75-1)4
- ▼ [Locate the Server 6](#page-76-0)5

[Understanding Component Replacement Categories 6](#page-77-0)6

[Hot Service, Replaceable by Customer](#page-77-1) 66

[Cold Service, Replaceable by Customer 6](#page-78-0)7

[Cold Service, Replaceable by Authorized Service Personnel 6](#page-78-1)7

▼ [Shut Down the Server](#page-79-0) 68

[Removing Power From the System](#page-80-0) 69

- ▼ [Power Off the Server \(Service Processor Command\) 6](#page-80-1)9
- ▼ [Power Off the Server \(Power Button Standby Mode\) 7](#page-81-0)0
- ▼ [Power Off the Server \(Emergency Shutdown\) 7](#page-82-0)1
- ▼ [Remove Power From the Server 7](#page-82-1)1

[Positioning the System for Servicing](#page-83-0) 72

- ▼ [Extend the Server to the Maintenance Position](#page-83-1) 72
- [Release the CMA](#page-84-0) 73
- ▼ [Remove the Server From the Rack](#page-86-0) 75 [Accessing Internal Components 7](#page-87-0)6
	- ▼ [Prevent ESD Damage](#page-87-1) 76
	- ▼ [Remove the Server Top Cover 7](#page-87-2)6

[Filler Panels 7](#page-89-0)8

[Attaching Devices to the Server 7](#page-89-1)8

[Back Panel Connectors](#page-89-2) 78

▼ [Cable the Server](#page-90-0) 79

## **[Servicing Hard Disk Drives 8](#page-92-0)1**

[Hard Disk Drive Overview 8](#page-93-0)2

- ▼ [Locate a Faulty Hard Disk Drive 8](#page-94-0)3
- ▼ [Remove a Hard Disk Drive Filler Panel](#page-95-0) 84
- ▼ [Remove a Hard Disk Drive](#page-97-0) 86
- ▼ [Install a Hard Disk Drive 8](#page-99-0)8
- ▼ [Install a Hard Disk Drive Filler Panel 9](#page-101-0)0
- ▼ [Verify Hard Disk Drive Functionality 9](#page-102-0)1

## **[Servicing Fan Modules 9](#page-104-0)3**

[Fan Module Overview](#page-105-0) 94

- ▼ [Locate a Faulty Fan Module](#page-106-0) 95
- ▼ [Remove a Fan Module 9](#page-107-0)6
- ▼ [Install a Fan Module](#page-109-0) 98
- ▼ [Verify Fan Module Functionality](#page-110-0) 99

## **[Servicing Power Supplies](#page-112-0) 101**

[Power Supply Overview](#page-112-1) 101

- ▼ [Locate a Faulty Power Supply 1](#page-113-0)02
- ▼ [Remove a Power Supply](#page-115-0) 104
- [Install a Power Supply 1](#page-117-0)06

▼ [Verify Power Supply Functionality](#page-118-0) 107

#### **[Servicing Memory Risers and DIMMs](#page-120-0) 109**

[About Memory Risers](#page-120-1) 109 [Memory Risers Overview 1](#page-121-0)10 [Memory Riser Population Rules](#page-121-1) 110 [Memory Riser FRU Names](#page-122-0) 111 [About DIMMs 1](#page-123-0)12 [DIMM Population Rules](#page-123-1) 112 [Supported Memory Configurations](#page-124-0) 113 [DIMM FRU Names](#page-125-0) 114 [DIMM Rank Classification Labels](#page-126-0) 115

- ▼ [Locate a Faulty DIMM \(DIMM Fault Remind Button\) 1](#page-128-0)17
- ▼ [Locate a Faulty DIMM \(](#page-131-0)show faulty Command) 120
- ▼ [Remove a Memory Riser](#page-131-1) 120
- ▼ [Install a Memory Riser](#page-132-0) 121
- ▼ [Remove a DIMM](#page-133-0) 122
- ▼ [Install a DIMM 1](#page-135-0)24
- ▼ [Increase Server Memory With Additional DIMMs](#page-137-0) 126
- ▼ [Remove a Memory Riser Filler Panel 1](#page-139-0)28
- ▼ [Install a Memory Riser Filler Panel](#page-140-0) 129
- ▼ [Verify DIMM Functionality 1](#page-141-0)30

[DIMM Configuration Error Messages 1](#page-143-0)32

[DIMM Configuration Errors—System Console 1](#page-144-0)33

[DIMM Configuration Errors—](#page-146-0)show faulty Command Output 135

[DIMM Configuration Errors—](#page-147-0)fmadm faulty Output 136

#### **[Servicing DVD Drives 1](#page-150-0)39**

[DVD Drive Overview](#page-150-1) 139

- ▼ [Remove a DVD Drive or Filler Panel](#page-151-0) 140
- ▼ [Install a DVD Drive or Filler Panel 1](#page-152-0)41

#### **[Servicing the System Lithium Battery 1](#page-154-0)43**

[System Battery Overview](#page-154-1) 143

- ▼ [Remove the System Battery](#page-155-0) 144
- ▼ [Install the System Battery](#page-157-0) 146

#### **[Servicing Expansion \(PCIe\) Cards](#page-158-0) 147**

[PCIe Card Configuration Rules](#page-158-1) 147

- ▼ [Remove a PCIe Card Filler Panel 1](#page-159-0)48
- ▼ [Remove a PCIe Card 1](#page-161-0)50
- ▼ [Install a PCIe Card](#page-162-0) 151
- ▼ [Cable an Internal SAS HBA PCIe Card](#page-164-0) 153
- ▼ [Install a PCIe Card Filler Panel](#page-166-0) 155

### **[Servicing the Fan Board 1](#page-168-0)57**

- ▼ [Remove the Fan Board](#page-168-1) 157
- ▼ [Install the Fan Board 1](#page-170-0)59
- ▼ [Verify Fan Board Functionality](#page-172-0) 161

#### **[Servicing the Motherboard 1](#page-174-0)63**

[Motherboard Overview](#page-175-0) 164

- ▼ [Remove the Motherboard 1](#page-175-1)64
- ▼ [Install the Motherboard](#page-178-0) 167
- ▼ [Reactivate RAID Volumes](#page-181-0) 170
- ▼ [Verify Motherboard Functionality](#page-184-0) 173

#### **[Servicing the Service Processor](#page-186-0) 175**

[Service Processor Firmware and Configuration 1](#page-187-0)76

[Remove the Service Processor 1](#page-187-1)76

- ▼ [Install the Service Processor 1](#page-190-0)79
- ▼ [Verify Service Processor Functionality 1](#page-192-0)81

### **[Servicing the Hard Disk Drive Backplane](#page-194-0) 183**

- ▼ [Remove the Hard Disk Drive Backplane](#page-194-1) 183
- ▼ [Install the Hard Disk Drive Backplane 1](#page-196-0)85
- ▼ [Verify Hard Disk Drive Backplane Functionality 1](#page-198-0)87

## **[Servicing the Power Supply Backplane 1](#page-200-0)89**

- ▼ [Remove the Power Supply Backplane 1](#page-200-1)89
- ▼ [Install the Power Supply Backplane](#page-202-0) 191
- ▼ [Verify Power Supply Backplane Functionality](#page-204-0) 193

### **[Returning the Server to Operation 1](#page-206-0)95**

- ▼ [Install the Top Cover](#page-207-0) 196
- ▼ [Return the Server to the Normal Rack Position](#page-208-0) 197
- ▼ [Connect Power Cords to the Server](#page-209-0) 198
- ▼ [Power On the Server 1](#page-209-1)98

**[Glossary 2](#page-212-0)01**

**[Index](#page-216-0) 205**

# <span id="page-10-0"></span>Using This Documentation

This service manual explains how to diagnose hardware problems and replace parts in the SPARC T3-2 server from Oracle. This document is written for technicians, system administrators, authorized service providers, and users who have advanced experience troubleshooting and replacing hardware.

- ["Related Documentation" on page xi](#page-10-1)
- ["Feedback" on page xii](#page-11-0)
- ["Support and Accessibility" on page xii](#page-11-1)

# Related Documentation

<span id="page-10-1"></span>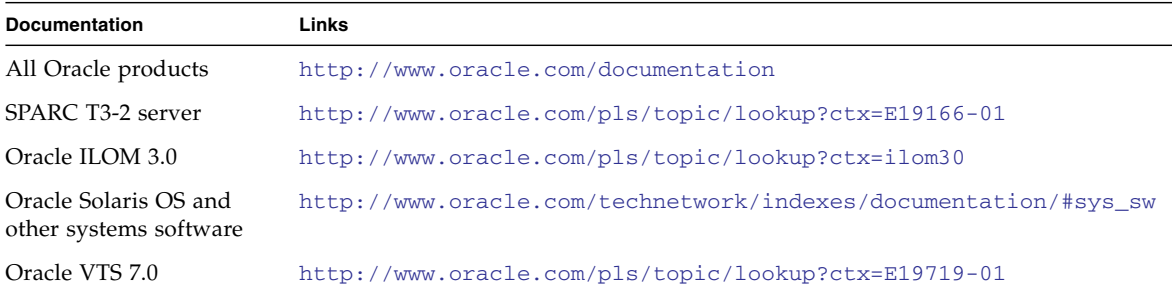

# <span id="page-11-0"></span>Feedback

Provide feedback on this documentation at:

<http://www.oracle.com/goto/docfeedback>

# Support and Accessibility

<span id="page-11-1"></span>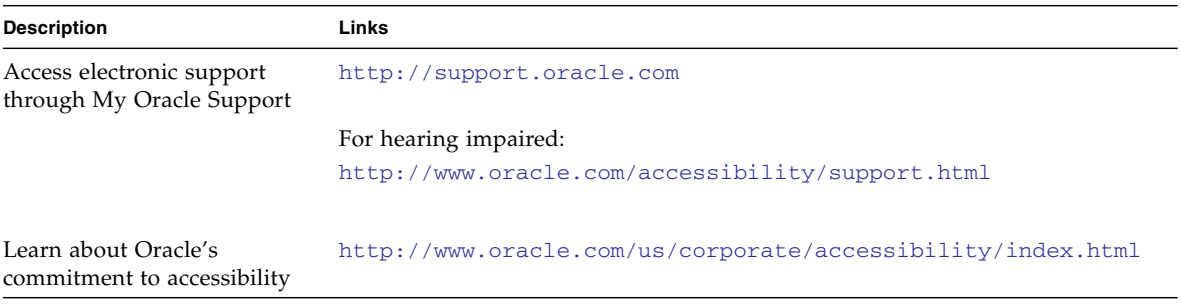

# <span id="page-12-0"></span>Identifying Server Components

These topics identify key components of the servers, including major boards and internal system cables, as well as front and rear panel features.

- ["Front Components" on page 1](#page-12-1)
- ["Rear Components" on page 3](#page-14-0)
- ["Infrastructure Boards in the Server" on page 4](#page-15-0)
- ["Internal System Cables" on page 5](#page-16-0)
- ["Internal Components" on page 5](#page-16-1)
- ["Exploring Parts of the System" on page 7](#page-18-0)

### **Related Information**

- ["Detecting and Managing Faults" on page 15](#page-26-2)
- ["Preparing for Service" on page 61](#page-72-1)

# <span id="page-12-2"></span><span id="page-12-1"></span>Front Components

The following figure shows the layout of the server front panel, including the power and system locator buttons and the various status and fault LEDs.

**Note –** The front panel also provides access to internal hard drives, the removable media drive (if equipped), and the two front USB ports.

#### **FIGURE:** Server Front Panel Features

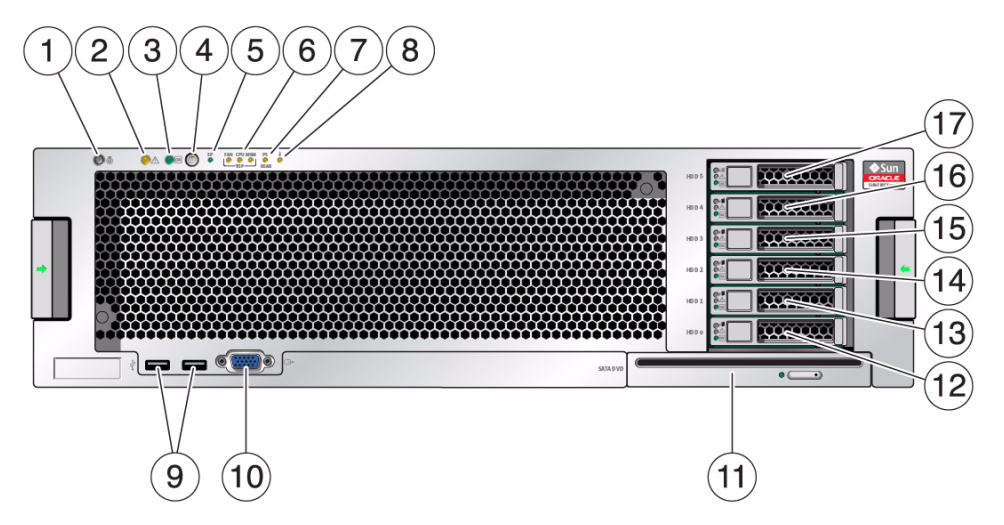

#### **Figure Legend**

- **1** Locate LED/Locate button: white **10** DB-15 video connector
- **2** Service Action Required LED: amber **11** SATA DVD drive (optional)
- 
- 
- **5** SP OK/Fault LED: green/amber **14** Hard disk drive 2 (optional)
- **6** Service Action Required LEDs (3) for Fan Module (FAN), Processor (CPU) and Memory: amber
- **7** Power Supply (PS) Fault (Service Action Required) LED: amber
- **8** Over Temperature Warning LED: amber **17** Hard disk drive 5 (optional)
- **9** USB 2.0 connectors (2)
- 
- 
- **3** Power/OK LED: green **12** Hard disk drive 0 (optional)
- **4** Power button **13** Hard disk drive 1 (optional)
	-
	- **15** Hard disk drive 3 (optional)
	- **16** Hard disk drive 4 (optional)
	-

### **Related Information**

- ["Rear Components" on page 3](#page-14-0)
- ["Internal Components" on page 5](#page-16-1)

# <span id="page-14-0"></span>Rear Components

The following figure shows the layout of the I/O ports, PCIe ports, 10 Gbit Ethernet (XAUI) ports (if equipped) and power supplies on the rear panel.

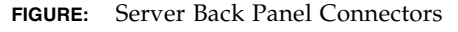

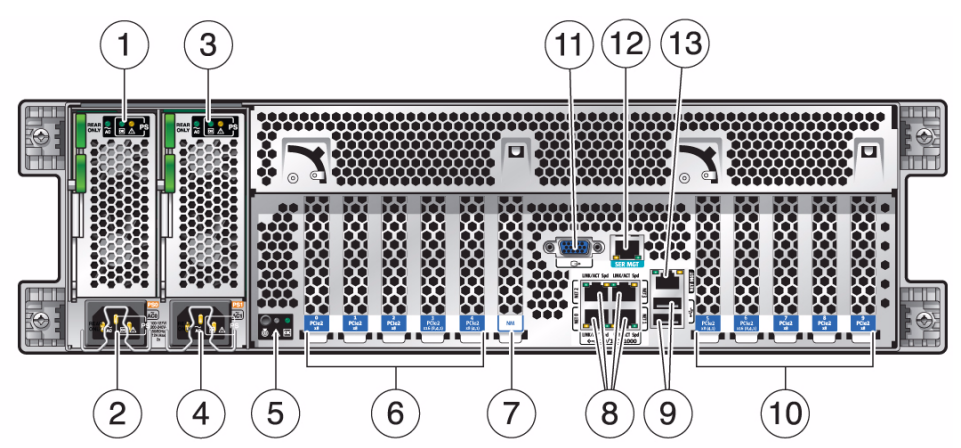

#### **Figure Legend**

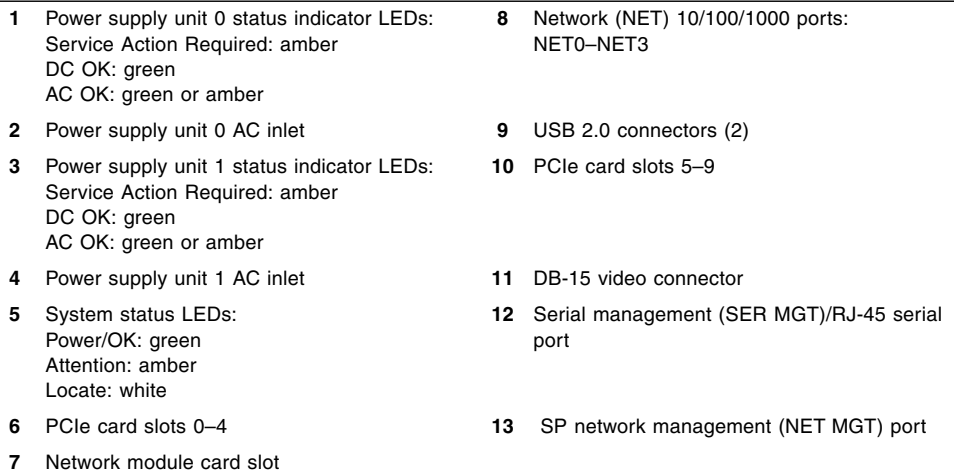

### **Related Information**

- ["Front Components" on page 1](#page-12-1)
- ["Internal Components" on page 5](#page-16-1)

# Infrastructure Boards in the Server

The following table provides an overview of the circuit boards used in the server.

<span id="page-15-0"></span>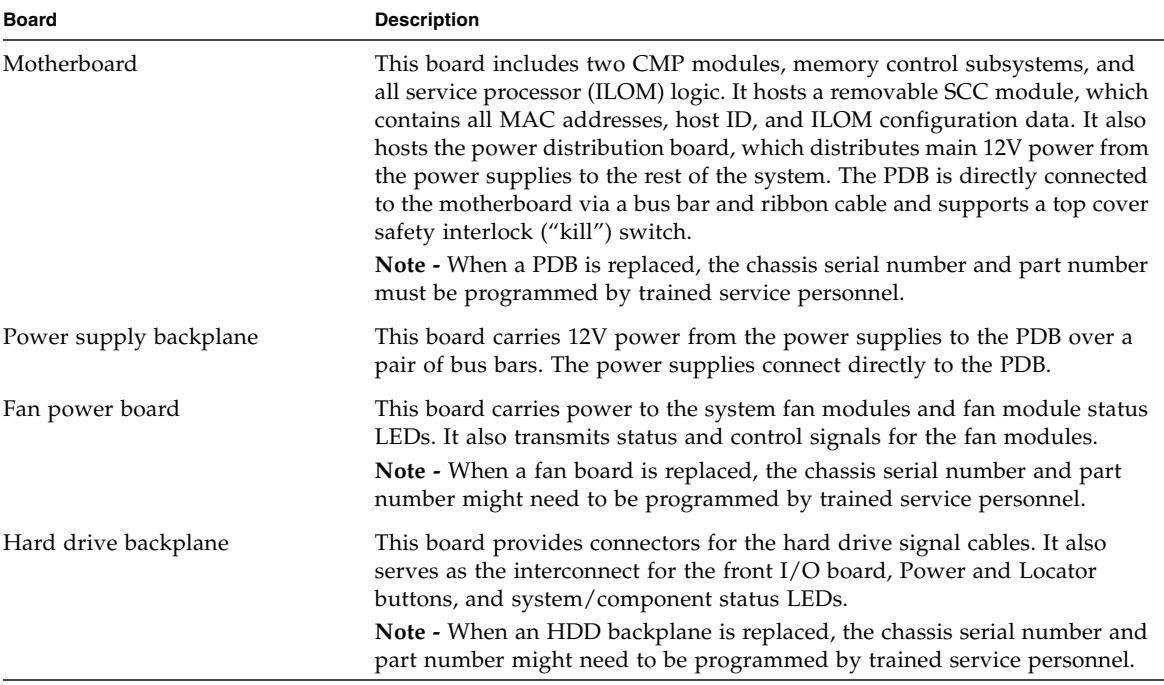

### **Related Information**

- ["Internal Components" on page 5](#page-16-1)
- ["Servicing the Motherboard" on page 163](#page-174-1)
- ["Servicing the Fan Board" on page 157](#page-168-2)
- ["Servicing the Hard Disk Drive Backplane" on page 183](#page-194-2)

# Internal System Cables

The following table identifies the internal system cables used in the server.

<span id="page-16-0"></span>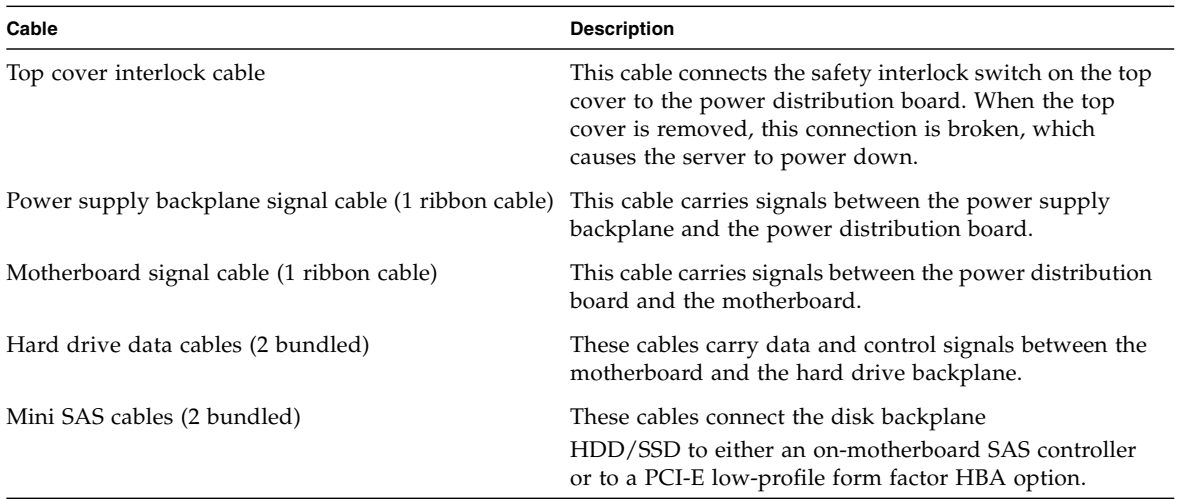

# <span id="page-16-1"></span>Internal Components

The following figure identifies the replaceable component locations with the top cover removed.

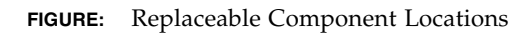

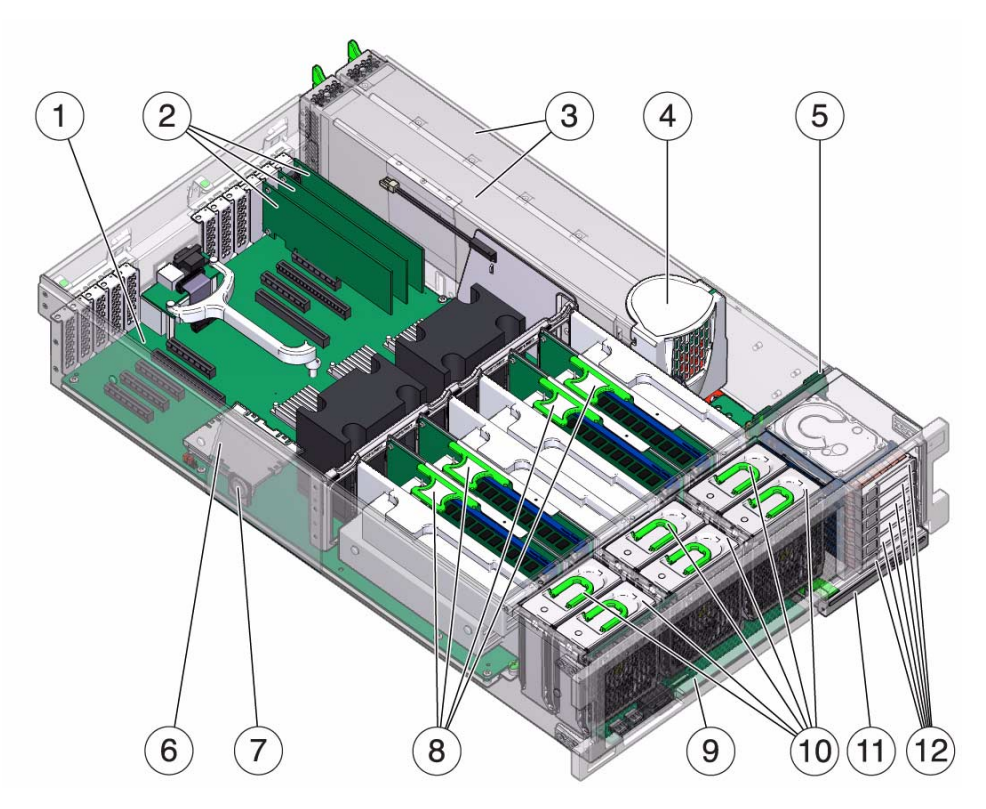

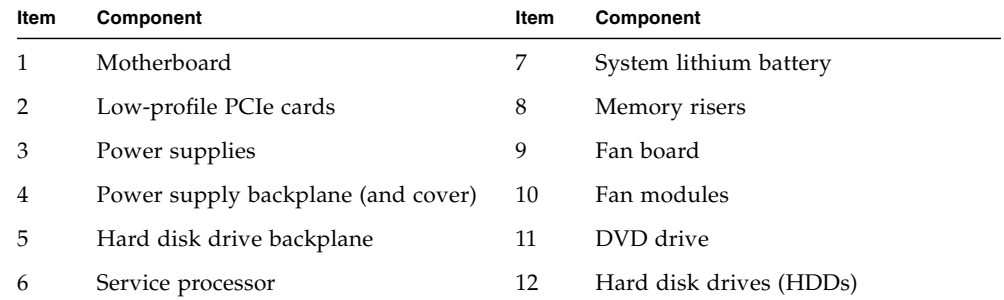

# <span id="page-18-0"></span>Exploring Parts of the System

The following topics identify the components that can be individually replaced. These components are grouped into three functional categories:

- ["Motherboard Components" on page 8](#page-19-0)
- ["I/O Components" on page 10](#page-21-0)
- ["Power Distribution and Fan Module Components" on page 12](#page-23-0)

### **Related Information**

- ["Front Components" on page 1](#page-12-1)
- ["Rear Components" on page 3](#page-14-0)

# <span id="page-19-0"></span>Motherboard Components

The following figure illustrates replaceable components related to the motherboard.

**FIGURE:** Exploded View of Motherboard Components

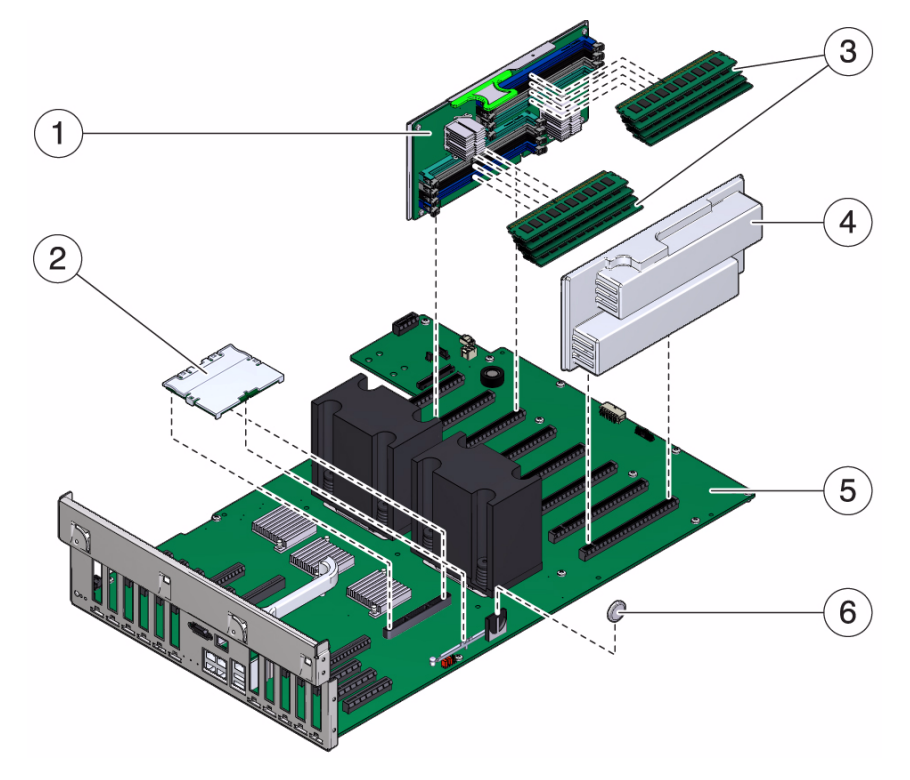

The following table identifies the components located on the motherboard and includes FRU names, where applicable.

### **TABLE:** Motherboard Components

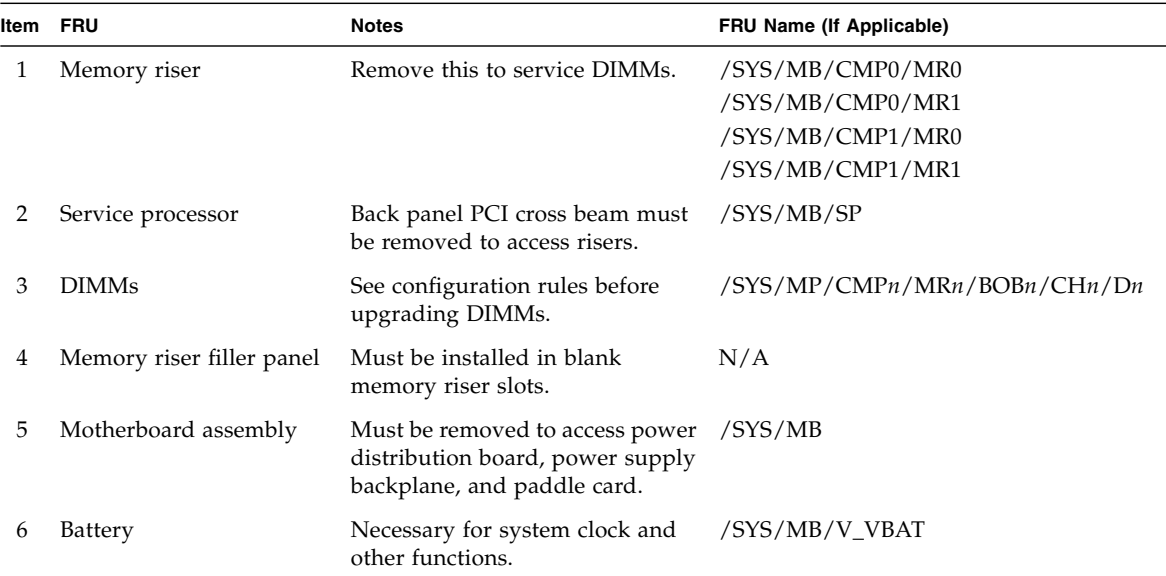

## **Related Information**

- ["Understanding Component Replacement Categories" on page 66](#page-77-2)
- ["Servicing Memory Risers and DIMMs" on page 109](#page-120-2)
- ["Servicing the Motherboard" on page 163](#page-174-1)
- ["Servicing the System Lithium Battery" on page 143](#page-154-2)

# <span id="page-21-0"></span>I/O Components

The following figure illustrates replaceable components that support I/O functions.

**FIGURE:** Exploded View of I/O Components

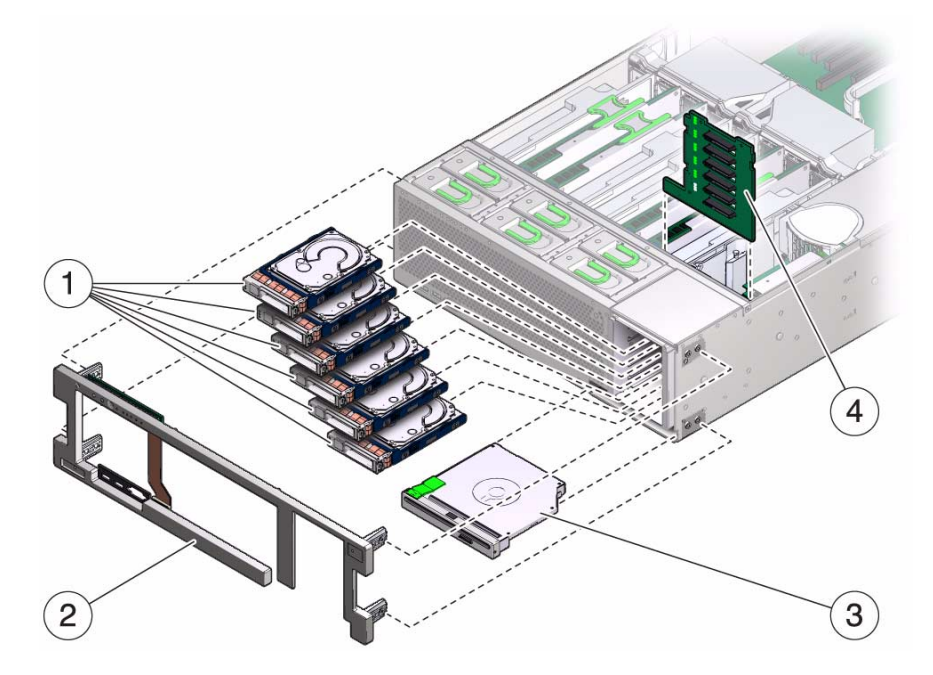

The following table identifies the I/O components in the server and FRU names, where applicable.

**TABLE:** I/O Components

| Item | <b>FRU</b>       | <b>Notes</b>                                            | <b>FRU Name (If Applicable)</b>                                                             |
|------|------------------|---------------------------------------------------------|---------------------------------------------------------------------------------------------|
|      | Hard disk drives | Must be removed to service the<br>hard drive backplane. | /SYS/SASBP/HDD0<br>/SYS/SASBP/HDD1<br>/SYS/SASBP/HDD2<br>/SYS/SASBP/HDD3<br>/SYS/SASBP/HDD4 |
|      |                  |                                                         | /SYS/SASBP/HDD5                                                                             |

| Item | <b>FRU</b>                                 | <b>Notes</b>                                                                   | <b>FRU Name (If Applicable)</b> |
|------|--------------------------------------------|--------------------------------------------------------------------------------|---------------------------------|
|      | Front control panel light<br>pipe assembly | Metal light pipe bracket is not a<br>FRU.                                      | N/A                             |
|      |                                            | DVD module, USB module Must be removed to service the<br>hard drive backplane. | /SYS/DVD<br>/SYS/USBBD          |
|      | Hard drive backplane                       |                                                                                | /SYS/SASBP                      |

**TABLE:** I/O Components *(Continued)*

## **Related Information**

- ["Understanding Component Replacement Categories" on page 66](#page-77-2)
- ["Servicing Hard Disk Drives" on page 81](#page-92-1)
- ["Servicing DVD Drives" on page 139](#page-150-2)
- ["Servicing the Hard Disk Drive Backplane" on page 183](#page-194-2)

## <span id="page-23-0"></span>Power Distribution and Fan Module Components

The following figure illustrates replaceable components related to power distribution and the fan modules.

**FIGURE:** Exploded View of Power Distribution/Fan Module Components

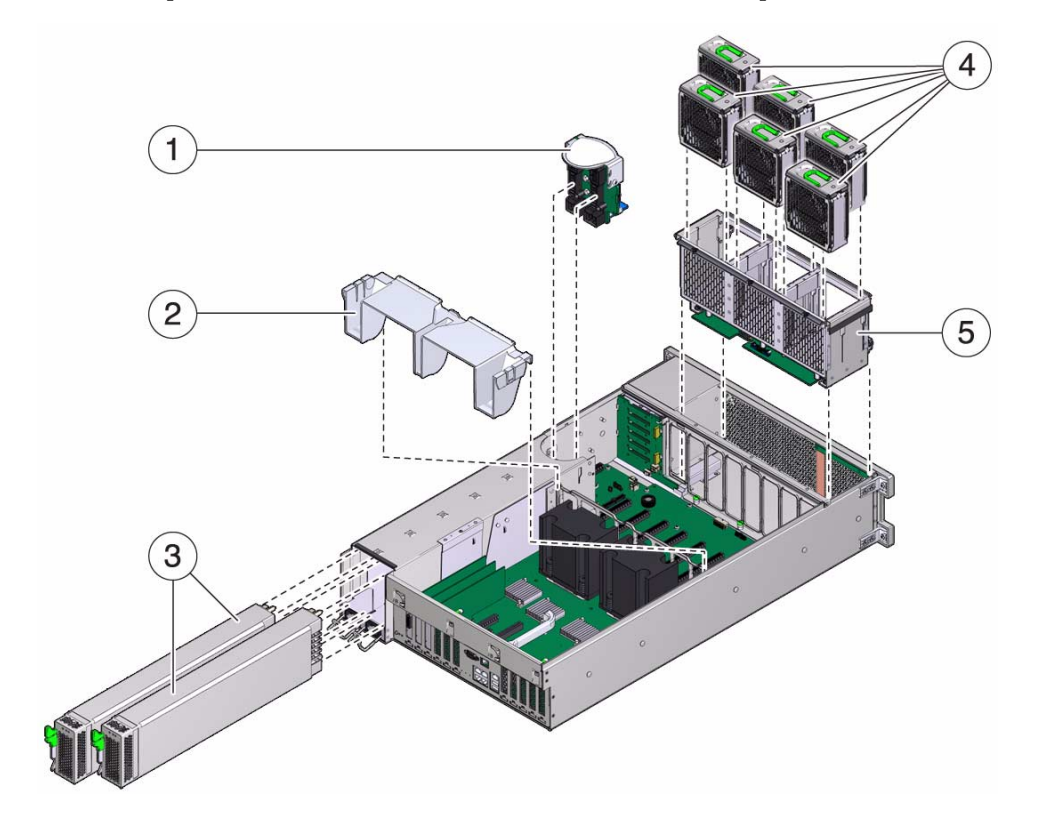

The following table identifies the power distribution and fan module components in the server and FRU names, where applicable.

| Item          | <b>FRU</b>                          | <b>Notes</b>                                                                                     | FRU Name (If Applicable)                                                                                             |
|---------------|-------------------------------------|--------------------------------------------------------------------------------------------------|----------------------------------------------------------------------------------------------------|
| 1             | Power supply backplane<br>and cover | The power supplies must<br>be partially removed from<br>the chassis to remove this<br>component. | N/A                                                                                                    |
| $\mathcal{P}$ | Air duct                            | A plastic cover that rests<br>on top of the CPUs.                                                | N/A                                                                                                    |
| 3             | Power supplies                      | Two power supplies<br>provide N+1 redundancy.                                                    | /SYS/PS0<br>/SYS/PS1                                                                                                 |
| 4             | Fan modules                         | All six fan modules must<br>be installed in the server.                                          | /SYS/FANBD0/FAN0<br>/SYS/FANBD0/FAN1<br>/SYS/FANBD0/FAN2<br>/SYS/FANBD0/FAN3<br>/SYS/FANBD0/FAN4<br>/SYS/FANBD0/FAN5 |
| 5             | Fan board unit                      | A single fan board attached<br>to a fan board cage that<br>holds the fan modules.                | /SYS/FANBD0                                                                                                    |

**TABLE:** Power Distribution/Fan Module Components

### **Related Information**

- ["Understanding Component Replacement Categories" on page 66](#page-77-2)
- ["Servicing Power Supplies" on page 101](#page-112-2)
- ["Servicing Fan Modules" on page 93](#page-104-1)
- ["Servicing the Fan Board" on page 157](#page-168-2)

# <span id="page-26-2"></span><span id="page-26-0"></span>Detecting and Managing Faults

These topics explain how to use various diagnostic tools to monitor server status and troubleshoot faults in the server.

- ["Diagnostics Overview" on page 15](#page-26-1)
- ["Diagnostics Process" on page 16](#page-27-0)
- ["Interpreting Diagnostic LEDs" on page 19](#page-30-0)
- ["Managing Faults With ILOM" on page 22](#page-33-0)
- ["Interpreting Log Files and System Messages" on page 37](#page-48-0)
- ["Using the Oracle Solaris Predictive Self-Healing Feature" on page 38](#page-49-0)
- ["Running POST" on page 45](#page-56-0)
- ["Managing Components With Automatic System Recovery Commands" on](#page-65-0) [page 54](#page-65-0)
- ["Checking if SunVTS Software Is Installed" on page 58](#page-69-0)

# <span id="page-26-1"></span>Diagnostics Overview

You can use a variety of diagnostic tools, commands, and indicators to monitor and troubleshoot a server:

- **LEDs** Provide a quick visual notification of the status of the server and of some of the field-replaceable units (FRUs).
- **Oracle ILOM** This firmware runs on the service processor. In addition to providing the interface between the hardware and OS, ILOM also tracks and reports the health of key server components. ILOM works closely with POST and Solaris Predictive Self-Healing technology to keep the system running even when there is a faulty component.
- **Power-on self-test (POST)** POST performs diagnostics on system components upon system reset to ensure the integrity of those components. POST is configureable and works with ILOM to take faulty components offline if needed.
- **Oracle Solaris OS Predictive Self-Healing (PSH)** This technology continuously monitors the health of the CPU, memory and other components, and works with ILOM to take a faulty component offline if needed. The Predictive Self-Healing technology enables systems to accurately predict component failures and mitigate many serious problems before they occur.
- **Log files and command interface** Provide the standard Oracle Solaris OS log files and investigative commands that can be accessed and displayed on the device of your choice.
- **SunVTS** An application that exercises the system, provides hardware validation, and discloses possible faulty components with recommendations for repair.

The LEDs, ILOM, PSH, and many of the log files and console messages are integrated. For example, when the Solaris software detects a fault, it displays the fault, logs it, and passes information to ILOM where it is logged. Depending on the fault, one or more LEDs might also be illuminated.

The diagnostic flow chart in ["Diagnostics Process" on page 16](#page-27-0) describes an approach for using the server diagnostics to identify a faulty field-replaceable unit (FRU). The diagnostics you use, and the order in which you use them, depend on the nature of the problem you are troubleshooting. So you might perform some actions and not others.

# <span id="page-27-0"></span>Diagnostics Process

The following flowchart illustrates the complementary relationship of the different diagnostic tools and indicates a default sequence of use.

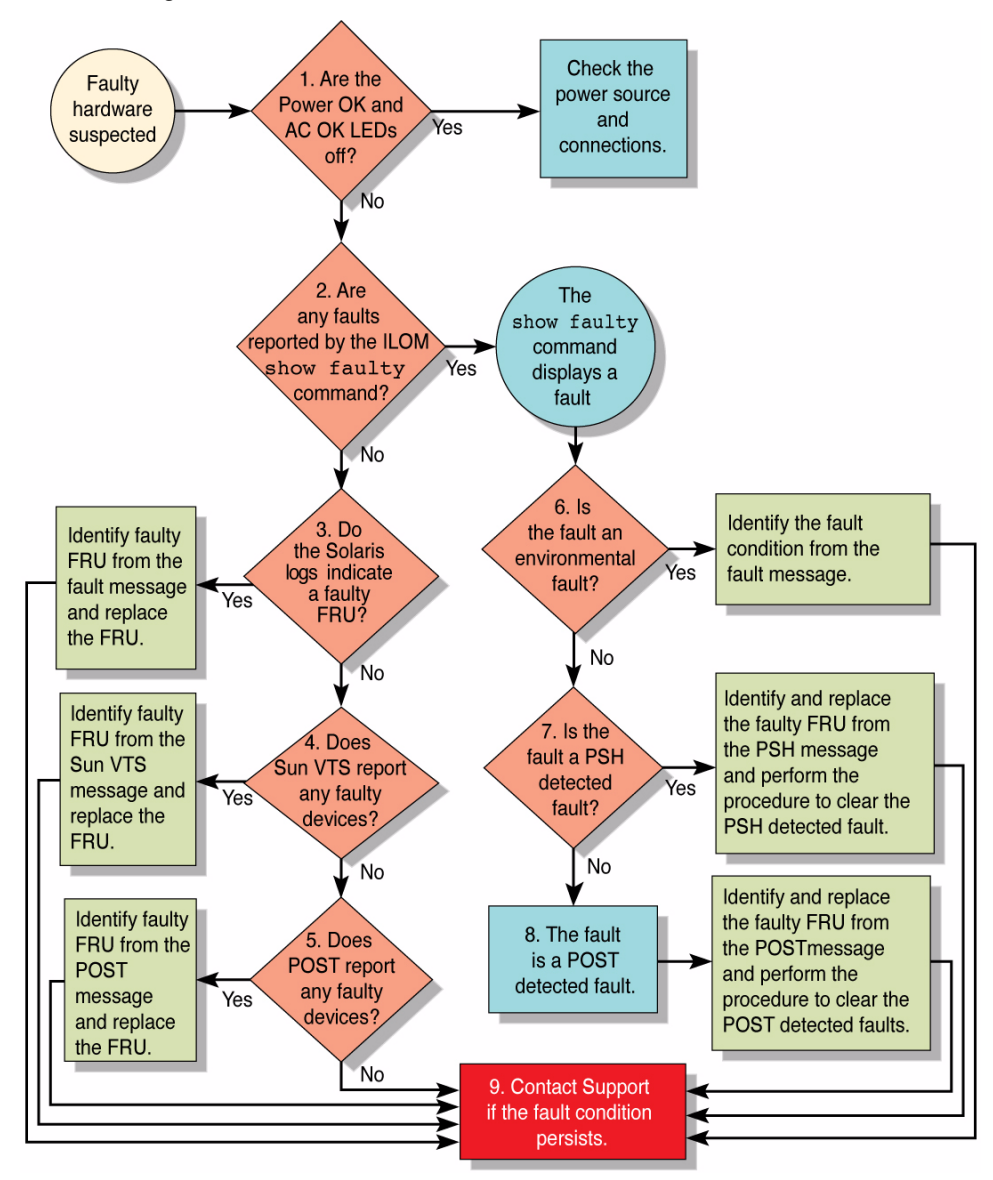

**FIGURE:** Diagnostic Flowchart

The following table provides brief descriptions of the troubleshooting actions shown in the flowchart. It also provides links to topics with additional information on each diagnostic action.

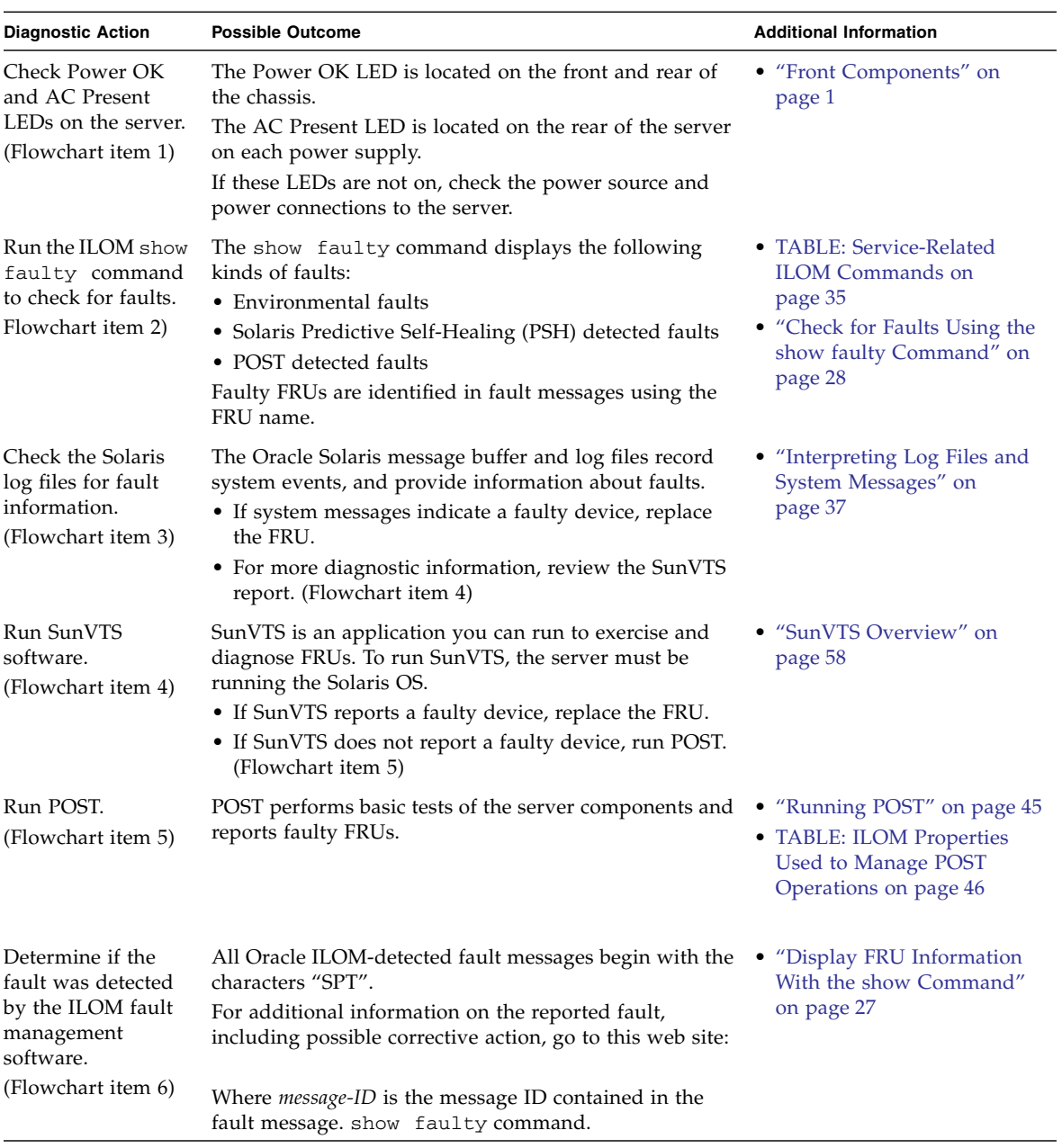

## **TABLE:** Diagnostic Flowchart Reference Table

| <b>Diagnostic Action</b>                                                 | <b>Possible Outcome</b>                                                                                                    | <b>Additional Information</b>                                                                                                    |  |
|--------------------------------------------------------------------------|----------------------------------------------------------------------------------------------------|----------------------------------------------------------------------------------------------------|--|
| Determine if the<br>fault was detected<br>by PSH.<br>(Flowchart item 7)  | If the fault message does <i>not</i> begin with the characters<br>"SPT", the fault was detected by the Oracle Solaris<br>Predictive Self-Healing (PSH) software.<br>For additional information on the reported fault,<br>including possible corrective action, go to this web site: | • "Using the Oracle Solaris"<br><b>Predictive Self-Healing</b><br>Feature" on page 38<br>• "Clear PSH-Detected<br>Faults" on page 42 |  |
|                                                                          | Where <i>message-ID</i> is the message ID contained in the<br>fault message. show faulty command.                                                                                                    |                                                                                                    |  |
| Determine if the<br>fault was detected<br>by POST.<br>(Flowchart item 8) | POST performs basic tests of the server components and<br>reports faulty FRUs. When POST detects a faulty FRU, it<br>logs the fault and if possible, takes the FRU offline.<br>POST detected FRUs display the following text in the<br>fault message:                               | • "Running POST" on page 45<br>• "Clear POST-Detected<br>Faults" on page 51                                                          |  |
|                                                                          | Forced fail reason<br>In a POST fault message, reason is the name of the<br>power-on routine that detected the failure.                                                                                                    |                                                                                                    |  |
| Contact technical<br>support.<br>(Flowchart item 9)                      | The majority of hardware faults are detected by the<br>server's diagnostics. In rare cases a problem might<br>require additional troubleshooting. If you are unable to<br>determine the cause of the problem, contact your service<br>representative for support.                   |                                                                                                    |  |

**TABLE:** Diagnostic Flowchart Reference Table *(Continued)*

# <span id="page-30-0"></span>Interpreting Diagnostic LEDs

The server's LEDs provide status information at the system level as well as for individual components. The following topics explain how to interpret the information they provide.

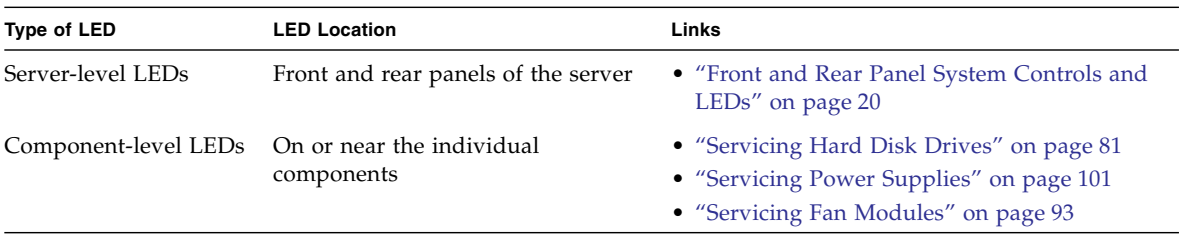

# Front and Rear Panel System Controls and LEDs

The following table identifies the various system-level LEDs and explains how to interpret their behavior.

<span id="page-31-0"></span>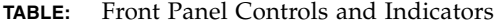

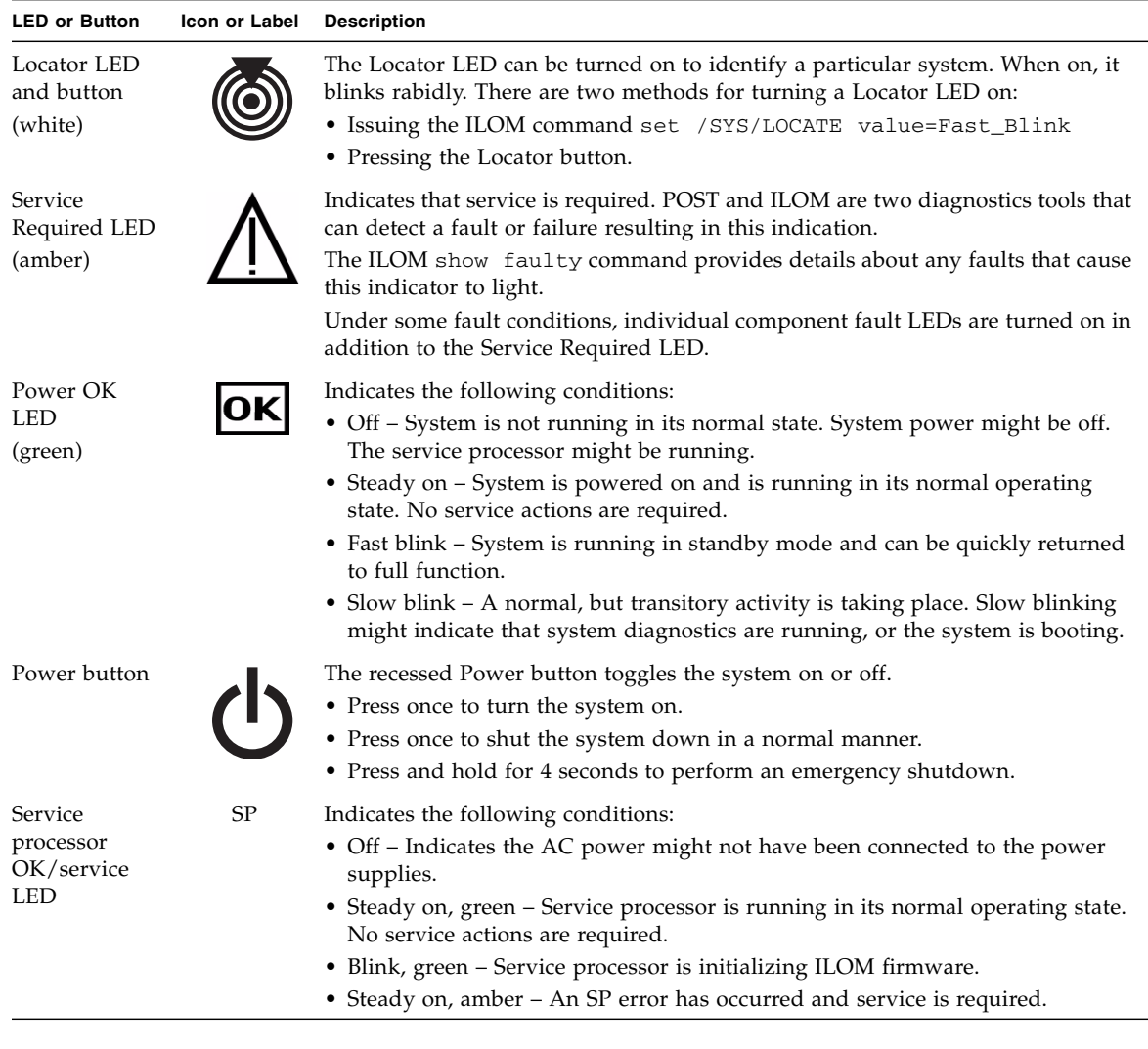

| <b>LED or Button</b>                       | <b>Icon or Label</b> | <b>Description</b>                                                                                                    |
|--------------------------------------------|----------------------|----------------------------------------------------------------------------------------------------|
| Service action<br>required LEDs<br>(amber) | FAN, CPU,<br>MEM     | Provides the following operational indications for the fans, CPU, and memory:<br>• Off – Indicates a steady state, no service action is required.<br>• Steady on – Indicates that a component failure event has been acknowledged<br>and a service action is required. |
| Power Supply<br>Fault LED<br>(amber)       | REAR<br>PS.          | Provides the following operational PSU indications:<br>• Off – Indicates a steady state, no service action is required.<br>• Steady on – Indicates that a power supply failure event has been<br>acknowledged and a service action is required on at least one PSU.    |
| Overtemp LED<br>(amber)                    |                      | Provides the following operational temperature indications:<br>• Off - Indicates a steady state, no service action is required.<br>• Steady on – Indicates that a temperature failure event has been acknowledged<br>and a service action is required.                 |

**TABLE:** Front Panel Controls and Indicators *(Continued)*

## <span id="page-32-0"></span>Ethernet and Network Management Port LEDs

The following table describes the status LEDs assigned to each Ethernet port.

| LED       | Color                           | <b>Description</b>                                                                                                    |
|-----------|---------------------------------|----------------------------------------------------------------------------------------------------|
| Left LED  | Green<br><sub>or</sub><br>Amber | Speed indicator:<br>• Green on – The link is operating as a Gigabit connection $(1000)$<br>Mbps).<br>• Amber on $-$ The link is operating as a 100-Mbps connection.<br>• Off - The link is operating as a 10-Mbps connection. |
| Right LED | Green                           | Link/Activity indicator:<br>• Blinking $-$ A link is established.<br>• Off – No link is established.                                                                                                    |

**TABLE:** Ethernet LEDs (NET0, NET1, NET2, NET3)

The following table describes the status LEDs assigned to the Network Management port.

| <b>LED</b> | Color | <b>Description</b>                                                                                                    |
|------------|-------|----------------------------------------------------------------------------------------------------|
| Left LED   | Green | Link/Activity indicator:<br>• On or blinking $-$ A link is established.<br>$\bullet$ Off – No link is established.                                 |
| Right LED  | Green | Speed indicator:<br>• On or blinking – The link is operating as a 100-Mbps connection.<br>• Off $-$ The link is operating as a 10-Mbps connection. |

**TABLE:** Network Management Port LEDs (NET MGT)

### **Related Information**

■ ["Front and Rear Panel System Controls and LEDs" on page 20](#page-31-0)

# <span id="page-33-0"></span>Managing Faults With ILOM

These topics explain how to use ILOM, the service processor firmware, to diagnose faults and verify successful repairs.

- ["ILOM Troubleshooting Overview" on page 22](#page-33-1)
- ["Service-Related ILOM Command Summary" on page 35](#page-46-0)
- ["Access the Service Processor \(Oracle ILOM\)" on page 24](#page-35-0)
- ["Display FRU Information With the show Command" on page 27](#page-38-0)
- ["Check for Faults Using the show faulty Command" on page 28](#page-39-0)
- ["Clear Faults With the clear\\_fault\\_action Property" on page 30](#page-41-0)

#### **Related Information**

- ["POST Overview" on page 45](#page-56-1)
- ["ILOM Properties that Affect POST Behavior" on page 46](#page-57-0)

## <span id="page-33-1"></span>ILOM Troubleshooting Overview

The Integrated Lights Out Manager (Oracle ILOM) firmware enables you to remotely run diagnostics, such as power-on self-test (POST), that would otherwise require physical proximity to the server's serial port.

The service processor runs independently of the server, using the server's standby power. Therefore, Oracle ILOM firmware and software continue to function when the server OS goes offline or when the server is powered off.

Error conditions detected by Oracle ILOM, POST, and the Oracle Solaris Predictive Self-Healing (PSH) technology are forwarded to Oracle ILOM for fault handling.

**FIGURE:** Fault Reporting Through the ILOM Fault Manager

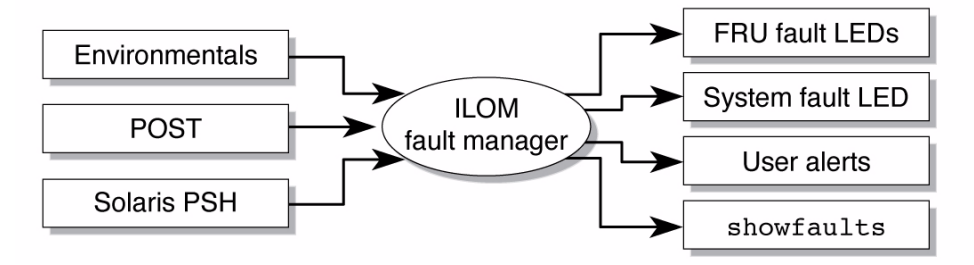

The ILOM fault manager evaluates error messages it receives to determine whether the condition being reported should be classified as an alert or a fault.

■ **Alerts** -- When the fault manager determines that an error condition being reported does not indicate a faulty FRU, it classifies the error as an alert.

Alert conditions are often caused by environmental conditions, such as computer room temperature, which may improve over time. They may also be caused by a configuration error, such as the wrong DIMM type being installed.

If the conditions responsible for the alert go away, the fault manager will detect the change and will stop logging alerts for that condition.

■ **Faults** -- When the fault manager determines that a particular FRU has an error condition that is permanent, that error is classified as a fault. This causes the Service Required LEDs to be turned on, the FRUID PROMs updated, and a fault message logged. If the FRU has status LEDs, the Service Required LED for that FRU will also be turned on.

A FRU identified as having a *fault* condition must be replaced.

The service processor can automatically detect when a faulted FRU has been replaced by a good FRU. In many cases, it does this even if the FRU is removed while the system is not running (for example, if the system power cables are unplugged during service procedures). This function enables Oracle ILOM to sense that a fault, diagnosed to a specific FRU, has been repaired.

**Note –** ILOM does not automatically detect hard drive replacement.

The Oracle Solaris Predictive Self-Healing technology does not monitor hard drives for faults. As a result, the service processor does not recognize hard drive faults and will not light the fault LEDs on either the chassis or the hard drive itself. Use the Oracle Solaris message files to view hard drive faults.

For general information about Oracle ILOM, see the *Sun Integrated Lights Out Manager (ILOM) 3.0 Concepts Guide*.

For detailed information about Oracle ILOM features that are specific to this server, see the *SPARC T3 Series Servers Administration Guide*.

### **Related Information**

- ["Access the Service Processor \(Oracle ILOM\)" on page 24](#page-35-0)
- ["Display FRU Information With the show Command" on page 27](#page-38-0)
- ["Check for Faults Using the show faulty Command" on page 28](#page-39-0)
- ["Clear Faults With the clear\\_fault\\_action Property" on page 30](#page-41-0)

## <span id="page-35-0"></span>▼ Access the Service Processor (Oracle ILOM)

There are two approaches to interacting with the service processor:

- Oracle ILOM shell (default) -- The ILOM shell provides access to ILOM's features and functions through a command-line interface.
- Oracle ILOM browser interface -- The ILOM browser interface supports the same set of features and functions as the shell, but through windows on a browser interface.

**Note –** Unless indicated otherwise, all examples of interaction with the service processor are depicted with Oracle ILOM shell commands.

You can log into multiple service processor accounts simultaneously and have separate Oracle ILOM shell commands executing concurrently under each account.

**Note –** The CLI includes a feature that enables you to access Oracle Solaris Fault Manager commands, such as fmadm, fmdump, and fmstat, from within the Oracle ILOM shell. This feature is referred to as the Oracle ILOM faultmgmt shell. For more information about the Oracle Solaris Fault Manager commands, see the SPARC T3-1 administration documentation and the Oracle Solaris documentation.

**1. Establish connectivity to the service processor, using one of the following methods:**
■ **Serial management port (SER MGT)** – Connect a terminal device (such as an ASCII terminal or laptop with terminal emulation) to the serial management port (SER MGT).

Set up your terminal device for 9600 baud, 8 bit, no parity, 1 stop bit and no handshaking, and use a null-modem configuration (transmit and receive signals crossed over to enable DTE-to-DTE communication). The crossover adapters supplied with the server provide a null-modem configuration.

- **Network management port (NET MGT)** Connect this port to an Ethernet network. This port requires an IP address. By default, it is configured for DHCP, or you can assign an IP address.
- **2. Decide which interface to use:**
	- Oracle **ILOM CLI** Is the default ILOM user interface and most of the commands and examples in this service manual use this interface. The default login account is root with a password of changeme.
	- Oracle **ILOM web interface** Can be used when you access the service processor through the NET MGT port and have a browser. Refer to the ILOM 3.0 documentation for details. This interface is not referenced in this service manual.

### **3. Log in to Oracle ILOM.**

The default Oracle ILOM login account is root with a default password changeme.

Example of logging in to the Oracle ILOM CLI:

```
ssh root@xxx.xxx.xxx.xxx
Password:
Oracle(R) Integrated Lights Out Manager
Version 3.0.12.2
Copyright (c) 2010, Oracle and/or its affiliates, Inc. All rights reserved.
Warning: password is set to factory default.
-
```
The Oracle ILOM -> prompt indicates that you are accessing the service processor with the Oracle ILOM CLI.

- **4. Perform Oracle ILOM commands that provide diagnostic information you need.** The following Oracle ILOM commands are commonly used for fault management:
	- show **command** Displays information about individual FRUs. See ["Display FRU Information With the show Command" on page 27.](#page-38-0)

■ show faulty **command** – Displays environmental, POST-detected, and PSH-detected faults.

See ["Check for Faults Using the show faulty Command" on page 28.](#page-39-0)

■ clear\_fault\_action **property of the** set **command** – Manually clears PSH-detected faults.

See ["Clear Faults With the clear\\_fault\\_action Property" on page 30.](#page-41-0)

**Note –** You can use fmadm faulty in the faultmgmt shell as an alternative to show faulty.

# <span id="page-38-0"></span>▼ Display FRU Information With the show Command

Use the ILOM show command to display information about individual FRUs.

● **At the** -> **prompt, enter the** show **command.**

In the following example, the show command displays information about a DIMM.

```
-> show /SYS/MB/CMP0/MRO/B0B0/CH0/D0
/SYS/MB/CMP0/MRO/B0B0/CH0/D0
  Targets:
       T_AMB
       SERVICE
  Properties:
       Type = DIMM
      ipmi_name = PO/MO/B0/C0/D0
       component_state = Enabled
       fru_name = 2048MB DDR3 SDRAM
       fru_description = DDR3 DIMM 2048 Mbytes
       fru_manufacturer = Samsung
       fru_version = 0
       fru\_part\_number = **********************fru\_serial\_number = **************************fault_state = OK
       clear_fault_action = (none)
  Commands:
       cd
       set
       show
```
### **Related Information**

- ["Diagnostics Process" on page 16](#page-27-0)
- ["Clear Faults With the clear\\_fault\\_action Property" on page 30](#page-41-0)

# <span id="page-39-0"></span>▼ Check for Faults Using the show faulty Command

Use the show faulty command to display information about faults and alerts diagnosed by the system.

See ["Fault Management Command Examples" on page 32](#page-43-0) for examples of the kind of information the command displays for different types of faults.

● **At the** -> **prompt, enter the** show faulty **command.**

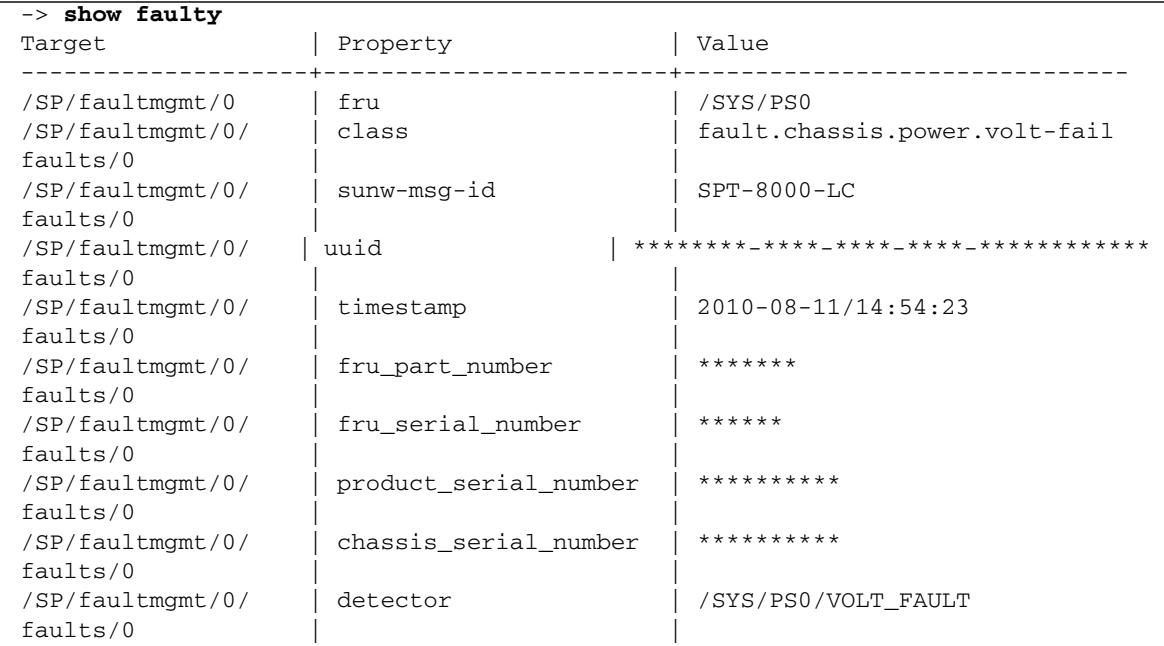

### **Related Information**

- ["Diagnostics Process" on page 16](#page-27-0)
- ["Clear Faults With the clear\\_fault\\_action Property" on page 30](#page-41-0)
- ["Check for Faults With the fmadm faulty Command" on page 29](#page-40-0)

# <span id="page-40-0"></span>▼ Check for Faults With the fmadm faulty Command

The following is an example of the fmadm faulty command reporting on the same power supply fault as shown in the show faulty example. Note that the two examples show the same UUID value.

The fmadm faulty command was invoked from within the ILOM faultmgmt shell.

**Note –** The characters "SPT" at the beginning of the message ID indicate that the fault was detected by Oracle ILOM.

### **1. At the** -> **prompt, access the faultmgmt shell.**

-> **start /SP/faultmgmt/shell** Are you sure you want to start /SP/faultmgmt/shell (y/n)? **y**

**2. At the** faultmgmtsp> **prompt, enter the** fmadm faulty **command.**

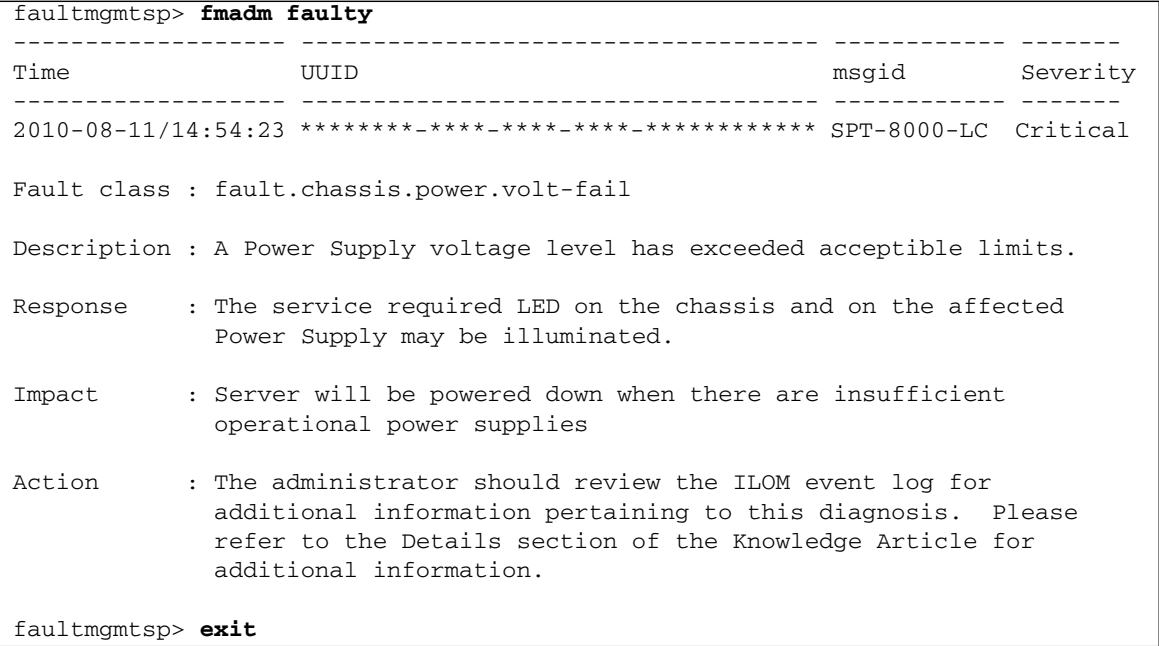

### **Related Information**

■ ["Diagnostics Process" on page 16](#page-27-0)

- ["Check for Faults Using the show faulty Command" on page 28](#page-39-0)
- "Clear Faults With the clear fault action Property" on page 30

# <span id="page-41-0"></span>▼ Clear Faults With the clear\_fault\_action Property

Use the clear\_fault\_action property of a FRU with the set command to manually clear ILOM-detected faults from the service processor.

If Oracle ILOM detects a FRU replacement, it will automatically clear the fault so that manual clearing of the fault is not necessary. For PSH diagnosed faults, if the replacement of the FRU is detected by the system or the fault is manually cleared on the host, the fault will also be cleared from the ILOM. In such cases, manual fault clearing will typically not be required.

**Note –** For PSH-detected faults, this procedure clears the fault from the service processor but not from the host. If the fault persists in the host, clear it manually as described in ["Clear PSH-Detected Faults" on page 42.](#page-53-0)

● **At the** -> **prompt, use the** set **command with the** clear\_fault\_action=True **property.**

This example begins with an excerpt from the fmadm faulty command showing power supply 0 with a voltage failure. After the fault condition is corrected (a new power supply has been installed), the fault state is cleared manually.

**Note –** In this example, the characters "SPT" at the beginning of the message ID indicate that the fault was detected by Oracle ILOM.

```
[...]
faultmgmtsp> fmadm faulty
------------------- ------------------------------------ ------------ -------
Time UUID msgid Severity
------------------- ------------------------------------ ------------ -------
2010-08-11/14:54:23 ********-****-****-****-************ SPT-8000-LC Critical
Fault class : fault.chassis.power.volt-fail
Description : A Power Supply voltage level has exceeded acceptible limits.
[...]
```

```
-> set /SYS/PS0 clear_fault_action=true
Are you sure you want to clear /SYS/PS0 (y/n)? y
-> show
 /SYS/PS0
    Targets:
        VINOK
        PWROK
        CUR_FAULT
        VOLT_FAULT
        FAN_FAULT
        TEMP_FAULT
        V_IN
        I_IN
        V_OUT
        I_OUT
        INPUT_POWER
        OUTPUT_POWER
    Properties:
        type = Power Supply
        ipmi_name = PSO
        fru_name = /SYS/PSO
        fru_description = Powersupply
        fru_manufacturer = Delta Electronics
        fru_version = 03
        fru\_part\_number = *******fru serial number = ******
        fault_state = OK
        clear_fault_action = (none)
    Commands:
        cd
        set
        show
```
### **Related Information**

■ ["Diagnostics Process" on page 16](#page-27-0)

# <span id="page-43-0"></span>Fault Management Command Examples

When no faults have been detected, the show fault output looks like this:

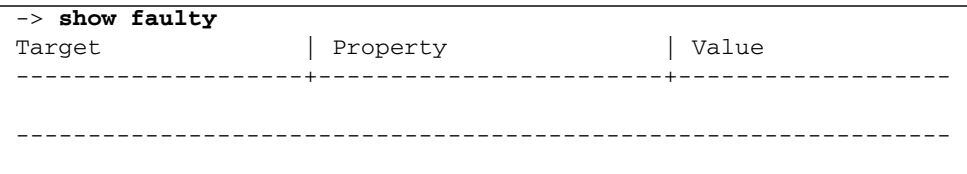

Other examples are shown in the following sections.

### show faulty Example of a Power Supply Fault

The following is an example of the show faulty command reporting a power supply fault.

**Note –** The characters "SPT" at the beginning of the message ID indicate that the fault was detected by Oracle ILOM.

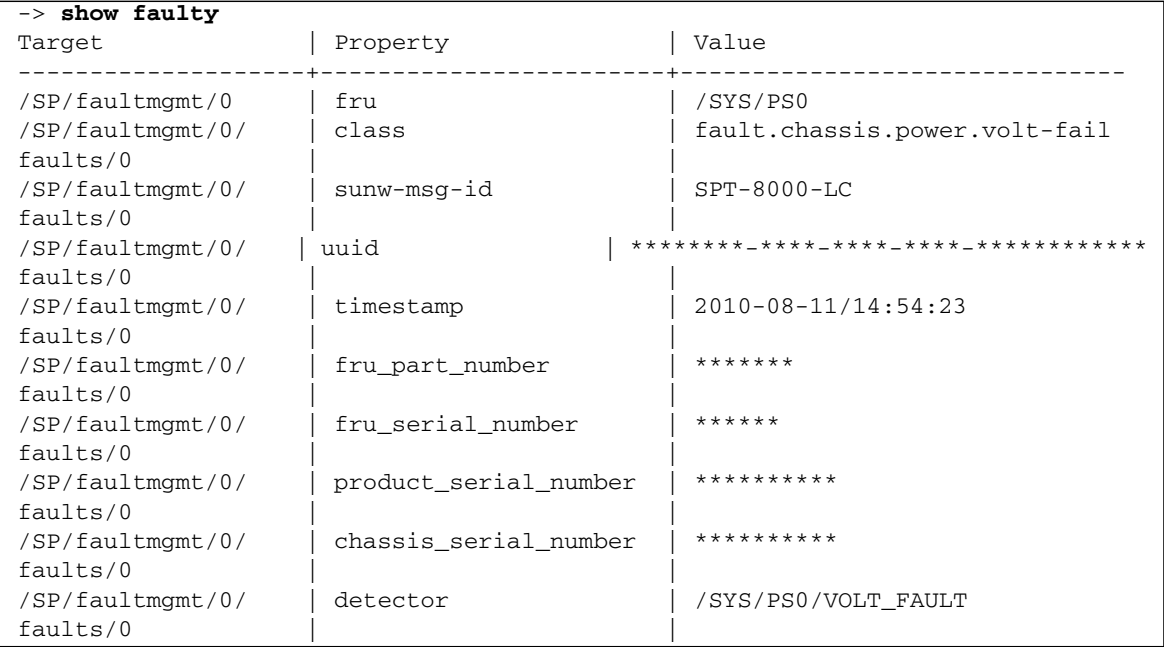

### fmadm faulty Example of a Power Supply Fault

The following is an example of the fmadm faulty command reporting on the same power supply fault as shown in the show faulty example. Note that the two examples show the same UUID value.

The fmadm faulty command was invoked from within the ILOM faultmgmt shell.

**Note –** The characters "SPT" at the beginning of the message ID indicate that the fault was detected by Oracle ILOM.

```
-> start /SP/faultmgmt/shell
Are you sure you want to start /SP/faultmgmt/shell (y/n)? y
faultmgmtsp> fmadm faulty
------------------- ------------------------------------ -------------- -------
Time UUID msgid Severity
------------------- ------------------------------------ -------------- -------
2010-08-11/14:54:23 ********-****-****-****-************ SPT-8000-LC Critical
Fault class : fault.chassis.power.volt-fail
Description : A Power Supply voltage level has exceeded acceptible limits.
Response : The service required LED on the chassis and on the affected
             Power Supply may be illuminated.
Impact : Server will be powered down when there are insufficient
             operational power supplies
Action : The administrator should review the ILOM event log for
             additional information pertaining to this diagnosis. Please
             refer to the Details section of the Knowledge Article for
             additional information.
faultmgmtsp> exit
```
### show faulty Example of a POST-Detected Fault

The following is an example of the show faulty command displaying a fault that was detected by POST. These kinds of faults are identified by the message Forced fail *reason*, where *reason* is the name of the power-on routine that detected the fault.

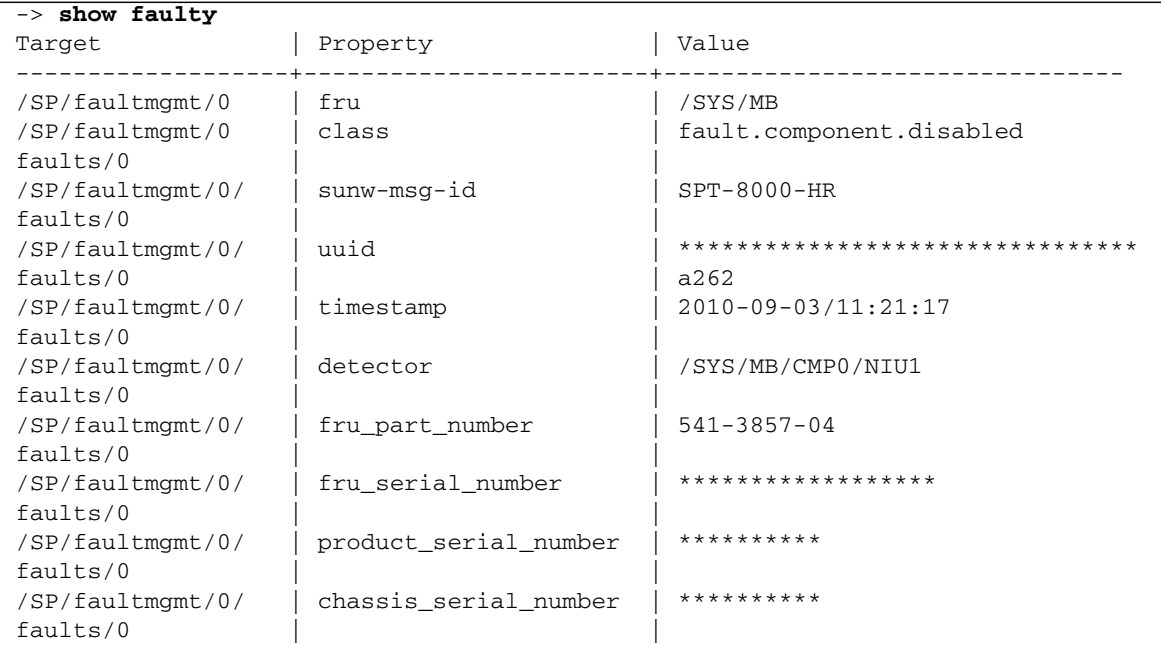

### show faulty Example of a PSH-Detected Fault

The following is an example of the show faulty command displaying a fault that was detected by the PSH technology. These kinds of faults are identified by the absence of the characters "SPT" at the beginning of the message ID.

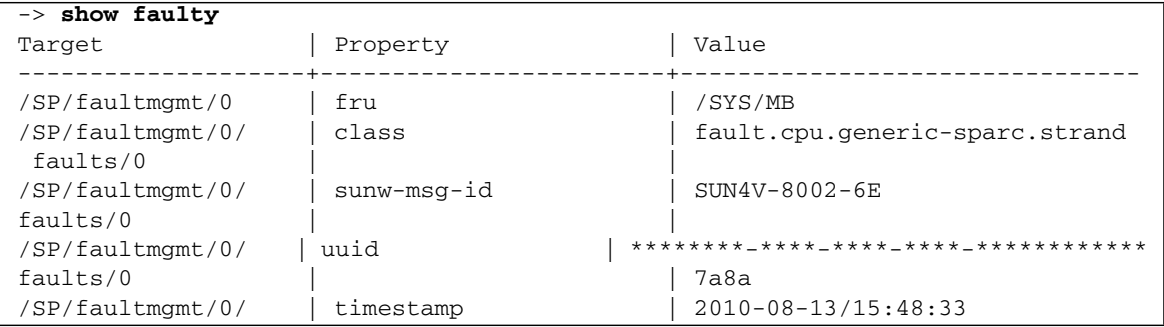

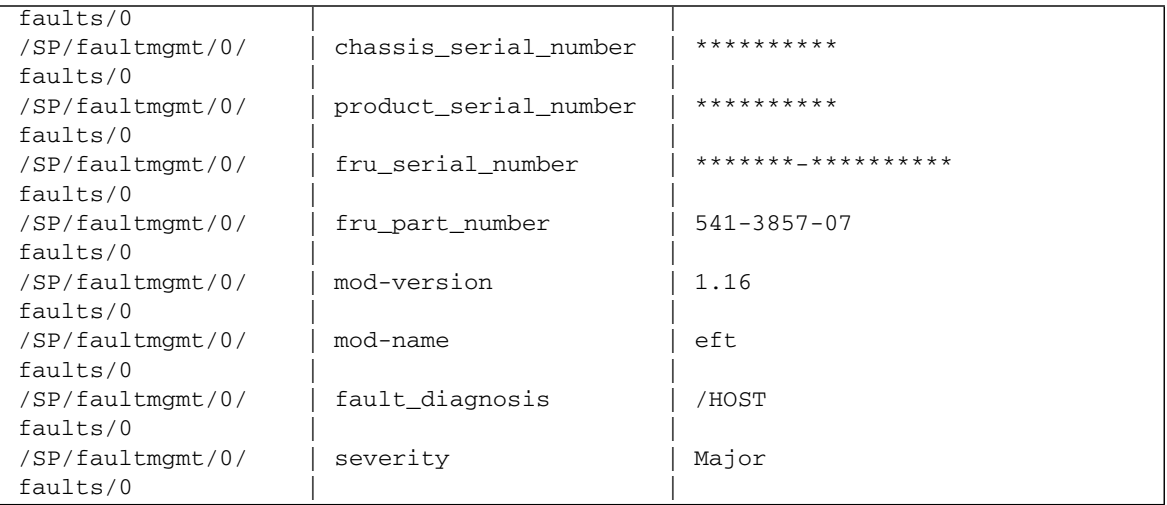

# Service-Related ILOM Command Summary

The following table describes the ILOM shell commands most frequently used when performing service related tasks.

**TABLE:** Service-Related ILOM Commands

| <b>ILOM Command</b>                                                                 | <b>Description</b>                                                                                                    |
|-------------------------------------------------------------------------------------|----------------------------------------------------------------------------------------------------|
| help [command]                                                                      | Displays a list of all available commands<br>with syntax and descriptions. Specifying a<br>command name as an option displays help<br>for that command. |
| set /HOST send_break_action=break                                                   | Takes the host server from the OS to either<br>kmdb or break menu, depending on the mode<br>Solaris software was booted.                                |
| set frulcomponent<br>clear_fault_action=true                                        | Clears the fault state for the FRU or the<br>component.                                                                                                 |
| start /HOST/console                                                                 | Connects you to the host system.                                                                                                    |
| show /HOST/console/history                                                          | Displays the contents of the system's console<br>buffer.                                                                                                |
| set /HOST/bootmode property=value<br>[where property is state, config, or<br>script | Controls the host server OpenBoot PROM<br>firmware method of booting.                                                                                   |
| stop /SYS                                                                           | Powers off the host server.                                                                                                    |

| <b>ILOM Command</b>                                                        | <b>Description</b>                                                                                     |
|----------------------------------------------------------------------------|----------------------------------------------------------------------------------------------------|
| start /SYS                                                                 | Powers on the host server.                                                                             |
| reset /SYS                                                                 | Generates a hardware reset on the host<br>server.                                                      |
| reset /SP                                                                  | Reboots the service processor.                                                                         |
| set /SYS keyswitch_state=value<br>$standby$   diag  <br>normal  <br>locked | Sets the virtual keyswitch.                                                                            |
| set /SYS/LOCATE value=value<br>[Fast_blink   Off]                          | Turns the Locator LED on the server on or<br>off.                                                      |
| show faulty                                                                | Displays current system faults. See "Check<br>for Faults Using the show faulty Command"<br>on page 28. |
| show /SYS keyswitch_state                                                  | Displays the status of the virtual keyswitch.                                                          |
| show /SYS/LOCATE                                                           | Displays the current state of the Locator LED<br>as either fast blink or off.                          |
| show /SP/logs/event/list                                                   | Displays the history of all events logged in<br>the service processor event log.                       |
| show /HOST                                                                 | Displays firmware versions and HOST status.                                                            |
| show /SYS                                                                  | Displays product information, including the<br>part number and serial number.                          |

**TABLE:** Service-Related ILOM Commands *(Continued)*

### **Related Information**

■ ["Managing Components With Automatic System Recovery Commands" on](#page-65-0) [page 54](#page-65-0)

# Interpreting Log Files and System Messages

With the Oracle Solaris OS running on the server, you have the full complement of files and commands available for collecting information and for troubleshooting.

If POST or the Oracle Solaris PSH features do not indicate the source of a fault, check the message buffer and log files for notifications for faults. Hard disk drive faults are usually captured by the Oracle Solaris message files.

Use the dmesg command to view the most recent system message. To view the system messages log file, view the contents of the /var/adm/messages file.

- ["Check the Message Buffer" on page 37](#page-48-0)
- ["View the System Message Log Files" on page 37](#page-48-1)

# <span id="page-48-0"></span>▼ Check the Message Buffer

The dmesg command checks the system buffer for recent diagnostic messages and displays them.

- **1. Log in as superuser.**
- **2. Type:**

# **dmesg**

### **Related Information**

■ ["View the System Message Log Files" on page 37](#page-48-1)

## <span id="page-48-1"></span>▼ View the System Message Log Files

The error logging daemon, syslogd, automatically records various system warnings, errors, and faults in message files. These messages can alert you to system problems such as a device that is about to fail.

The /var/adm directory contains several message files. The most recent messages are in the /var/adm/messages file. After a period of time (usually every week), a new messages file is automatically created. The original contents of the messages file are rotated to a file named messages.1. Over a period of time, the messages are further rotated to messages.2 and messages.3, and then deleted.

- **1. Log in as superuser.**
- **2. Type:**

# **more /var/adm/messages**

**3. If you want to view all logged messages, type:**

# **more /var/adm/messages\***

### **Related Information**

["Check the Message Buffer" on page 37](#page-48-0)

# Using the Oracle Solaris Predictive Self-Healing Feature

The following topics describe the Solaris Predictive Self-Healing feature:

- ["Oracle Solaris Predictive Self-Healing Technology Overview" on page 39](#page-50-0)
- ["PSH-Detected Fault Example" on page 40](#page-51-0)
- ["Check for PSH-Detected Faults" on page 40](#page-51-1)
- ["Clear PSH-Detected Faults" on page 42](#page-53-0)

# <span id="page-50-0"></span>Oracle Solaris Predictive Self-Healing Technology Overview

The Oracle Solaris Predictive Self-Healing (PSH) technology enables the server to diagnose problems while the Oracle Solaris OS is running and mitigate many problems before they negatively affect operations.

The Oracle Solaris OS uses the Fault Manager daemon, fmd(1M), which starts at boot time and runs in the background to monitor the system. If a component generates an error, the daemon correlates the error with data from previous errors and other relevant information to diagnose the problem. Once diagnosed, the Fault Manager daemon assigns a Universal Unique Identifier (UUID) to the error. This value distinguishes this error across any set of systems.

When possible, the Fault Manager daemon initiates steps to self-heal the failed component and take the component offline. The daemon also logs the fault to the syslogd daemon and provides a fault notification with a message ID (MSGID). You can use the message ID to get additional information about the problem from the knowledge article database.

The PSH technology covers the following server components:

- CPU
- Memory
- $I/O$  subsystem

The PSH console message provides the following information about each detected fault:

- Type
- Severity
- Description
- Automated response
- Impact
- Suggested action for system administrator

If the PSH facility detects a faulty component, use the fmadm faulty command to display information about the fault. Alternatively, you can use the Oracle ILOM command show faulty for the same purpose.

### **Related Information**

- ["PSH-Detected Fault Example" on page 40](#page-51-0)
- ["Check for PSH-Detected Faults" on page 40](#page-51-1)
- ["Clear PSH-Detected Faults" on page 42](#page-53-0)

## <span id="page-51-0"></span>PSH-Detected Fault Example

When a PSH fault is detected, an Oracle Solaris console message similar to the following example is displayed.

```
SUNW-MSG-ID: SUN4V-8000-DX, TYPE: Fault, VER: 1, SEVERITY: Minor
EVENT-TIME: Wed Jun 17 10:09:46 EDT 2009
PLATFORM: SUNW, system_name, CSN: -, HOSTNAME: server48-37
SOURCE: cpumem-diagnosis, REV: 1.5
EVENT-ID: f92e9fbe-735e-c218-cf87-9e1720a28004
DESC: The number of errors associated with this memory module has
exceeded acceptable levels. Refer to
http://sun.com/msg/SUN4V-8000-DX for more information.
AUTO-RESPONSE: Pages of memory associated with this memory module
are being removed from service as errors are reported.
IMPACT: Total system memory capacity will be reduced
as pages are retired.
REC-ACTION: Schedule a repair procedure to replace the affected
memory module. Use fmdump -v -u <EVENT ID> to identify the module.
```
**Note –** The Service Required LED is also turned on for PSH diagnosed faults.

### **Related Information**

- ["Oracle Solaris Predictive Self-Healing Technology Overview" on page 39](#page-50-0)
- ["Check for PSH-Detected Faults" on page 40](#page-51-1)
- ["Clear PSH-Detected Faults" on page 42](#page-53-0)

### <span id="page-51-1"></span>▼ Check for PSH-Detected Faults

Use the fmadm faulty command to display the list of faults detected by the Oracle Solaris PSH facility. You can run this command either from the host or through the Oracle ILOM fmadm shell.

As an alternative, you could display fault information by running the Oracle ILOM command show.

#### **1. Check the event log using** fmadm faulty**:**

```
# fmadm faulty
TIME EVENT-ID MSG-ID SEVERITY
Aug 13 11:48:33 ********-****-****-****-************ SUN4V-8002-6E Major
Platform : sun4v Chassis_id :
Product sn :
Fault class : fault.cpu.generic-sparc.strand
Affects : cpu:///cpuid=**/serial=*********************
                faulted and taken out of service
FRU : "/SYS/MB"
(hc://:product-id=*****:product-sn=**********:server-id=***-******-*****:
chassis-id=********:**************-**********:serial=******:revision=05/
chassis=0/motherboard=0)
                faulty
Description : The number of correctable errors associated with this strand has
             exceeded acceptable levels.
            Refer to http://sun.com/msg/SUN4V-8002-6E for more information.
Response : The fault manager will attempt to remove the affected strand
            from service.
Impact : System performance may be affected.
Action : Schedule a repair procedure to replace the affected resource, the
             identity of which can be determined using 'fmadm faulty'.
```
In this example, a fault is displayed, indicating the following details:

- Date and time of the fault (Aug  $13 \quad 11:48:33$ )
- Universal Unique Identifier (UUID). The UUID is unique for every fault (21a8b59e-89ff-692a-c4bc-f4c5cccca8c8)
- Message identifier, which can be used to obtain additional fault information (SUN4V-8002-6E)
- Faulted FRU. The information provided in the example includes the part number of the FRU (part=511127809) and the serial number of the FRU (serial=1005LCB-1019B100A2). The FRU field provides the name of the FRU (/SYS/MB for motherboard in this example).
- **2. Use the message ID to obtain more information about this type of fault:**
	- **a. Obtain the message ID from console output or from the ILOM** show faulty **command.**
	- **b. Enter the message ID at the end of the Predictive Self-Healing Knowledge Article web site,** <http://www.sun.com/msg>**. In the current example, enter this in the browser address window:**

<http://www.sun.com/msg/SUN4V-8002-6E>

The following example shows the message ID SUN4V-8002-6E and provides information for corrective action.

```
Correctable strand errors exceeded acceptable levels
Type
    Fault
Severity
   Major
Description
     The number of correctable errors associated with this strand has exceeded
     acceptable levels.
Automated Response
     The fault manager will attempt to remove the affected strand from service.
Impact
     System performance may be affected.
Suggested Action for System Administrator
     Schedule a repair procedure to replace the affected resource, the identity
     of which can be determined using fmadm faulty.
Details
     There is no more information available at this time.
```
#### **3. Follow the suggested actions to repair the fault.**

#### **Related Information**

- ["Clear PSH-Detected Faults" on page 42](#page-53-0)
- ["PSH-Detected Fault Example" on page 40](#page-51-0)

### <span id="page-53-0"></span>▼ Clear PSH-Detected Faults

When the Oracle Solaris PSH facility detects faults, the faults are logged and displayed on the console. In most cases, after the fault is repaired, the corrected state is detected by the system and the fault condition is repaired automatically. However, this repair should be verified. In cases where the fault condition is not automatically cleared, the fault must be cleared manually.

- **1. After replacing a faulty FRU, power on the server.**
- **2. At the host prompt, use the** fmadm faulty **command to determine whether the replaced FRU still shows a faulty state.**

```
# fmadm faulty
TIME EVENT-ID MSG-ID SEVERITY
Aug 13 11:48:33 ********-****-****-****-************ SUN4V-8002-6E Major
Platform : sun4v Chassis_id :
Product_sn :
Fault class : fault.cpu.generic-sparc.strand
Affects : cpu:///cpuid=**/serial=*********************
                faulted and taken out of service
FRU : "/SYS/MB"
(hc://:product-id=*****:product-sn=**********:server-id=***-******-*****:
chassis-id=********:**************-**********:serial=******:revision=05/
chassis=0/motherboard=0)
                faulty
Description : The number of correctable errors associated with this strand has
             exceeded acceptable levels.
             Refer to http://sun.com/msg/SUN4V-8002-6E for more information.
Response : The fault manager will attempt to remove the affected strand
             from service.
Impact : System performance may be affected.
Action : Schedule a repair procedure to replace the affected resource, the
             identity of which can be determined using 'fmadm faulty'.
```
- If no fault is reported, you do not need to do anything else. Do not perform the subsequent steps.
- If a fault is reported, continue to [Step 3.](#page-55-0)

#### <span id="page-55-0"></span>**3. Clear the fault from all persistent fault records.**

In some cases, even though the fault is cleared, persistent fault information remains and results in erroneous fault messages at boot time. To ensure that these messages are not displayed, run the following Oracle Solaris command:

#### # **fmadm replaced /SYS/MB**

For the component referenced in the example in [Step 2](#page-54-0) (the motherboard) enter the following command:

#### # **fmadm replaced \*\*\*\*\*\*\*\*-\*\*\*\*-\*\*\*\*-\*\*\*\*-\*\*\*\*\*\*\*\*\*\*\*\***

Note that you should use one of the following fmadm commands released with the Oracle Solaris 10 05/09 OS based on whether you are replacing a component or whether you have repaired the component in some way:

- Use fmadm repaired when a physical repair is performed to resolve a problem with a faulted component. For example, use this command if you have reinstalled a card after straightening a bent pin and reseating the card.
- Use fmadm replaced when you install a new component to replace a faulted component and the new component is not automatically discovered by the system.

**Note –** The system generally detects new components when a new serial number is introduced into the system, but in cases where fault information remains, the fmadm replaced command will clear any faults that persist in the system after discovery.

Refer to the fmadm man page for more information about these commands.

**4. Use the** clear\_fault\_action **property of the FRU to clear the fault.**

```
-> set /SYS/MB clear_fault_action=True
Are you sure you want to clear /SYS/MB (y/n)? y
set 'clear_fault_action' to 'true
```
### **Related Information**

- ["Oracle Solaris Predictive Self-Healing Technology Overview" on page 39](#page-50-0)
- ["PSH-Detected Fault Example" on page 40](#page-51-0)

# Running POST

These topics explain how to use POST as a diagnostic tool.

- ["POST Overview" on page 45](#page-56-0)
- ["ILOM Properties that Affect POST Behavior" on page 46](#page-57-0)
- ["Configure How POST Runs" on page 48](#page-59-0)
- ["Run POST With Maximum Testing" on page 49](#page-60-0)
- ["Interpret POST Fault Messages" on page 50](#page-61-0)
- ["Clear POST-Detected Faults" on page 51](#page-62-0)
- ["POST Output Quick Reference" on page 52](#page-63-0)

## <span id="page-56-0"></span>POST Overview

Power-on self-test (POST) is a group of PROM-based tests that run when the server is powered on or when it is reset. POST checks the basic integrity of the critical hardware components in the server (CMP, memory, and I/O subsystem).

You can also run POST as system-level hardware diagnostic tool. To do this, use the Oracle ILOM set command to set the parameter keyswitch\_state to diag.

You can also set other Oracle ILOM properties to control various other aspects of POST operations. For example, you can specify the events that cause POST to run, the level of testing POST performs, and the amount of diagnostic information POST displays. These properties are listed and described in ["ILOM Properties that Affect](#page-57-0) [POST Behavior" on page 46.](#page-57-0)

If POST detects a faulty component, the component is disabled automatically. If the system is able to run without the disabled component, it will boot when POST completes its tests. For example, if POST detects a faulty processor core, the core will be disabled and, once POST completes its test sequence, the system will boot and run using the remaining cores.

### **Related Information**

- ["ILOM Properties that Affect POST Behavior" on page 46](#page-57-0)
- ["Run POST With Maximum Testing" on page 49](#page-60-0)
- ["Interpret POST Fault Messages" on page 50](#page-61-0)
- ["Clear POST-Detected Faults" on page 51](#page-62-0)

# <span id="page-57-0"></span>ILOM Properties that Affect POST Behavior

The following table describes the ILOM properties that determine how POST performs its operations.

**Note –** The value of keyswitch\_state must be normal when individual POST parameters are changed.

| <b>Parameter</b>     | <b>Values</b>  | <b>Description</b>                                                                                                    |
|----------------------|----------------|----------------------------------------------------------------------------------------------------|
| /SYS keyswitch_state | normal         | The system can power on and run POST (based on the<br>other parameter settings). This parameter overrides<br>all other commands. |
|                      | diag           | The system runs POST based on predetermined<br>settings.                                                                         |
|                      | standby        | The system cannot power on.                                                                                                    |
|                      | locked         | The system can power on and run POST, but no flash<br>updates can be made.                                                       |
| /HOST/diag mode      | off            | POST does not run.                                                                                                    |
|                      | normal         | Runs POST according to diag_level value.                                                                                         |
|                      | service        | Runs POST with preset values for diag_level and<br>diag_verbosity.                                                               |
| /HOST/diag level     | max            | If diag_mode = $normal$ , runs all the minimum tests<br>plus extensive processor and memory tests.                               |
|                      | min            | If diag_mode = $normal$ , runs minimum set of tests.                                                                             |
| /HOST/diag trigger   | none           | Does not run POST on reset.                                                                                                    |
|                      | hw-change      | (Default) Runs POST following an AC power cycle<br>and when the top cover is removed.                                            |
|                      | power-on-reset | Only runs POST for HOST power on.                                                                                                |
|                      | error-reset    | (Default) Runs POST if fatal errors are detected.                                                                                |
|                      | all-resets     | Equivalent to power-on-reset, hw-change, and<br>error-reset.                                                                     |
| /HOST/diag verbosity | normal         | POST output displays all test and informational<br>messages.                                                                     |
|                      | min            | POST output displays functional tests with a banner<br>and pinwheel.                                                             |

**TABLE:** ILOM Properties Used to Manage POST Operations

| Parameter | Values | <b>Description</b>                                 |
|-----------|--------|----------------------------------------------------|
|           | max    | POST displays all test and informational messages. |
|           | debug  | MAX POST plus debugging messages.                  |
|           | none   | No POST output is displayed.                       |

**TABLE:** ILOM Properties Used to Manage POST Operations

The following flowchart is a graphic illustration of the same set of ILOM set command variables.

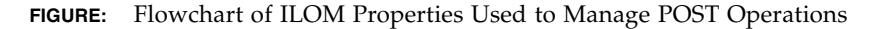

<span id="page-58-0"></span>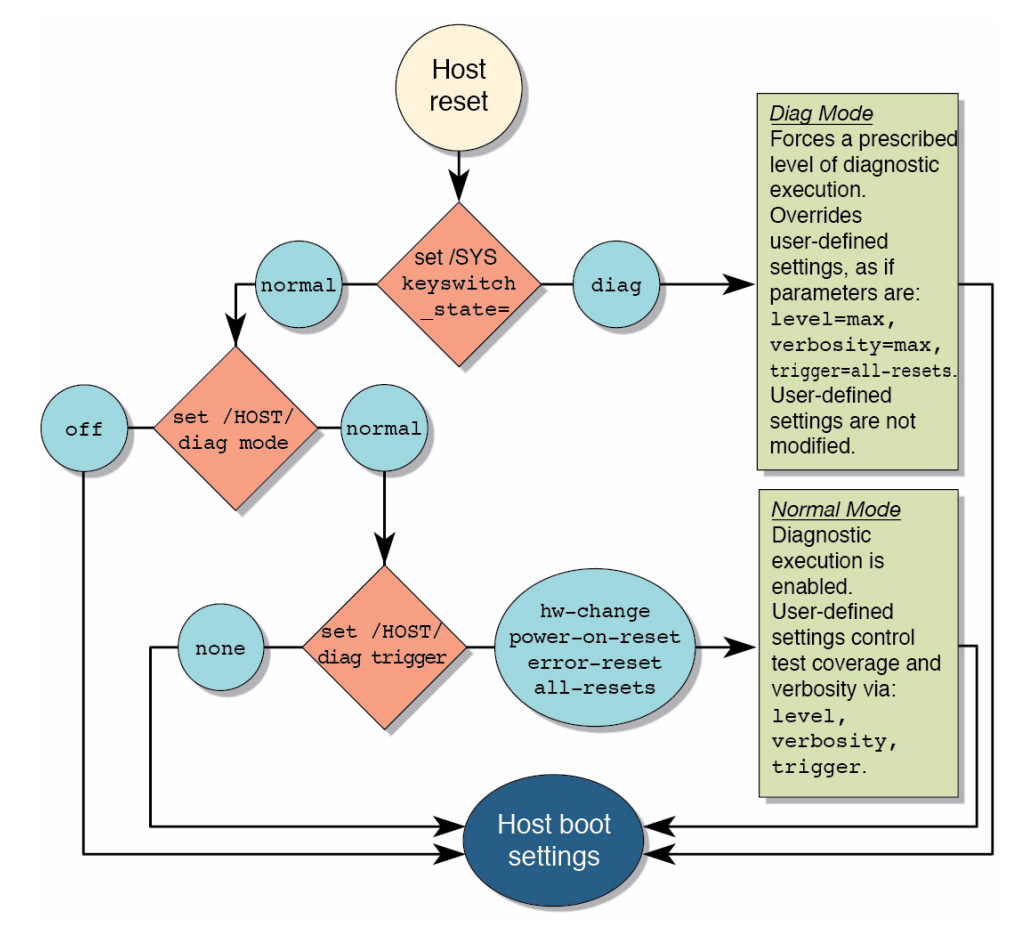

## <span id="page-59-0"></span>▼ Configure How POST Runs

**1. Access the ILOM** -> **prompt.**

See ["Access the Service Processor \(Oracle ILOM\)" on page 24](#page-35-0).

**2. Set the virtual keyswitch to the value that corresponds to the POST configuration you want to run.**

The following example sets the virtual keyswitch to normal, which will configure POST to run according to other parameter values.

```
-> set /SYS keyswitch_state=normal
Set 'keyswitch_state' to 'Normal'
```
For possible values for the keyswitch state parameter, see ["ILOM Properties](#page-57-0)" [that Affect POST Behavior" on page 46](#page-57-0).

**3. If the virtual keyswitch is set to** normal**, and you want to define the** mode**,** level**,** verbosity**, or** trigger**, set the respective parameters.**

Syntax:

```
set /HOST/diag property=value
```
See ["ILOM Properties that Affect POST Behavior" on page 46](#page-57-0) for a list of parameters and values.

Examples:

-> **set /HOST/diag mode=normal** -> **set /HOST/diag verbosity=max**

**4. To see the current values for settings, use the** show **command.**

Example:

```
-> show /HOST/diag
/HOST/diag
     Targets:
     Properties:
         error_reset_level = min
         error_reset_verbosity = min
        hw change level = min hw_change_verbosity = min
         level = min
         mode = off
         power_on_level = min
         power_on_verbosity = min
```

```
 trigger = none
          verbosity = min
     Commands:
          cd
          set
          show
->
```
### **Related Information**

- ["POST Overview" on page 45](#page-56-0)
- ["ILOM Properties that Affect POST Behavior" on page 46](#page-57-0)
- ["Run POST With Maximum Testing" on page 49](#page-60-0)
- ["Interpret POST Fault Messages" on page 50](#page-61-0)
- ["Clear POST-Detected Faults" on page 51](#page-62-0)

# <span id="page-60-0"></span>▼ Run POST With Maximum Testing

This procedure describes how to configure the server to run the maximum level of POST.

### **1. Access the ILOM** -> **prompt:**

See ["Access the Service Processor \(Oracle ILOM\)" on page 24.](#page-35-0)

**2. Set the virtual keyswitch to** diag **so that POST will run in service mode.**

```
-> set /SYS keyswitch_state=diag
Set 'keyswitch_state' to 'Diag'
```
### **3. Reset the system so that POST runs.**

There are several ways to initiate a reset. The following example shows a reset by issuing **commands** that will power cycle the host.

```
-> stop /SYS
Are you sure you want to stop /SYS (y/n)? y
Stopping /SYS
-> start /SYS
Are you sure you want to start /SYS (y/n)? y
Starting /SYS
```
**Note –** The server takes about one minute to power off. Use the show /HOST command to determine when the host has been powered off. The console will display status=Powered Off.

**4. Switch to the system console to view the POST output.**

-> **start /HOST/console**

**5. If you receive POST error messages, follow the guidelines provided in the topic** ["Interpret POST Fault Messages" on page 50](#page-61-0)**.**

#### **Related Information**

- ["POST Overview" on page 45](#page-56-0)
- [FIGURE: Flowchart of ILOM Properties Used to Manage POST Operations on](#page-58-0) [page 47](#page-58-0)
- ["Configure How POST Runs" on page 48](#page-59-0)
- ["Interpret POST Fault Messages" on page 50](#page-61-0)
- ["Clear POST-Detected Faults" on page 51](#page-62-0)

### <span id="page-61-0"></span>▼ Interpret POST Fault Messages

**1. Run POST.**

See ["Run POST With Maximum Testing" on page 49](#page-60-0).

- **2. View the output and watch for messages that look similar to the following syntax descriptions and example:**
	- POST error messages use the following syntax:

```
n:c:s > ERROR: TEST = failing-test
n:c:s > H/W under test = FRU
n:c:s > Repair Instructions: Replace items in order listed by
H/W under test above
n:c:s > MSG = test-error-message
n:c:s > END_ERROR
In this syntax, n = the node number, c = the core number, s = the strand number.
```
■ Warning and informational messages use the following syntax: INFO or WARNING: *message*

**3. To obtain more information on faults, run the** show faulty **command.** See ["Check for Faults Using the show faulty Command" on page 28](#page-39-0).

### **Related Information**

- ["Clear POST-Detected Faults" on page 51](#page-62-0)
- ["POST Overview" on page 45](#page-56-0)
- [FIGURE: Flowchart of ILOM Properties Used to Manage POST Operations on](#page-58-0) [page 47](#page-58-0)
- ["ILOM Properties that Affect POST Behavior" on page 46](#page-57-0)
- ["Configure How POST Runs" on page 48](#page-59-0)
- ["Run POST With Maximum Testing" on page 49](#page-60-0)

# <span id="page-62-0"></span>▼ Clear POST-Detected Faults

Use this procedure if you suspect that a fault was not automatically cleared. This procedure describes how to identify a POST-detected fault and, if necessary, manually clear the fault.

In most cases, when POST detects a faulty component, POST logs the fault and automatically takes the failed component out of operation by placing the component in the ASR blacklist (see ["Managing Components With Automatic System Recovery](#page-65-0) [Commands" on page 54\)](#page-65-0).

Usually, when a faulty component is replaced, the replacement is detected when the service processor is reset or power cycled, and the fault is automatically cleared from the system.

**1. After replacing a faulty FRU, at the Oracle ILOM prompt use the** show faulty **command to identify POST detected faults.**

POST detected faults are distinguished from other kinds of faults by the text: Forced fail. No UUID number is reported. Example:

<span id="page-62-1"></span>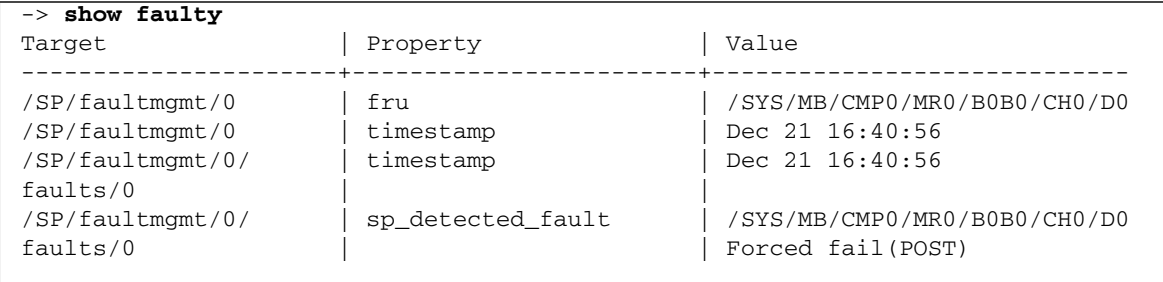

- **2. Take one of the following actions based on the** show faulty **output:**
	- No fault is reported The system cleared the fault and you do not need to manually clear the fault. Do not perform the subsequent steps.
	- Fault reported  $-$  Go to the next step in this procedure.
- **3. Use the** component\_state **property of the component to clear the fault and remove the component from the ASR blacklist.**

Use the FRU name that was reported in the fault in [Step 1.](#page-62-1) Example:

#### -> **set /SYS/MB/CMP0/MR0/B0B0/CH0/D0 component\_state=Enabled**

The fault is cleared and should not show up when you run the show faulty command. Additionally, the System Fault (service required) LED is no longer on.

**4. Reset the server.**

You must reboot the server for the component state property to take effect.

**5. At the ILOM prompt, use the** show faulty **command to verify that no faults are reported. For example:**

```
-> show faulty
Target | Property | Value
--------------------+------------------------+------------------
->
```
#### **Related Information**

- ["POST Overview" on page 45](#page-56-0)
- ["ILOM Properties that Affect POST Behavior" on page 46](#page-57-0)
- ["Configure How POST Runs" on page 48](#page-59-0)
- ["Run POST With Maximum Testing" on page 49](#page-60-0)

### <span id="page-63-0"></span>POST Output Quick Reference

POST error messages use the following syntax where *n* =the node number, *c* = the core number,  $s =$  the strand number:

```
n:c:s > ERROR: TEST = failing-test
n:c:s > H/W under test = FRU
n:c:s > Repair Instructions: Replace items in order listed by H/W
under test above
n:c:s > MSG = test-error-message
n: c: s > END ERROR
```
Warning messages use the following syntax:

WARNING: *message*

Informational messages use the following syntax:

INFO: *message*

In the following example, POST reports an uncorrectable memory error affecting DIMM locations /SYS/MB/CMP0/MR0/B0B0/CH0/D0 and /SYS/MB/CMP0/B0B1/CH0/D0. The error was detected by POST running on node 0, core 7, strand 2.

```
2010-07-03 18:44:13.359 0:7:2>Decode of Disrupting Error Status Reg
(DESR HW Corrected) bits 00300000.00000000
2010-07-03 18:44:13.517 0:7:2> 1 DESR_SOCSRE: SOC
(non-local) sw_recoverable_error.
2010-07-03 18:44:13.638 0:7:2> 1 DESR_SOCHCCE: SOC
(non-local) hw_corrected_and_cleared_error.
2010-07-03 18:44:13.773 0:7:2>
2010-07-03 18:44:13.836 0:7:2>Decode of NCU Error Status Reg bits
00000000.22000000
2010-07-03 18:44:13.958 0:7:2> 1 NESR_MCU1SRE: MCU1 issued
a Software Recoverable Error Request
2010-07-03 18:44:14.095 0:7:2> 1 NESR_MCU1HCCE: MCU1
issued a Hardware Corrected-and-Cleared Error Request
2010-07-03 18:44:14.248 0:7:2>
2010-07-03 18:44:14.296 0:7:2>Decode of Mem Error Status Reg Branch 1
bits 33044000.00000000
2010-07-03 18:44:14.427 0:7:2> 1 MEU 61 R/W1C Set to 1
on an UE if VEU = 1, or VEF = 1, or higher priority error in same cycle.
2010-07-03 18:44:14.614 0:7:2> 1 MEC 60 R/W1C Set to 1
on a CE if VEC = 1, or VEU = 1, or VEF = 1, or another error in same cycle.
2010-07-03 18:44:14.804 0:7:2> 1 VEU 57 R/W1C Set to 1
on an UE, if VEF = 0 and no fatal error is detected in same cycle.
2010-07-03 18:44:14.983 0:7:2> 1 VEC 56 R/W1C Set to 1
on a CE, if VEF = VEU = 0 and no fatal or UE is detected in same cycle.
2010-07-03 18:44:15.169 0:7:2> 1 DAU 50 R/W1C Set to 1
if the error was a DRAM access UE.
2010-07-03 18:44:15.304 0:7:2> 1 DAC 46 R/W1C Set to 1
if the error was a DRAM access CE.
2010-07-03 18:44:15.440 0:7:2>
2010-07-03 18:44:15.486 0:7:2> DRAM Error Address Reg for Branch
1 = 00000034.8647d2e02010-07-03 18:44:15.614 0:7:2> Physical Address is
00000005.d21bc0c0
2010-07-03 18:44:15.715 0:7:2> DRAM Error Location Reg for Branch
```

```
1 = 00000000.00000800
2010-07-03 18:44:15.842 0:7:2> DRAM Error Syndrome Reg for Branch
1 = dd1676ac.8c18c0452010-07-03 18:44:15.967 0:7:2> DRAM Error Retry Reg for Branch 1
= 000000000.000000042010-07-03 18:44:16.086 0:7:2> DRAM Error RetrySyndrome 1 Reg for
Branch 1 = a8a5f81e. f6411b5a2010-07-03 18:44:16.218 0:7:2> DRAM Error Retry Syndrome 2 Reg
for Branch 1 = a8a5f81e.f6411b5a2010-07-03 18:44:16.351 0:7:2> DRAM Failover Location 0 for
Branch 1 = 00000000.00000000
2010-07-03 18:44:16.475 0:7:2> DRAM Failover Location 1 for
Branch 1 = 00000000.00000000
2010-07-03 18:44:16.604 0:7:2>
2010-07-03 18:44:16.648 0:7:2>ERROR: POST terminated prematurely. Not
all system components tested.
2010-07-03 18:44:16.786 0:7:2>POST: Return to VBSC
2010-07-03 18:44:16.795 0:7:2>ERROR:
2010-07-03 18:44:16.839 0:7:2> POST toplevel status has the following
failures:
2010-07-03 18:44:16.952 0:7:2> Node 0 ---------------------------
2010-07-03 18:44:17.051 0:7:2> /SYS/MB/CMP0/MR0/BOB0/CH1/D0 (J1001)
2010-07-03 18:44:17.145 0:7:2> /SYS/MB/CMP0/MR0/BOB1/CH1/D0 (J3001)
2010-07-03 18:44:17.241 0:7:2>END_ERROR
```
### **Related Information**

- ["ILOM Properties that Affect POST Behavior" on page 46](#page-57-0)
- ["Run POST With Maximum Testing" on page 49](#page-60-0)
- ["Clear POST-Detected Faults" on page 51](#page-62-0)

# <span id="page-65-0"></span>Managing Components With Automatic System Recovery Commands

The following topics explain the role played by the Automatic System Recovery (ASR) feature and how to manage the components it controls.

- ["Automatic System Recovery Overview" on page 55](#page-66-0)
- ["Display System Components" on page 56](#page-67-0)
- ["Disable System Components" on page 56](#page-67-1)
- ["Enable System Components" on page 57](#page-68-0)

### <span id="page-66-0"></span>Automatic System Recovery Overview

The ASR feature enables the server to automatically configure failed components out of operation until they can be replaced. In the server, the following components are managed by the ASR feature:

- CPU strands
- Memory DIMMs
- I/O subsystem

The database that contains the list of disabled components is referred to as the ASR blacklist (asr-db).

In most cases, POST automatically disables a faulty component. After the cause of the fault is repaired (FRU replacement, loose connector reseated, and so on), you might need to remove the component from the ASR blacklist.

The following ASR commands enable you to view and add or remove components (asrkeys) from the ASR blacklist. You run these commands from the ILOM -> prompt.

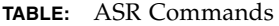

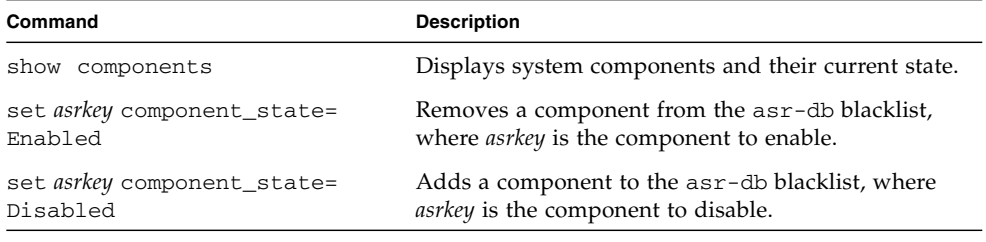

**Note –** The asrkeys vary from system to system, depending on how many cores and memory are present. Use the show components command to see the asrkeys on a given system.

After you enable or disable a component, you must reset (or power cycle) the system for the component's change of state to take effect.

#### **Related Information**

- ["Display System Components" on page 56](#page-67-0)
- ["Disable System Components" on page 56](#page-67-1)
- ["Enable System Components" on page 57](#page-68-0)

# <span id="page-67-0"></span>▼ Display System Components

The show components command displays the system components (asrkeys) and reports their status.

● **At the -> prompt, enter the** show components **command.**

In the following example, PCIE3 is shown as disabled.

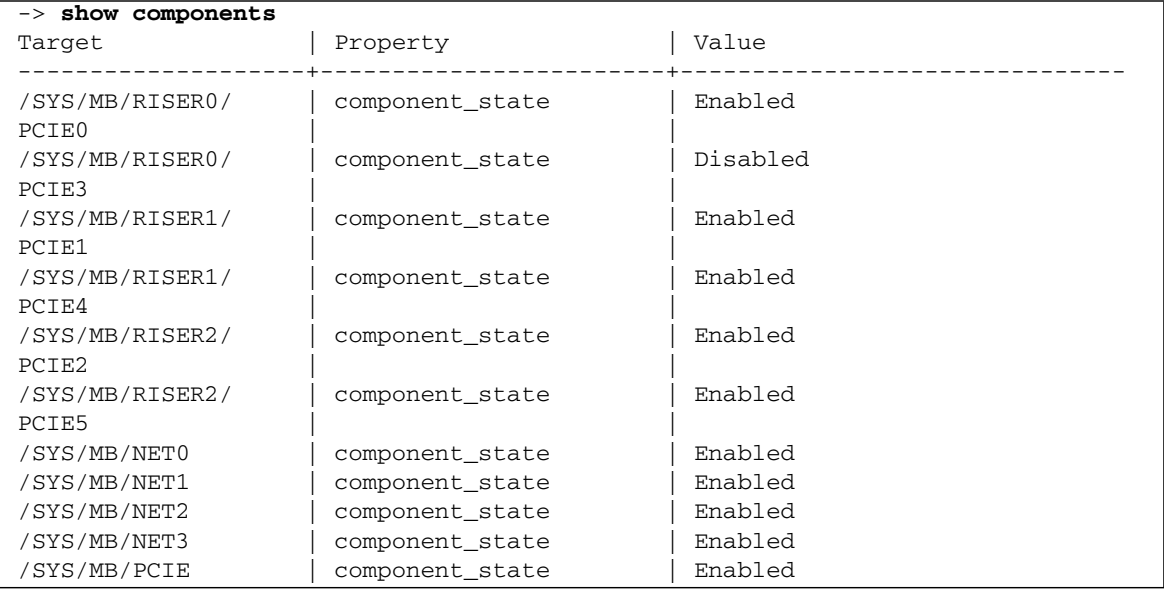

### **Related Information**

- ["View the System Message Log Files" on page 37](#page-48-1)
- ["Disable System Components" on page 56](#page-67-1)
- ["Enable System Components" on page 57](#page-68-0)

### <span id="page-67-1"></span>▼ Disable System Components

You disable a component by setting its component\_state property to Disabled. This adds the component to the ASR blacklist.

**1. At the** -> **prompt, set the** component\_state **property to** Disabled**.**

-> **set /SYS/MB/CMP0/BR1/CH0/D0 component\_state=Disabled**

**2. Reset the server so that the ASR command takes effect.**

```
-> stop /SYS
Are you sure you want to stop /SYS (y/n)? y
Stopping /SYS
-> start /SYS
Are you sure you want to start /SYS (y/n)? y
Starting /SYS
```
**Note –** In the ILOM shell there is no notification when the system is actually powered off. Powering off takes about a minute. Use the show /HOST command to determine if the host has powered off.

#### **Related Information**

- ["View the System Message Log Files" on page 37](#page-48-1)
- ["Display System Components" on page 56](#page-67-0)
- ["Enable System Components" on page 57](#page-68-0)

### <span id="page-68-0"></span>▼ Enable System Components

You enable a component by setting its component\_state property to Enabled. This removes the component from the ASR blacklist.

**1. At the** -> **prompt, set the** component\_state **property to** Enabled**.**

-> **set /SYS/MB/CMP0/BR1/CH0/D0 component\_state=Enabled**

**2. Reset the server so that the ASR command takes effect.**

```
-> stop /SYS
Are you sure you want to stop /SYS (y/n)? y
Stopping /SYS
-> start /SYS
Are you sure you want to start /SYS (y/n)? y
Starting /SYS
```
**Note –** In the ILOM shell there is no notification when the system is actually powered off. Powering off takes about a minute. Use the show /HOST command to determine if the host has powered off.

### **Related Information**

- ["View the System Message Log Files" on page 37](#page-48-1)
- ["Display System Components" on page 56](#page-67-0)
- ["Disable System Components" on page 56](#page-67-1)

# Checking if SunVTS Software Is Installed

SunVTS is a validation test suite that you can use to test this server. This section provides an overview and a way to check if SunVTS is installed. For comprehensive SunVTS information, refer to the SunVTS 6.1 and SunVTS 7.0 documentation.

- ["SunVTS Overview" on page 58](#page-69-0)
- ["Check if SunVTS Software Is Installed" on page 59](#page-70-0)

## <span id="page-69-0"></span>SunVTS Overview

SunVTS is a validation test suite that you can use to test this server. SunVTS provides multiple diagnostic hardware tests that verify the connectivity and functionality of most hardware controllers and devices for this server. SunVTS provides these kinds of test categories:

- Audio
- Communication (serial and parallel)
- Graphic and video
- Memory
- Network
- Peripherals (hard disk drives, CD-DVD devices, and printers)
- Processor
- Storage

Use SunVTS to validate a system during development, production, receiving inspection, troubleshooting, periodic maintenance, and system or subsystem stressing.

You can run SunVTS through a browser UI, terminal UI, or command UI.

You can run tests in a variety of modes for online and offline testing.

SunVTS also provides a choice of security mechanisms.

SunVTS software is provided on the preinstalled Solaris OS that shipped with the server, but it might not be installed.

### **Related Information**

- SunVTS documentation
- ["Check if SunVTS Software Is Installed" on page 59](#page-70-0)

# <span id="page-70-0"></span>▼ Check if SunVTS Software Is Installed

### **1. Log in as superuser.**

**2. Check for the presence of SunVTS packages using the** pkginfo **command.**

### # **pkginfo -l SUNvts SUNWvtsr SUNWvtsts SUNWvtsmn**

- If information about the packages is displayed, then SunVTS software is installed.
- If you receive messages reporting ERROR: information for *package* was not found, then SunVTS is not installed. You must take action to install the software before you can use it. You can obtain the SunVTS software from the following places:
	- Solaris OS media kit (DVDs)
	- As a download from the web

### **Related Information**

■ SunVTS documentation
# Preparing for Service

These topics describe how to prepare the server for servicing.

- ["Safety Information" on page 62](#page-73-0)
- ["Tools Needed For Service" on page 64](#page-75-0)
- ["Find the Chassis Serial Number" on page 64](#page-75-1)
- ["Locate the Server" on page 65](#page-76-0)
- ["Understanding Component Replacement Categories" on page 66](#page-77-0)
- ["Shut Down the Server" on page 68](#page-79-0)
- ["Removing Power From the System" on page 69](#page-80-0)
- ["Positioning the System for Servicing" on page 72](#page-83-0)
- ["Accessing Internal Components" on page 76](#page-87-0)
- ["Filler Panels" on page 78](#page-89-0)
- ["Attaching Devices to the Server" on page 78](#page-89-1)

## **Related Information**

■ ["Identifying Server Components" on page 1](#page-12-0)

# <span id="page-73-0"></span>Safety Information

This section describes important safety information that you need to know prior to removing or installing parts in the server.

- ["Safety Precautions" on page 62](#page-73-1)
- ["Safety Symbols" on page 62](#page-73-2)
- ["ESD Measures" on page 63](#page-74-0)

# <span id="page-73-1"></span>Safety Precautions

For your protection, observe the following safety precautions when setting up your equipment:

- Follow all cautions and instructions marked on the equipment and described in the documentation shipped with your system.
- Follow all cautions and instructions marked on the equipment and described in the *SPARC T3-2 Safety and Compliance Guide*.
- Ensure that the voltage and frequency of your power source match the voltage and frequency inscribed on the equipment's electrical rating label.
- Follow the electrostatic discharge safety practices as described in this section.

# Safety Symbols

Note the meanings of the following symbols that might appear in this document:

<span id="page-73-2"></span>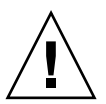

**Caution –** There is a risk of personal injury or equipment damage. To avoid personal injury and equipment damage, follow the instructions.

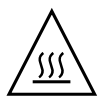

**Caution –** Hot surface. Avoid contact. Surfaces are hot and might cause personal injury if touched.

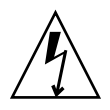

**Caution** – Hazardous voltages are present. To reduce the risk of electric shock and danger to personal health, follow the instructions.

# ESD Measures

Electrostatic discharge (ESD) sensitive devices, such as the Flash Modules, PCI cards, hard disk drives, and DIMMS, require special handling.

<span id="page-74-0"></span>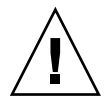

**Caution –** Circuit boards and hard disk drives contain electronic components that are extremely sensitive to static electricity. Ordinary amounts of static electricity from clothing or the work environment can destroy the components located on these boards. Do not touch the components along their connector edges.

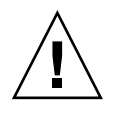

**Caution –** You must disconnect all power supplies before servicing any of the components that are inside the chassis.

# Antistatic Wrist Strap Use

Wear an antistatic wrist strap and use an antistatic mat when handling components such as hard drive assemblies, circuit boards, or PCI cards. When servicing or removing server components, attach an antistatic strap to your wrist and then to a metal area on the chassis. Following this practice equalizes the electrical potentials between you and the server.

**Note –** An antistatic wrist strap is no longer included in the accessory kit for this server. However, antistatic wrist straps are still included with options.

# Antistatic Mat

Place ESD-sensitive components such as motherboards, memory, and other PCBs on an antistatic mat.

# <span id="page-75-0"></span>Tools Needed For Service

The following tools should be available for most service operations:

- Antistatic wrist strap
- Antistatic mat
- No. 2 Phillips screwdriver
- No. 1 flat-blade screwdriver (battery removal)
- Pen or pencil (to power on server)

### **Related Information**

■ ["Safety Information" on page 62](#page-73-0)

# <span id="page-75-1"></span>▼ Find the Chassis Serial Number

If you require technical support for your system, you will be asked to provide the server's chassis serial number. You can find the chassis serial number on a sticker located on the front of the server and on another sticker on the side of the server.

If it is not convenient to read either sticker, you can run the ILOM show /SYS command to obtain the chassis serial number.

● **Type show /SYS at the ILOM prompt.**

```
-> show /SYS
/SYS
   Targets:
       MB
       MB_ENV
       USBBD
       RIO
       PDB
       FANBD
...
   Properties:
       type = Host System
       keyswitch_state = Normal
       product_name = SPARC T3-2
```

```
product part number = 602-4954-02product_serial_number = BDL1026F8F
    product_manufacturer = Oracle Corporation
    fault state = OKclear_fault_action = (none)
    power_state = On
Commands:
    cd
    reset
    set
    show
    start
    stop
```
**Note –** When a PDB, fan board, or HDD backplane is replaced, the chassis serial number and part number might need to be programmed into the new component. This must be done in a special service mode by trained service personnel.

# <span id="page-76-0"></span>▼ Locate the Server

You can use the Locator LEDs to pinpoint the location of a server. This procedure is helpful when you need to identify one particular server from many other servers.

**1. At the ILOM command line, type:**

-> **set /SYS/LOCATE value=Fast\_Blink**

The white Locator LEDs (one on the front panel and one on the rear panel) blink.

**2. After locating the server with the blinking Locator LED, turn it off by pressing the Locator button.**

**Note –** Alternatively, you can turn off the Locator LED by running the ILOM set /SYS/LOCATE value=off command.

### **Related Information**

■ ["Front Components" on page 1](#page-12-1)

# <span id="page-77-2"></span><span id="page-77-0"></span>Understanding Component Replacement **Categories**

The server components and assemblies that can be replaced in the field fall into three categories:

- ["Hot Service, Replaceable by Customer" on page 66](#page-77-1)
- ["Cold Service, Replaceable by Customer" on page 67](#page-78-0)
- ["Cold Service, Replaceable by Authorized Service Personnel" on page 67](#page-78-1)

## **Related Information**

■ ["Exploring Parts of the System" on page 7](#page-18-0)

## <span id="page-77-3"></span>Hot Service, Replaceable by Customer

The following table identifies the components that can be replaced while power is present on the server. These components can be replaced by customers.

<span id="page-77-1"></span>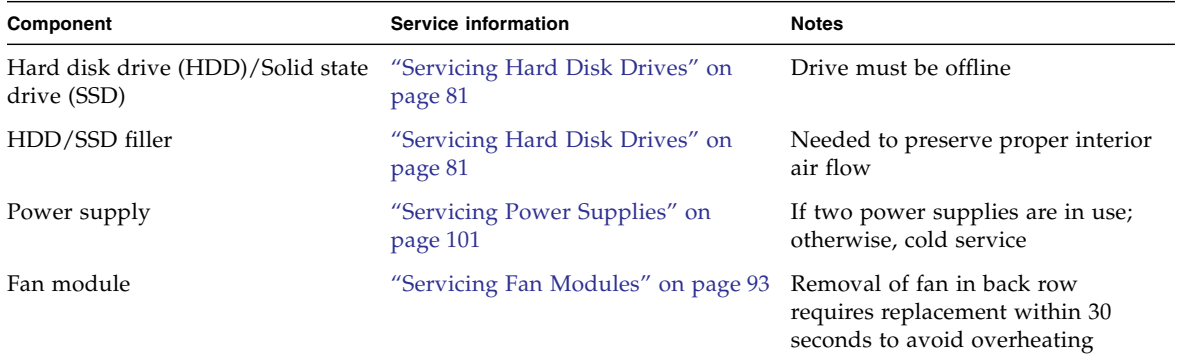

Although hot service procedures can be performed while the server is running, you should usually bring it to standby mode as the first step in the replacement procedure. Refer to ["Power Off the Server \(Power Button - Standby Mode\)" on](#page-81-0) [page 70](#page-81-0) for instructions.

# Cold Service, Replaceable by Customer

The following table identifies the components that require the server to be powered down. These components can be replaced by customers.

<span id="page-78-0"></span>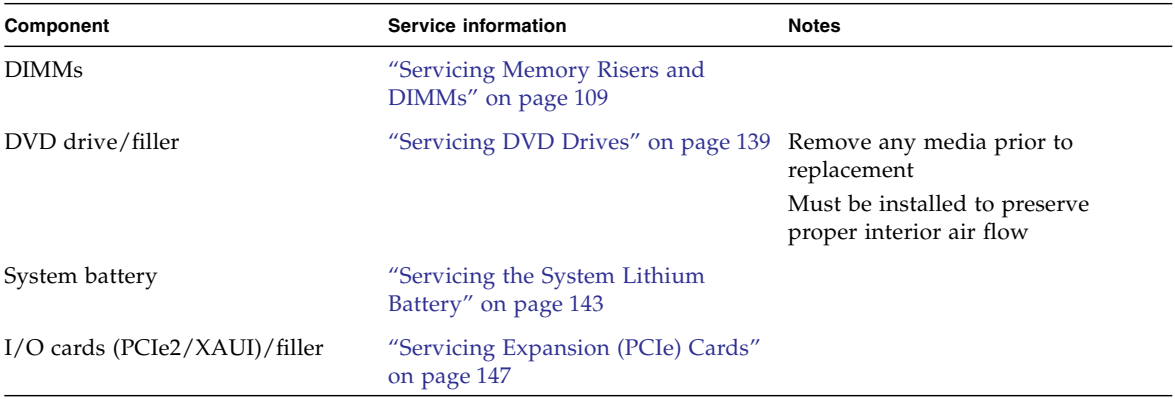

Cold service procedures require that you shut the server down and unplug the power cables that connect the power supplies to the power source.

# <span id="page-78-1"></span>Cold Service, Replaceable by Authorized Service Personnel

The following table identifies components that must be replaced by authorized service personnel. These replacement procedures can only be done when the server is powered down and power cables are unplugged.

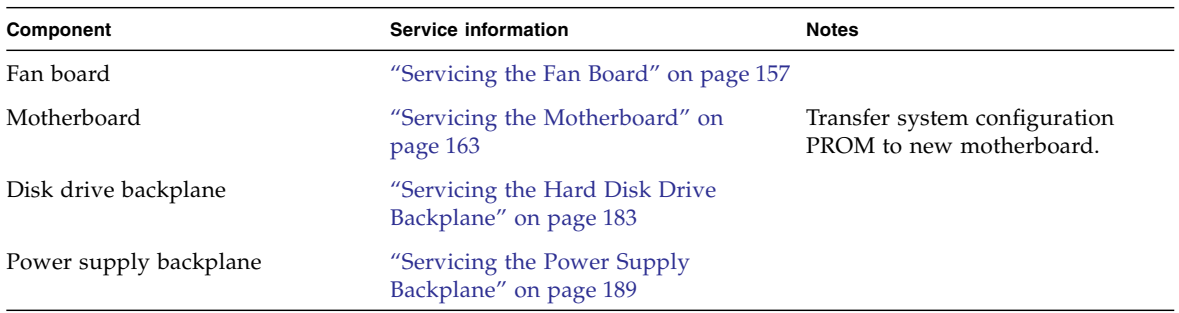

See ["Cold Service, Replaceable by Customer" on page 67](#page-78-0) for the steps involved in shutting down the server.

# <span id="page-79-0"></span>▼ Shut Down the Server

To shut the server down, perform the following steps:

### **1. Log in as superuser or equivalent.**

**Tip –** Depending on the type of problem, you might want to view server status or log files. You also might want to run diagnostics before you shut down the server.

### **2. Notify affected users that the server will be shut down.**

Refer to the Oracle Solaris system administration documentation for additional information.

### **3. Save any open files and quit all running programs.**

Refer to your application documentation for specific information on these processes.

### **4. Shut down all logical domains.**

Refer to the Oracle Solaris system administration documentation for additional information.

### **5. Shut down the Oracle Solaris OS.**

Refer to the Oracle Solaris system administration documentation for additional information.

## **6. Switch from the system console to the** -> **prompt by typing the** #. **(Hash Period) key sequence.**

**7. At the** -> **prompt, type the** stop /SYS **command.**

**Note –** You can also use the Power button on the front of the server to initiate a graceful server shutdown. (See ["Power Off the Server \(Power Button - Standby](#page-81-0) [Mode\)" on page 70.](#page-81-0)) This button is recessed to prevent accidental server power-off.

# <span id="page-80-3"></span><span id="page-80-0"></span>Removing Power From the System

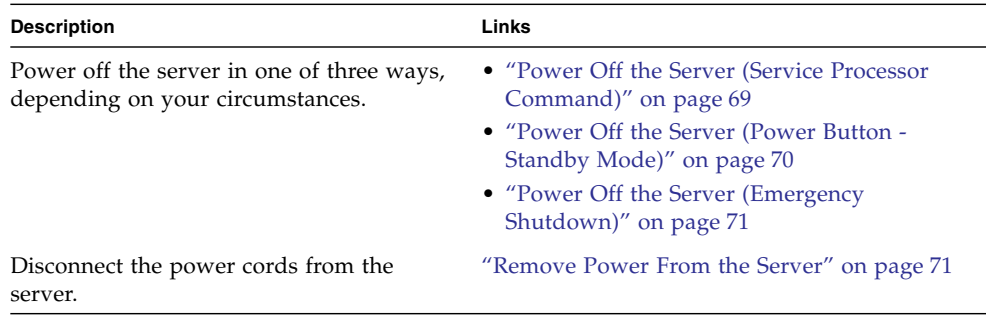

## **Related Information**

- ["Front Components" on page 1](#page-12-1)
- <span id="page-80-2"></span><span id="page-80-1"></span>▼ Power Off the Server (Service Processor Command)

You can use the service processor to perform a graceful shutdown of the server, and to ensure that all of your data is saved and the server is ready for restart.

**Note –** Additional information about powering off the server is provided in the *SPARC T3 Series Servers Administration Guide*.

#### **1. Log in as superuser or equivalent.**

Depending on the type of problem, you might want to view server status or log files. You also might want to run diagnostics before you shut down the server.

#### **2. Notify affected users that the server will be shut down.**

Refer to your Solaris system administration documentation for additional information.

### **3. Save any open files and quit all running programs.**

Refer to your application documentation for specific information on these processes.

**4. Shut down all logical domains.**

Refer to Solaris system administration documentation for additional information.

**5. Shut down the Solaris OS.**

Refer to the Solaris system administration documentation for additional information.

- **6. Switch from the system console to the** -> **prompt by typing the** #. **(Hash Period) key sequence.**
- **7. At the** -> **prompt, type the** stop /SYS **command.**

**Note –** You can also use the Power button on the front of the server to initiate a graceful server shutdown. (See ["Power Off the Server \(Power Button - Standby](#page-81-0) [Mode\)" on page 70.](#page-81-0)) This button is recessed to prevent accidental server power-off. Use the tip of a pen to operate this button.

## **Related Information**

- ["Power Off the Server \(Power Button Standby Mode\)" on page 70](#page-81-0)
- ["Power Off the Server \(Emergency Shutdown\)" on page 71](#page-82-0)
- ["Front Components" on page 1](#page-12-1)

# <span id="page-81-1"></span><span id="page-81-0"></span>▼ Power Off the Server (Power Button - Standby Mode)

This procedure places the server in the power standby mode. In this mode, the Power OK LED blinks rapidly.

#### ● **Press and release the recessed Power button.**

You may need to use a pointed object, such as a pen or pencil.

- ["Power Off the Server \(Service Processor Command\)" on page 69](#page-80-1)
- ["Power Off the Server \(Emergency Shutdown\)" on page 71](#page-82-0)
- ["Front Components" on page 1](#page-12-1)

# ▼ Power Off the Server (Emergency Shutdown)

<span id="page-82-0"></span>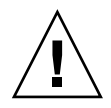

**Caution** – All applications and files will be closed abruptly without saving changes. File system corruption might occur.

Press and hold the Power button for five seconds.

## **Related Information**

- ["Power Off the Server \(Service Processor Command\)" on page 69](#page-80-1)
- ["Power Off the Server \(Power Button Standby Mode\)" on page 70](#page-81-0)
- ["Front Components" on page 1](#page-12-1)

## <span id="page-82-1"></span>Remove Power From the Server

Remove the power cords from the server only after powering of the server.

● **Unplug all power cords from the server.**

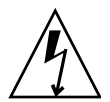

**Caution –** Because 3.3v standby power is always present in the system, you must unplug the power cords before accessing any cold-serviceable components.

### **Related Information**

- ["Power Off the Server \(Service Processor Command\)" on page 69](#page-80-1)
- ["Power Off the Server \(Power Button Standby Mode\)" on page 70](#page-81-0)
- ["Power Off the Server \(Emergency Shutdown\)" on page 71](#page-82-0)
- ["Rear Components" on page 3](#page-14-0)

### **Related Information**

■ ["Safety Information" on page 62](#page-73-0)

# <span id="page-83-0"></span>Positioning the System for Servicing

These topics explain how to position the system so you can access the components that need servicing.

- ["Extend the Server to the Maintenance Position" on page 72](#page-83-1)
- ["Release the CMA" on page 73](#page-84-0)
- ["Remove the Server From the Rack" on page 75](#page-86-0)

### **Related Information**

■ ["Safety Information" on page 62](#page-73-0)

## <span id="page-83-2"></span><span id="page-83-1"></span>▼ Extend the Server to the Maintenance Position

The following components can be serviced with the server in the maintenance position:

- Hard disk drives
- Fan modules
- Power supplies
- DVD module
- Fan boards
- DIMMs
- PCIe/XAUI cards
- System battery
- **1. Verify that no cables will be damaged or will interfere when the server is extended.**

Although the cable management arm (CMA) that is supplied with the server is hinged to accommodate extending the server, you should ensure that all cables and cords are capable of extending.

**2. From the front of the server, release the two slide release latches.**

Squeeze the green slide release latches to release the slide rails.

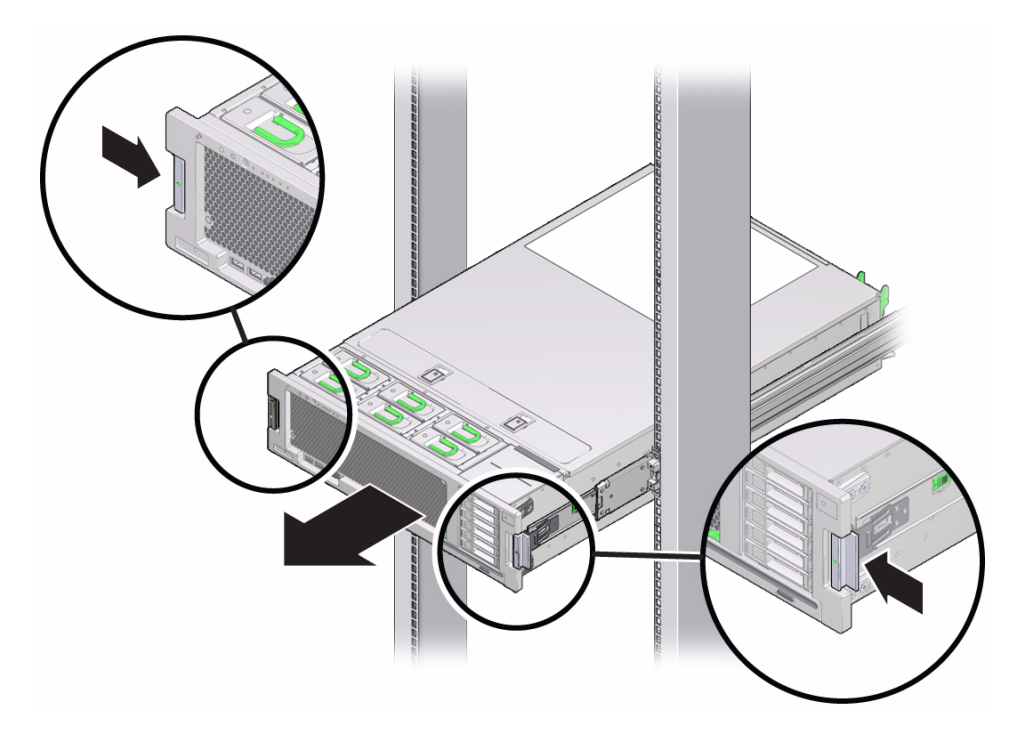

**3. While squeezing the slide release latches, slowly pull the server forward until the slide rails latch.**

### **Related Information**

- ["Release the CMA" on page 73](#page-84-0)
- ["Remove the Server From the Rack" on page 75](#page-86-0)

## <span id="page-84-0"></span>▼ Release the CMA

For some service procedures, if you are using a cable management arm (CMA), you might need to release the CMA to gain access to the back of the chassis.

**Note –** For instructions on how to install the CMA for the first time, refer to *SPARC T3-2 Installation Guide*.

- **1. Press and hold the tab.**
- **2. Swing the CMA out of the way.**

When you have finished with the service procedure, swing the CMA closed and latch it to the left rack rail.

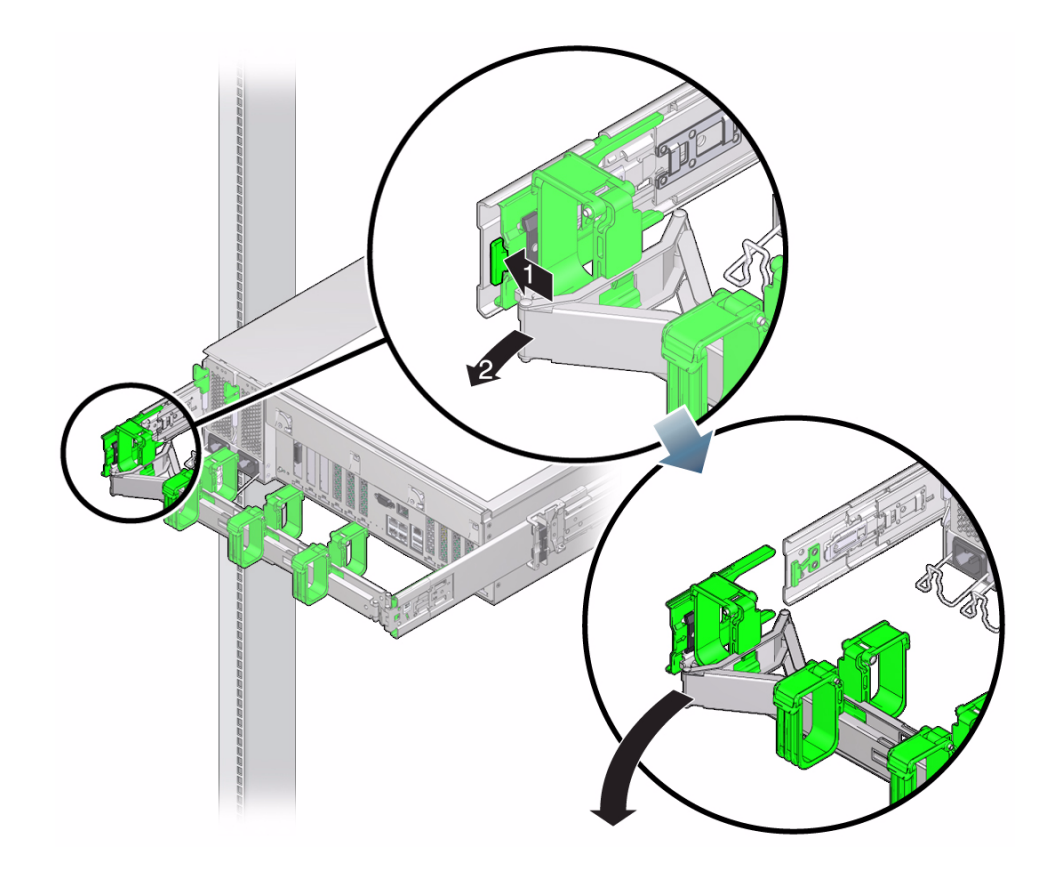

- ["Extend the Server to the Maintenance Position" on page 72](#page-83-1)
- ["Remove the Server From the Rack" on page 75](#page-86-0)

# <span id="page-86-0"></span>▼ Remove the Server From the Rack

The server must be removed from the rack to remove or install the following components:

- Motherboard
- Power supply backplane
- Disk drive backplane

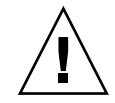

**Caution –** The server requires two people to safely remove and carry it.

- **1. Shut down the host.**
- **2. Remove power from the system.**

See ["Removing Power From the System" on page 69](#page-80-0).

- **3. Disconnect all the cables and power cords from the server.**
- **4. Extend the server to the maintenance position.**

See ["Extend the Server to the Maintenance Position" on page 72.](#page-83-1)

**5. Release the CMA from the rail assembly.**

The CMA is still attached to the cabinet, but the server chassis is now disconnected from the CMA. See ["Release the CMA" on page 73.](#page-84-0)

**6. From the front of the server, pull the release tabs forward and pull the server forward until it is free of the rack rails.**

A release tab is located on each rail.

**7. Set the server on a sturdy work surface.**

- ["Extend the Server to the Maintenance Position" on page 72](#page-83-1)
- ["Release the CMA" on page 73](#page-84-0)

# <span id="page-87-0"></span>Accessing Internal Components

These topics explain how to access components contained within the chassis and the steps needed to protect against damage or injury from electrostatic discharge.

- ["Prevent ESD Damage" on page 76](#page-87-1)
- ["Remove the Server Top Cover" on page 76](#page-87-2)

# <span id="page-87-1"></span>▼ Prevent ESD Damage

Many components housed within the chassis can be damaged by electrostatic discharge. To protect these components from damage, perform the following steps before opening the chassis for service.

**1. Prepare an antistatic surface to set parts on during the removal, installation, or replacement process.**

Place ESD-sensitive components such as the printed circuit boards on an antistatic mat. The following items can be used as an antistatic mat:

- Antistatic bag used to wrap a replacement part
- ESD mat
- A disposable ESD mat (shipped with some replacement parts or optional system components)

### **2. Attach an antistatic wrist strap.**

When servicing or removing server components, attach an antistatic strap to your wrist and then to a metal area on the chassis.

# ▼ Remove the Server Top Cover

<span id="page-87-2"></span>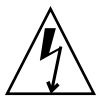

**Caution** – Removing the top cover without properly powering down the server and disconnecting the AC power cords from the power supplies will result in a chassis intrusion switch failure. This failure causes the server to be immediately powered off. Any changes you make to the memory riser or DIMM configurations will not be properly reflected in the service processor's inventory until you replace the top cover.

**1. Ensure that the AC power cords are disconnected from the server power supplies.**

**2. To unlatch the server top cover, insert your fingers under the two cover latches and simultaneously lift both latches in an upward motion as shown in panel 1 of the following figure.**

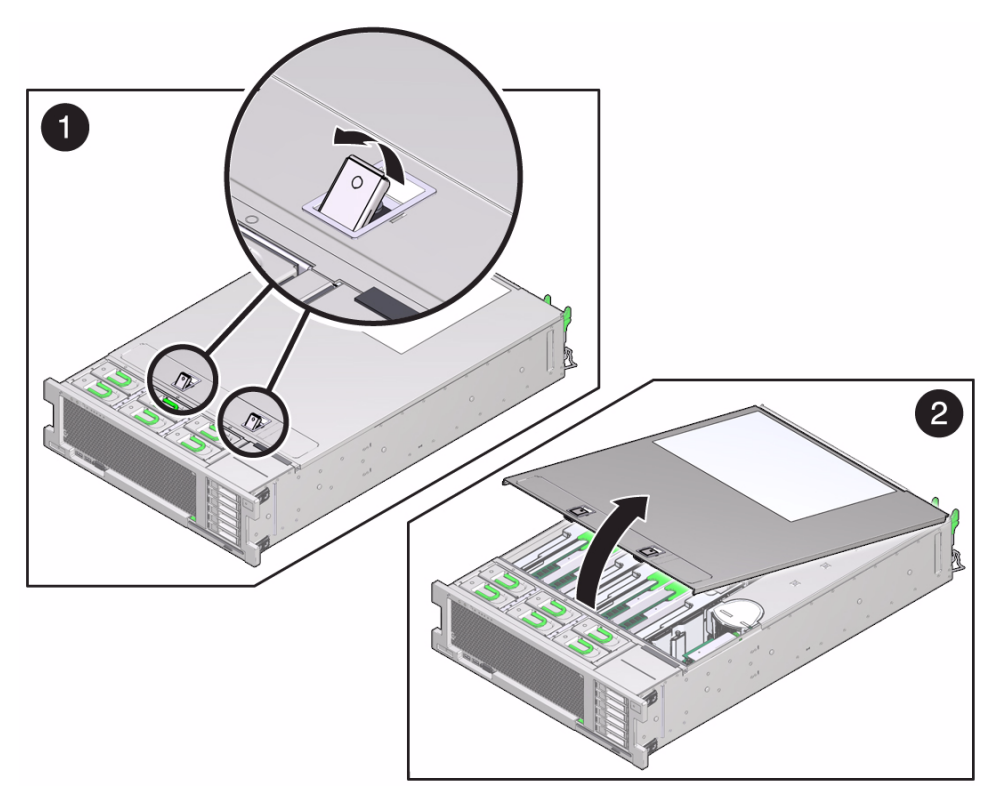

- **3. Lift the cover slightly and slide it toward the front of the server chassis about 0.5 inch (12 mm).**
- **4. Lift up and remove the top cover as shown in panel 2 of the preceding figure.**

## **Related Information**

■ ["Install the Top Cover" on page 196](#page-207-0)

# <span id="page-89-0"></span>Filler Panels

Each server is shipped with module-replacement filler panels for disk drives (HDD or SSD), memory modules (DIMMs), the DVD drive, and the PCIe cards. A filler panel is an empty metal or plastic enclosure that does not contain any functioning system hardware or cable connectors.

The filler panels are installed at the factory and must remain in the server until you replace them with a purchased module to ensure proper airflow through the system. If you remove a filler panel and continue to operate your system with an empty module slot, the server might overheat due to improper airflow. For instructions on removing or installing a filler panel for a server component, refer to the section in this guide about servicing that component.

# <span id="page-89-1"></span>Attaching Devices to the Server

During service procedures, you might have to connect devices to the server. The following sections describe the locations of connectors on the server and the order in which you should attach cables and devices to the server.

- ["Back Panel Connectors" on page 78](#page-89-2)
- ["Cable the Server" on page 79](#page-90-0)

# <span id="page-89-2"></span>Back Panel Connectors

The following figure shows and describes the locations of the back panel connectors and rear LEDs on the server.

### **FIGURE:** Server Back Panel Connectors

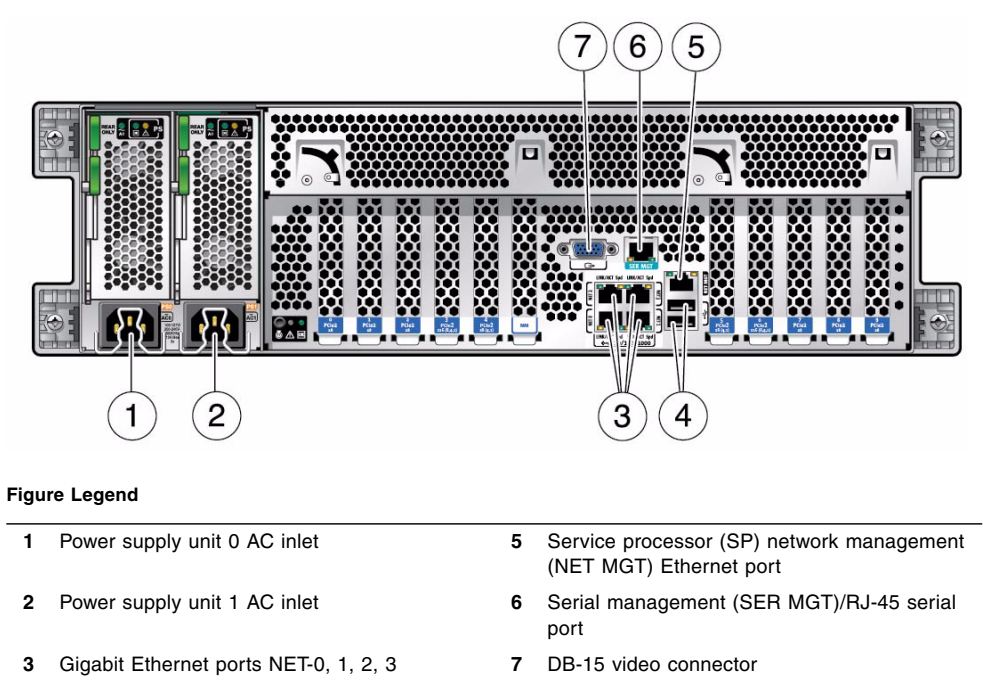

**4** USB 2.0 ports

<span id="page-90-0"></span>▼ Cable the Server

Connect external cables to the server in the following order. Refer to ["Back Panel](#page-89-2) [Connectors" on page 78](#page-89-2) for the location of connectors on the back of the server.

- **1. Connect an Ethernet cable to the Gigabit Ethernet (NET) connectors as needed for OS support.**
- **2. (Optional) If you plan to interact with the system console directly, connect any additional external devices, such as a mouse and keyboard, to the server's USB connectors and/or a monitor to the DB-15 video connector.**
- **3. If you plan to connect to the ILOM software over the network, connect an Ethernet cable to the Ethernet port labeled NET MGT.**

**Note –** The service processor (SP) uses the NET MGT (out-of-band) port by default. You can configure the SP to share one of the sever's four 10/100/1000 Ethernet ports instead. The SP uses only the configured Ethernet port.

**4. If you plan to access the ILOM command-line interface (CLI) using the management port, connect a serial null modem cable to the RJ-45 serial port labeled SER MGT.**

# <span id="page-92-0"></span>Servicing Hard Disk Drives

These topics explain how to remove and install hard disk drives.

- ["Hard Disk Drive Overview" on page 82](#page-93-0)
- ["Locate a Faulty Hard Disk Drive" on page 83](#page-94-0)
- ["Remove a Hard Disk Drive Filler Panel" on page 84](#page-95-0)
- ["Remove a Hard Disk Drive" on page 86](#page-97-0)
- ["Install a Hard Disk Drive" on page 88](#page-99-0)
- ["Install a Hard Disk Drive Filler Panel" on page 90](#page-101-0)
- ["Verify Hard Disk Drive Functionality" on page 91](#page-102-0)

# <span id="page-93-0"></span>Hard Disk Drive Overview

The server provides six 2.5-inch drive bays, accessible through the front panel. Hard disk drives can be removed and installed while the server is running. This feature, referred to as being *hot-swappable*, depends on how the drives are configured.

**Note –** Both traditional, disk-based storage devices, and Flash SSDs, which are diskless storage devices based on solid-state memory, are supported. The terms "hard drive" and "HDD" are used in a generic sense to refer to both types of internal storage devices.

To hot-swap a drive, you must first take it offline. This prevents applications from accessing the drive and removes software links to it.

A hard disk drive should not be hot-swapped when either of the following conditions exist:

- The hard disk drive contains the sole image of the operating system–that is, the operating system is not mirrored on another drive.
- The hard disk drive cannot be logically isolated from the server's online operations.

If either condition exists, you must power off the server before replacing the drive.

- ["Understanding Component Replacement Categories" on page 66](#page-77-2)
- ["Remove a Hard Disk Drive Filler Panel" on page 84](#page-95-0)
- ["Remove a Hard Disk Drive" on page 86](#page-97-0)
- ["Install a Hard Disk Drive" on page 88](#page-99-0)
- ["Install a Hard Disk Drive Filler Panel" on page 90](#page-101-0)
- ["Verify Hard Disk Drive Functionality" on page 91](#page-102-0)

# <span id="page-94-0"></span>▼ Locate a Faulty Hard Disk Drive

This procedure describes how to identify a faulty HDD using the fault LEDs on the drive.

● **View the hard disk drive LEDs to determine the status of the hard drive.**

When the amber Service Required LED on the front of a drive is lit, a fault has occurred on that drive.

**FIGURE:** Hard Disk Drive LEDs

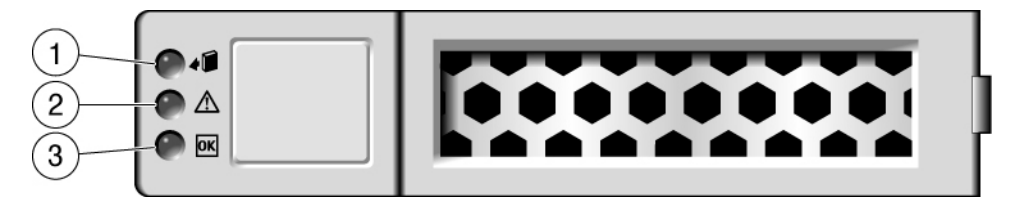

The following table explains how to interpret the hard disk drive status LEDs.

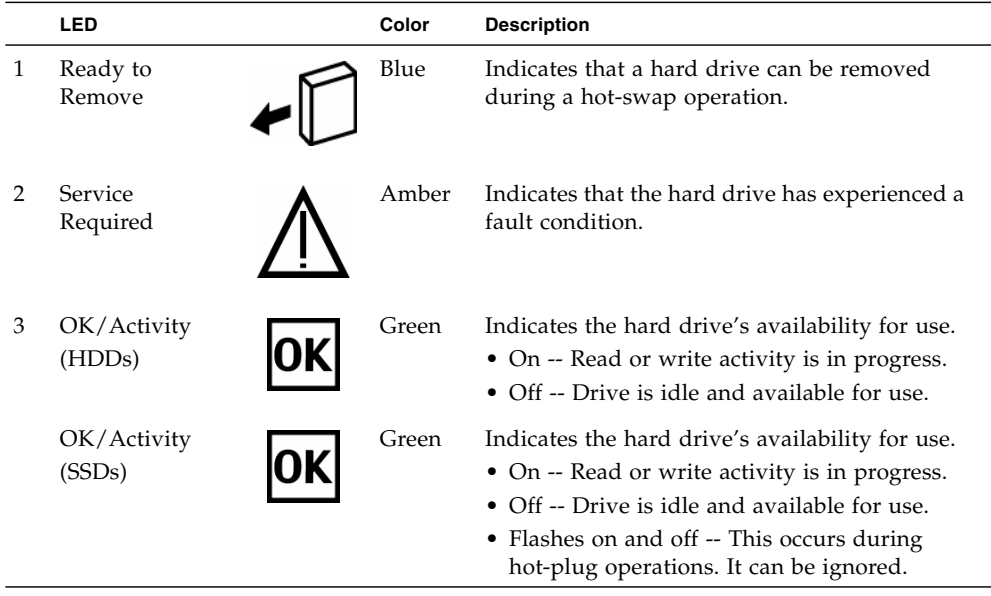

**Note –** The front and rear panel Service Action Required LEDs are also lit when the system detects a hard disk drive fault.

### **Related Information**

- ["Front Components" on page 1](#page-12-1)
- ["Rear Components" on page 3](#page-14-0)
- ["Remove a Hard Disk Drive" on page 86](#page-97-0)
- ["Install a Hard Disk Drive" on page 88](#page-99-0)
- ["Remove a Hard Disk Drive Filler Panel" on page 84](#page-95-0)
- ["Install a Hard Disk Drive Filler Panel" on page 90](#page-101-0)
- ["Verify Hard Disk Drive Functionality" on page 91](#page-102-0)

# <span id="page-95-0"></span>▼ Remove a Hard Disk Drive Filler Panel

This procedure can be performed by customers while the server is running. See ["Hot](#page-77-3) [Service, Replaceable by Customer" on page 66](#page-77-3) for more information about hot service procedures.

- **1. Attach an antistatic wrist strap.**
- **2. On the hard disk drive filler panel you want to remove, complete the following tasks.**

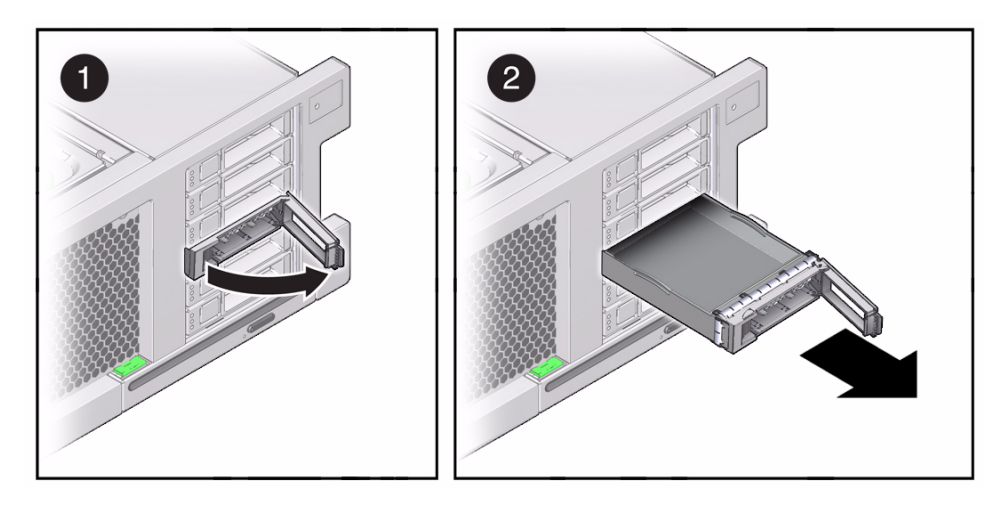

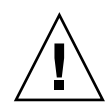

**Caution –** The latch is not an ejector. Do not bend it too far to the right. Doing so can damage the latch.

- **a. Push the release button to open the latch and unlock the drive filler panel by moving the latch to the right.**
- **b. Grasp the latch and pull the filler panel out of the drive slot.**

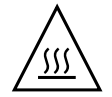

**Caution** – When you remove a hard drive filler panel, replace it with another filler panel or an HDD; otherwise, the server might overheat due to improper airflow.

- ["Locate a Faulty Hard Disk Drive" on page 83](#page-94-0)
- ["Remove a Hard Disk Drive" on page 86](#page-97-0)
- ["Install a Hard Disk Drive" on page 88](#page-99-0)
- ["Install a Hard Disk Drive Filler Panel" on page 90](#page-101-0)
- ["Verify Hard Disk Drive Functionality" on page 91](#page-102-0)

# <span id="page-97-0"></span>▼ Remove a Hard Disk Drive

This procedure can be performed by customers while the server is running. See ["Hot](#page-77-3) [Service, Replaceable by Customer" on page 66](#page-77-3) for more information about hot service procedures.

- **1. Determine if you need to shut down the OS to replace the drive, and perform one of the following actions:**
	- If the drive contains the sole image of the OS or cannot be logically isolated from the server's online operations, shut down the OS as described in ["Power](#page-80-2) [Off the Server \(Service Processor Command\)" on page 69](#page-80-2). Then go to [Step 3](#page-98-0).
	- If the drive can be taken offline without shutting down the OS, go to [Step 2](#page-97-1).
- <span id="page-97-1"></span>**2. Take the drive offline:**
	- **a. At the Solaris prompt, type the** cfgadm -al **command to list all drives in the device tree, including drives that are not configured:**

#### # **cfgadm -al**

This command lists dynamically reconfigurable hardware resources and shows their operational status. In this case, look for the status of the drive you plan to remove. This information is listed in the Occupant column.

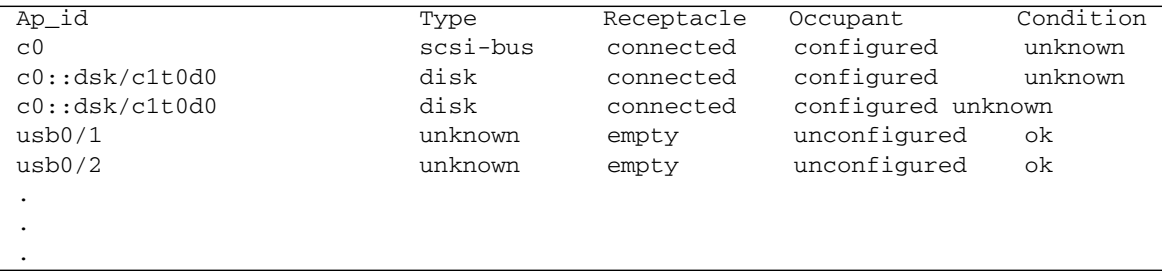

You must unconfigure any drive whose status is listed as configured, as described in [Step b.](#page-97-2)

<span id="page-97-2"></span>**b. Unconfigure the drive using the** cfgadm -c unconfigure **command.** Example:

```
# cfgadm -c unconfigure c0::dsk/c1t1d0
```
Replace c0:dsk/c1t1d0 with the drive name that applies to your situation.

- **c. Verify that the drive's blue Ready-to-Remove LED is lit.**
- <span id="page-98-0"></span>**3. Determine whether you can replace the disk drive using the hot-swap procedure or whether you need to power off the server using the cold-swap procedure.**

A cold-swap is required if the disk drive:

- Contains the operating system, and the operating system is not mirrored on another drive.
- Cannot be logically isolated from the online operations of the server.

## **4. Do one of the following:**

- To cold-swap the drive, power off the server. Complete one of the procedures described in ["Removing Power From the System" on page 69.](#page-80-3)
- To hot-swap the drive, take the drive offline using one of the procedures in ["Power Off the Server \(Power Button - Standby Mode\)" on page 70.](#page-81-1) This removes the logical software links to the drive and prevents any applications from accessing it.
- **5. If you are hot-swapping the drive, locate the drive that displays the amber Fault LED and ensure that the blue Ready-to-Remove LED is lit.**
- **6. On the drive you want to remove, complete the following tasks.**

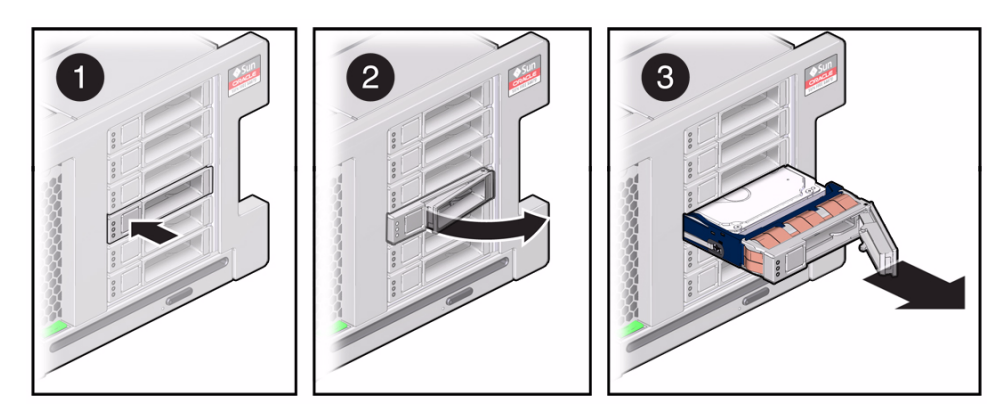

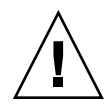

**Caution –** The latch is not an ejector. Do not bend it too far to the right. Doing so can damage the latch.

- **a. Push the release button to open the latch.**
- **b. Unlock the drive by moving the latch to the right.**
- **c. Grasp the latch and pull the drive out of the slot.**

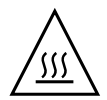

**Caution –** When you remove a hard drive, replace it with a filler panel or another hard drive; otherwise, the server might overheat due to improper airflow.

### **Related Information**

- ["Install a Hard Disk Drive" on page 88](#page-99-0)
- ["Remove a Hard Disk Drive Filler Panel" on page 84](#page-95-0)
- ["Install a Hard Disk Drive Filler Panel" on page 90](#page-101-0)
- ["Verify Hard Disk Drive Functionality" on page 91](#page-102-0)

# <span id="page-99-0"></span>▼ Install a Hard Disk Drive

Installing a hard disk drive into a server is a two-step process. You must first install the hard drive into the drive slot, and then configure that drive to the server.

**Note –** If you removed an existing hard drive from a slot in the server, you must install the replacement drive in the same slot as the drive that was removed. Hard drives are physically addressed according to the slot in which they are installed.

- **1. Unpack the hard disk drive and place it on an antistatic mat.**
- **2. Verify that the release lever on the hard drive is fully opened.**
- **3. Install the drive by completing the following tasks.**

**Note –** Drives are physically addressed according to the slot in which they are installed. If you are replacing a drive, install the replacement drive in the same slot as the drive that was removed.

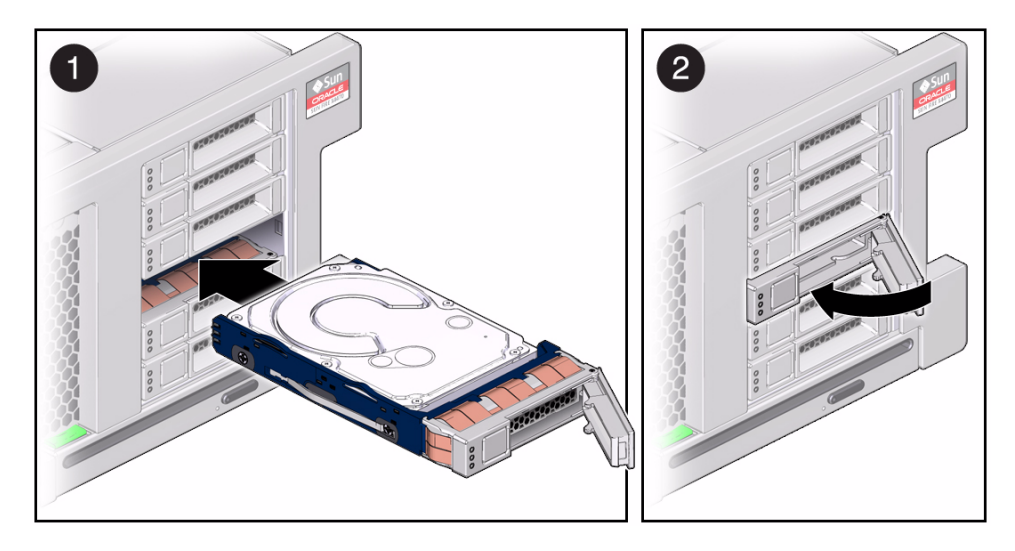

- **a. Slide the drive into the drive slot until it is fully seated.**
- **b. Close the latch to lock the drive in place.**

## **4. Return the drive to operation by doing one of the following:**

- If you cold-swapped the drive, restore power to the server. Complete the procedure described in ["Power On the Server" on page 198](#page-209-0).
- If you hot-swapped the drive, configure it using the cfgadm -c configure command. The following example shows the drive at c0::dsk/c1t1d0 being configured.

### # **cfgadm -c configure c0::dsk/c1t1d0**

- ["Locate a Faulty Hard Disk Drive" on page 83](#page-94-0)
- ["Remove a Hard Disk Drive" on page 86](#page-97-0)
- ["Remove a Hard Disk Drive Filler Panel" on page 84](#page-95-0)
- ["Install a Hard Disk Drive Filler Panel" on page 90](#page-101-0)
- ["Verify Hard Disk Drive Functionality" on page 91](#page-102-0)

# <span id="page-101-0"></span>▼ Install a Hard Disk Drive Filler Panel

- **1. Verify that the release lever on the disk drive filler panel is fully opened.**
- **2. Install the drive by completing the following tasks.**

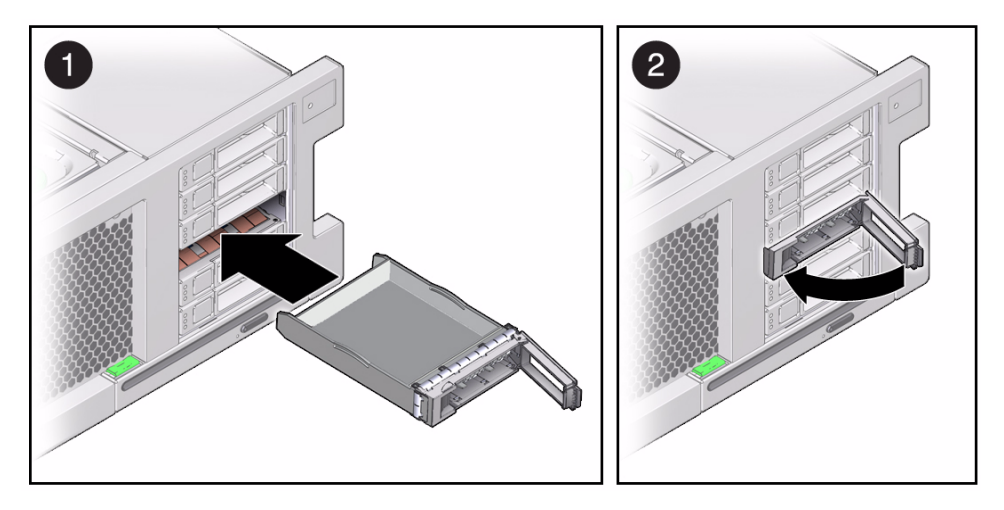

- **a. Slide the drive filler panel into the drive slot until it is fully seated.**
- **b. Close the latch to lock the filler panel in place.**

- ["Locate a Faulty Hard Disk Drive" on page 83](#page-94-0)
- ["Remove a Hard Disk Drive" on page 86](#page-97-0)
- ["Install a Hard Disk Drive" on page 88](#page-99-0)
- ["Remove a Hard Disk Drive Filler Panel" on page 84](#page-95-0)
- ["Verify Hard Disk Drive Functionality" on page 91](#page-102-0)

<span id="page-102-0"></span>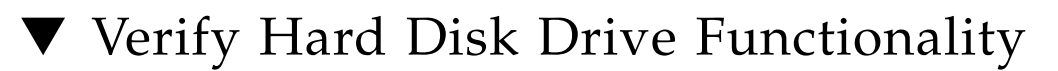

**1. If the OS is shut down, and the drive you replaced was not the boot device, boot the OS.**

Depending on the nature of the replaced drive, you might need to perform administrative tasks to reinstall software before the server can boot. Refer to the Solaris OS administration documentation for more information.

**2. At the Oracle Solaris prompt, type the** cfgadm -al **command to list all drives in the device tree, including any drives that are not configured:**

#### # **cfgadm -al**

This command helps you identify the drive you installed.

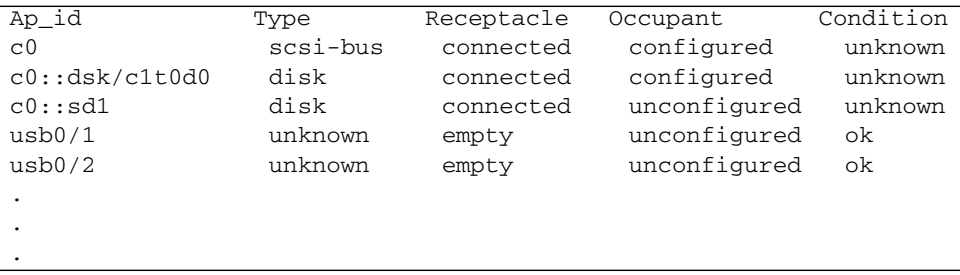

**3. Configure the drive using the** cfgadm -c configure **command.**

Example:

# **cfgadm -c configure c0::sd1**

Replace  $c0$ :  $s d1$  with the drive name for your configuration.

**4. Verify that the blue Ready-to-Remove LED is no longer lit on the drive that you installed.**

See ["Locate a Faulty Hard Disk Drive" on page 83](#page-94-0).

**5. At the Oracle Solaris prompt, type the** cfgadm -al **command to list all drives in the device tree, including any drives that are not configured:**

#### # **cfgadm -al**

The replacement drive is now listed as configured, as shown in the following example:

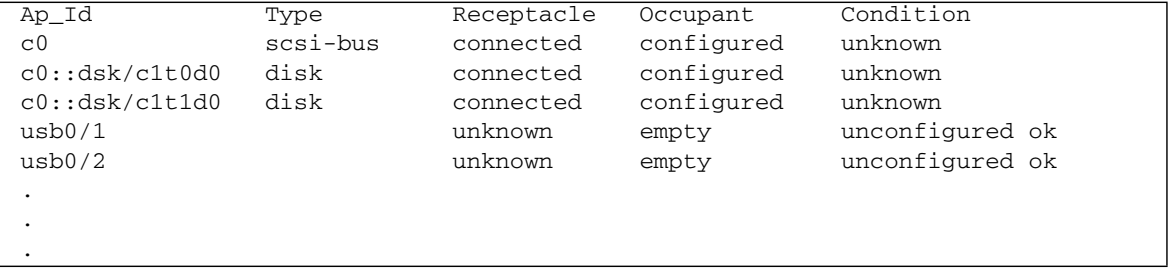

- **6. Perform one of the following tasks based on your verification results:**
	- If the previous steps did not verify the drive, see ["Diagnostics Process" on](#page-27-0) [page 16.](#page-27-0)
	- If the previous steps indicate that the drive is functioning properly, perform the tasks required to configure the drive. These tasks are covered in the Solaris OS administration documentation.

For additional drive verification, you can run SunVTS. Refer to the SunVTS documentation for details.

# <span id="page-104-0"></span>Servicing Fan Modules

These topics explain how to service faulty fan modules.

- ["Fan Module Overview" on page 94](#page-105-0)
- ["Locate a Faulty Fan Module" on page 95](#page-106-0)
- ["Remove a Fan Module" on page 96](#page-107-0)
- ["Install a Fan Module" on page 98](#page-109-0)
- ["Verify Fan Module Functionality" on page 99](#page-110-0)

# <span id="page-105-0"></span>Fan Module Overview

The six fan modules in the server are located at the front of the chassis; you can access them without removing the server cover. Each fan module contains a single fan that is mounted in an integrated, hot-swappable CRU.

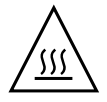

**Caution** – While the fan modules provide some cooling redundancy, if a fan module fails, replace it as soon as possible to maintain server availability. When you remove one of the fans in the back row, you must replace it within 30 seconds to prevent overheating of the server.

- ["Understanding Component Replacement Categories" on page 66](#page-77-2)
- ["Remove a Fan Module" on page 96](#page-107-0)
- ["Install a Fan Module" on page 98](#page-109-0)
- ["Verify Fan Module Functionality" on page 99](#page-110-0)

# <span id="page-106-0"></span>▼ Locate a Faulty Fan Module

This procedure describes how to identify a faulty fan module.

- **View the following LEDs, which are lit when a fan module fault is detected.**
	- Fan Module (FAN) Fault LED on the front of the server (refer to ["Front](#page-12-1) [Components" on page 1](#page-12-1)).
	- Fan Fault LED on or adjacent to the faulty fan module (refer to the following illustration).

Each fan module contains an LED. When the amber Service Required LED is lit, a fault has occurred on that fan module.

**FIGURE:** Fan Module LEDs

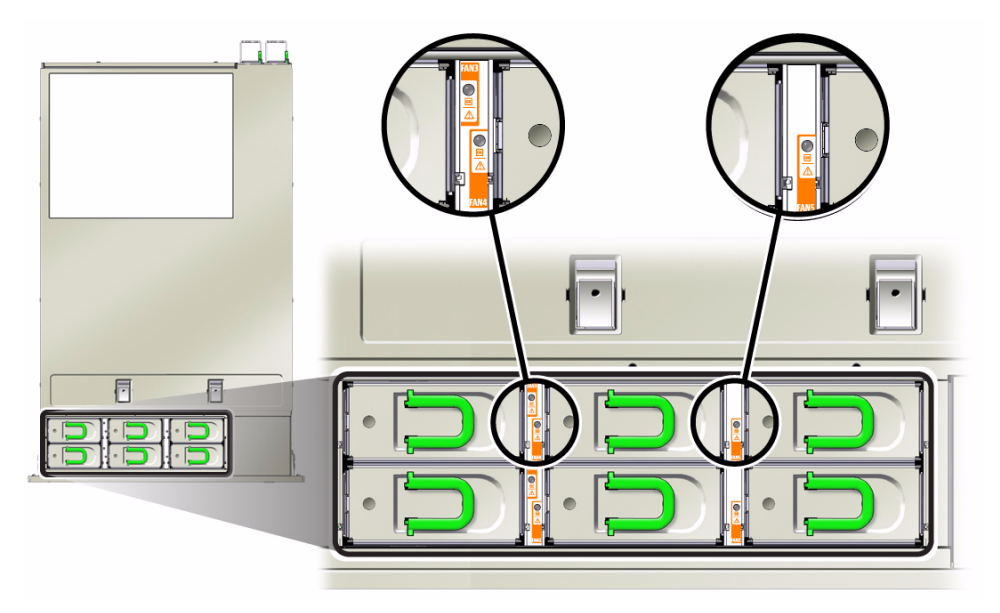

The following table describes the status LEDs located on the fan modules.

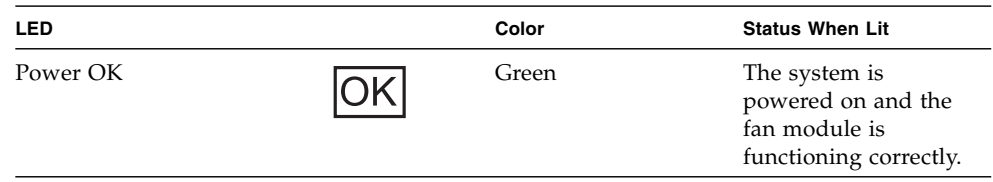

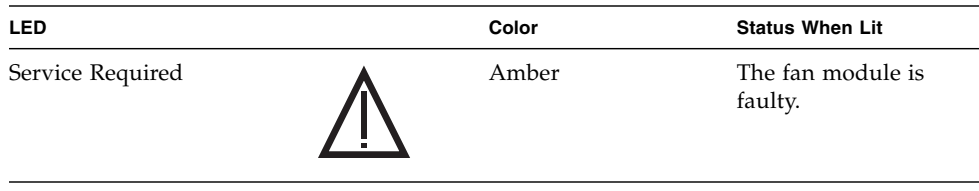

**Note –** The front and rear panel Service Action Required LEDs are also lit when the system detects a fan module fault. The system Overtemp LED might also light if a fan fault causes an increase in system operating temperature.

## **Related Information**

- ["Front Components" on page 1](#page-12-1)
- ["Rear Components" on page 3](#page-14-0)
- ["Extend the Server to the Maintenance Position" on page 72](#page-83-2)
- ["Remove a Fan Module" on page 96](#page-107-0)

# <span id="page-107-0"></span>Remove a Fan Module

**Caution** – If you remove one of the fans in the back row (fans 3, 4, or 5), replace it within 30 seconds to prevent overheating of the server.

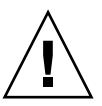

**Caution –** The fan module contains hazardous moving parts. Unless the power to the server is completely shut down, replacing the fan modules is the only service permitted in the fan compartment.

This procedure can be performed by customers while the server is running. See ["Hot](#page-77-3) [Service, Replaceable by Customer" on page 66](#page-77-3) for more information about hot service procedures.

- **1. Prepare for servicing:**
	- **a. Attach an antistatic wrist strap.**
	- **b. Extend the server to the maintenance position.**
**2. Identify the faulty fan module with a corresponding Service Required LED.**

The Service Action Required LEDs are located on the fan module as shown in ["Locate a Faulty Fan Module" on page 95.](#page-106-0)

**3. Using your thumb and forefinger, grasp the handle on the fan module and lift it out of the server.**

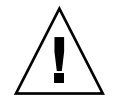

**Caution –** When removing a fan module, do not rock it back and forth. Rocking fan modules can cause damage to the fan board connectors.

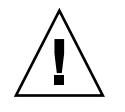

**Caution –** When changing fan modules, note that only the fan modules can be removed or replaced. Do not service any other components in the fan compartment unless the system is shut down and the power cords are removed.

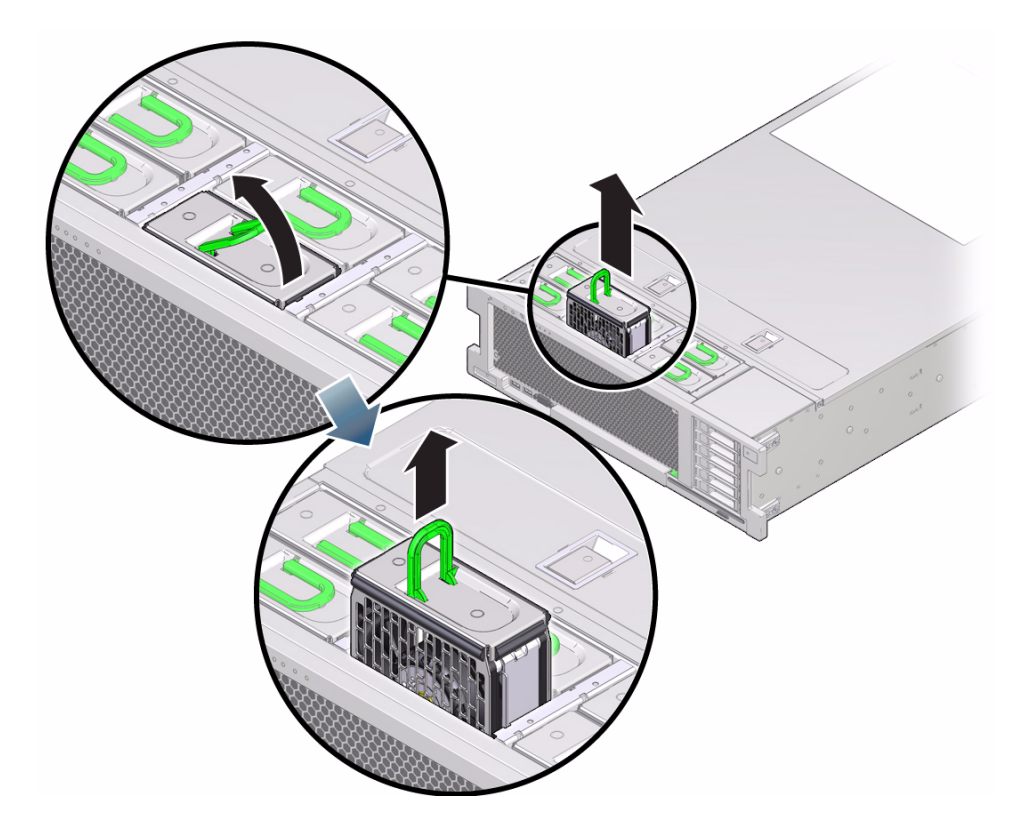

- ["Extend the Server to the Maintenance Position" on page 72](#page-83-0)
- ["Install a Fan Module" on page 98](#page-109-0)

## Install a Fan Module

<span id="page-109-0"></span>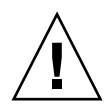

**Caution –** To ensure proper system cooling, be certain to install the replacement fan module in the same slot from which the faulty fan was removed.

- **1. Unpack the replacement fan module and place it on an antistatic mat.**
- **2. Install the replacement fan module into the server by completing the following tasks.**

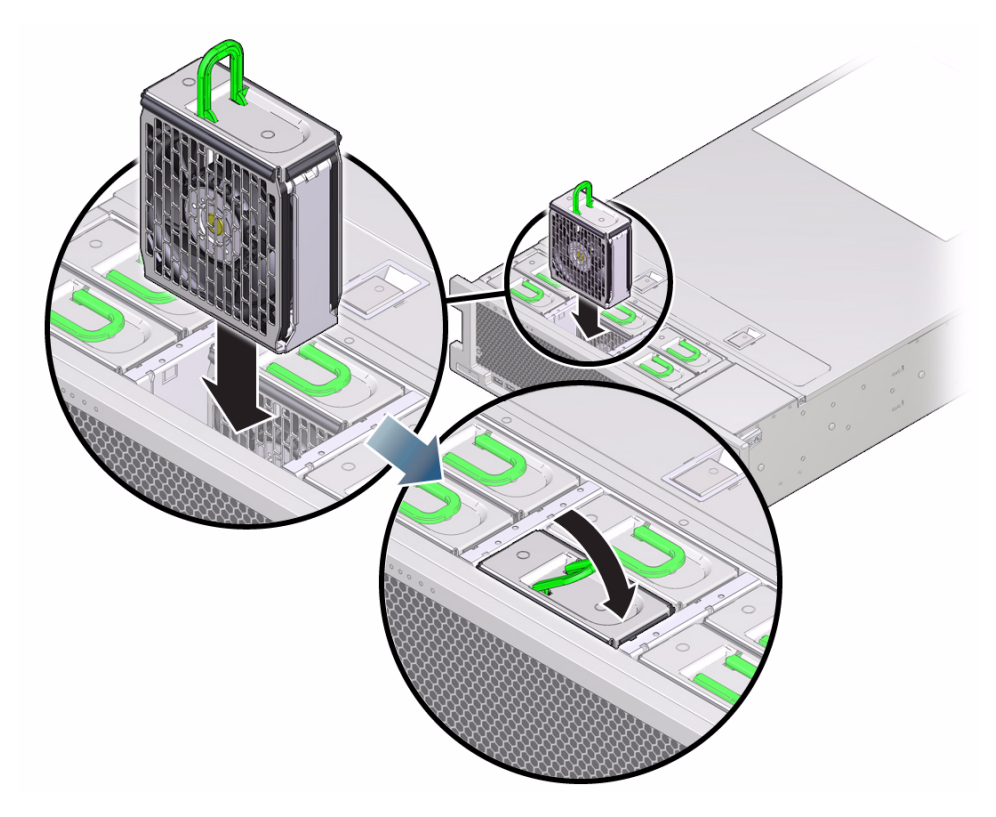

**a. Align the fan module and slide it into the fan slot.**

**Note –** Fan modules are keyed to ensure they are installed in the correct orientation.

#### **b. Apply firm pressure to fully seat the fan module.**

You will hear a click when the fan is properly seated.

**3. Return the server to the normal rack position.**

#### **Related Information**

- ["Return the Server to the Normal Rack Position" on page 197](#page-208-0)
- ["Remove a Fan Module" on page 96](#page-107-0)
- ["Verify Fan Module Functionality" on page 99](#page-110-0)

### <span id="page-110-0"></span>▼ Verify Fan Module Functionality

- **1. Verify that the Service Required LED on the replaced fan module is not lit.**
- **2. Verify that the Top Fan LED and the Service Required LED on the front of the server are not lit.**

**Note –** If you are replacing a fan module when the server is powered down, the LEDs might stay lit until power is restored to the server and the server can determine that the fan module is functioning properly.

- **3. Run the ILOM** show faulty **command to verify that the fault has been cleared.** See ["Managing Faults With ILOM" on page 22](#page-33-0) for more information on using the show faulty command.
- **4. Perform one of the following tasks based on your verification results:**
	- If the previous steps did not clear the fault, see ["Detecting and Managing](#page-26-0) [Faults" on page 15](#page-26-0) for information about the tools and methods you can use to diagnose component faults.
	- If the previous steps indicate that no faults have been detected, then the component has been replaced successfully. No further action is required.

- ["Locate a Faulty Fan Module" on page 95](#page-106-0)
- ["Front Components" on page 1](#page-12-0)
- ["Rear Components" on page 3](#page-14-0)

# Servicing Power Supplies

These topics explain how to remove and replace power supply modules.

- ["Power Supply Overview" on page 101](#page-112-0)
- ["Locate a Faulty Power Supply" on page 102](#page-113-0)
- ["Remove a Power Supply" on page 104](#page-115-0)
- ["Install a Power Supply" on page 106](#page-117-0)

## <span id="page-112-0"></span>Power Supply Overview

These servers are equipped with redundant hot-swappable power supplies. With redundant power supplies, you can remove and replace a power supply without shutting the server down, provided that the other power supply is online and working.

The server offers two redundancy modes for the power supplies. Light load efficiency mode (LLEM) places PS1 in a warm standby condition while PS0 carries the entire load more efficiently by itself. If PS0 loses AC power or is extracted for replacement, PS1 takes over the load automatically. Some rare internal failures of PS0 could cause the server to lose power faster than PS1 can take over.

Disabling the LLEM Policy causes the power supplies to share the load at all times, at the expense of efficiency during light loads. For information about configuration policies, refer to the *SPARC T3 Series Servers Administration Guide* and the Oracle ILOM documentation.

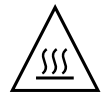

**Caution –** If a power supply fails and you do not have a replacement available, to ensure proper airflow, leave the failed power supply installed in the server until you replace it with a new power supply.

#### **Related Information**

- ["Understanding Component Replacement Categories" on page 66](#page-77-0)
- ["Locate a Faulty Power Supply" on page 102](#page-113-0)
- ["Remove a Power Supply" on page 104](#page-115-0)
- ["Install a Power Supply" on page 106](#page-117-0)
- ["Verify Power Supply Functionality" on page 107](#page-118-0)

## <span id="page-113-0"></span>▼ Locate a Faulty Power Supply

This procedure describes how to identify a faulty power supply.

- **View the following LEDs, which are lit when a power supply fault is detected.**
	- Rear PS Fault LED on the front bezel of the server (refer to ["Front Components"](#page-12-0) [on page 1\)](#page-12-0).
	- Service Action Required LED on the faulted power supply.

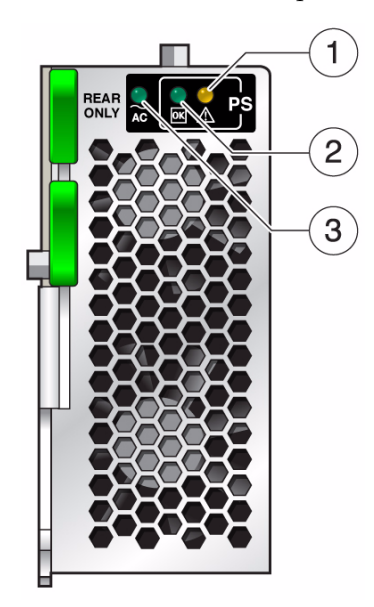

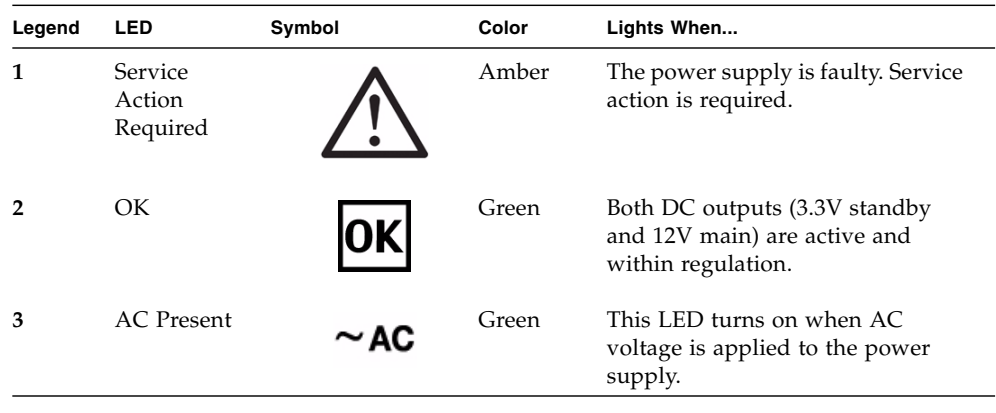

**Note –** The front and rear panel Service Action Required LEDs are also lit when the system detects a power supply fault.

- ["Front Components" on page 1](#page-12-0)
- ["Rear Components" on page 3](#page-14-0)
- ["Remove a Power Supply" on page 104](#page-115-0)

# Remove a Power Supply

<span id="page-115-0"></span>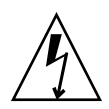

**Caution** – Hazardous voltages are present. To reduce the risk of electric shock and danger to personal health, follow the instructions.

This procedure can be performed by customers while the server is running. See ["Hot](#page-77-1) [Service, Replaceable by Customer" on page 66](#page-77-1) for more information about hot service procedures.

- **1. Prepare for servicing:**
	- **a. Attach an antistatic wrist strap.**
	- **b. If necessary, release the cable management arm to access the power supplies.** See ["Release the CMA" on page 73.](#page-84-0)
- **2. Disconnect the power cord from the power supply that displays an amber lit Service Action Required LED.**
- **3. Press down on the release latch to open the ejector arm.**
- **4. Slide the power supply out of the chassis.**

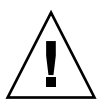

**Caution** – There is no "catch" mechanism on the power supply to prevent it from sliding completely out of the chassis. Use care when removing the power supply to avoid having it fall out of the chassis.

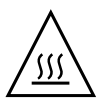

**Caution –** Whenever you remove a power supply, you should replace it with another power supply; otherwise, the server might overheat due to improper airflow. If a new power supply is not available, leave the failed power supply installed until it can be replaced.

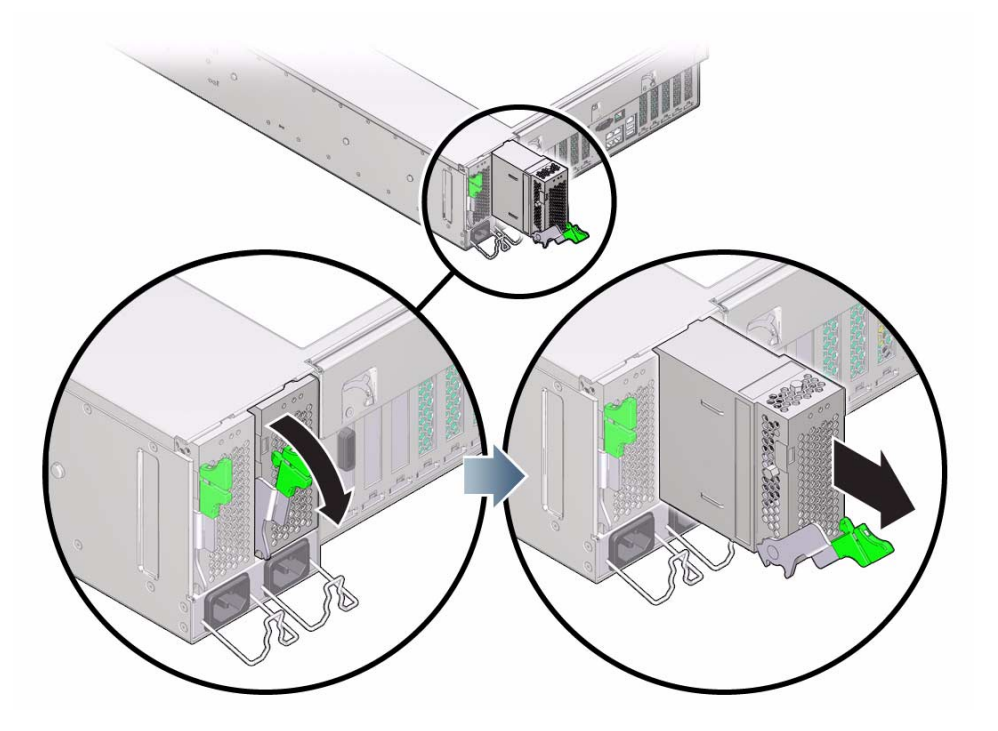

- ["Locate a Faulty Power Supply" on page 102](#page-113-0)
- ["Install a Power Supply" on page 106](#page-117-0)

# Install a Power Supply

<span id="page-117-0"></span>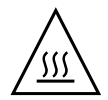

**Caution –** Install an A239A power supply, labeled for upright installation, in the server. The A239A power supply correctly exhausts air from the rear of the server. Do not install an A239 power supply, which might cause the system to overheat and shut down.

- **1. Align the power supply with the empty power supply chassis bay.**
- **2. Slide the power supply into the bay until it is fully seated.**
- **3. Move the release latch up to secure the power supply in place.**

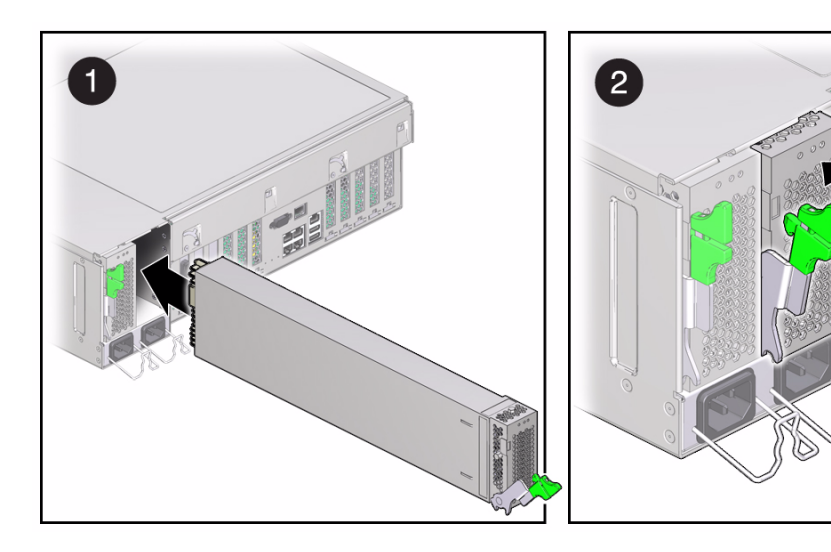

- **4. Reconnect the power cord to the power supply.**
- **5. Verify that the AC OK LED is lit.**

See ["Locate a Faulty Power Supply" on page 102](#page-113-0).

- **6. Verify that the following LEDs are not lit:**
	- Service Action Required LED on the power supply
	- Front and rear Service Action Required LEDs
	- Rear PS Failure LED on the bezel of the server

#### **Related Information**

- ["Remove a Power Supply" on page 104](#page-115-0)
- ["Verify Power Supply Functionality" on page 107](#page-118-0)

# <span id="page-118-0"></span>▼ Verify Power Supply Functionality

- **1. Verify that the amber Service Required LED on the replaced power supply is not lit.**
- **2. Verify that the PS Fault LED on the front of the server is not lit.**
- **3. Run the ILOM** show faulty **command to verify that the fault has been cleared.** See ["Managing Faults With ILOM" on page 22](#page-33-0) for more information on using the show faulty command.
- **4. Perform one of the following tasks based on your verification results:**
	- If the previous steps did not clear the fault, see ["Detecting and Managing](#page-26-0) [Faults" on page 15](#page-26-0) for information about the tools and methods you can use to diagnose component faults.
	- If the previous steps indicate that no faults have been detected, then the component has been replaced successfully. No further action is required.

- ["Locate a Faulty Power Supply" on page 102](#page-113-0)
- ["Front Components" on page 1](#page-12-0)
- ["Rear Components" on page 3](#page-14-0)

### Servicing Memory Risers and DIMMs

These topics explain how to remove and install memory risers, DIMMs, and filler panels in the server.

- ["About Memory Risers" on page 109](#page-120-0)
- ["About DIMMs" on page 112](#page-123-0)
- ["Locate a Faulty DIMM \(DIMM Fault Remind Button\)" on page 117](#page-128-0)
- ["Locate a Faulty DIMM \(show faulty Command\)" on page 120](#page-131-0)
- ["Remove a Memory Riser" on page 120](#page-131-1)
- ["Install a Memory Riser" on page 121](#page-132-0)
- ["Remove a DIMM" on page 122](#page-133-0)
- ["Install a DIMM" on page 124](#page-135-0)
- ["Increase Server Memory With Additional DIMMs" on page 126](#page-137-0)
- ["Remove a Memory Riser Filler Panel" on page 128](#page-139-0)
- ["Install a Memory Riser Filler Panel" on page 129](#page-140-0)
- ["Verify DIMM Functionality" on page 130](#page-141-0)
- ["DIMM Configuration Error Messages" on page 132](#page-143-0)

### <span id="page-120-0"></span>About Memory Risers

This section includes the following topics:

- ["Memory Risers Overview" on page 110](#page-121-0)
- ["Memory Riser Population Rules" on page 110](#page-121-1)
- ["Memory Riser FRU Names" on page 111](#page-122-0)

### <span id="page-121-0"></span>Memory Risers Overview

There are four memory risers in the server, arranged in two pairs. One pair of memory risers is associated with CMP0; the other pair of memory risers is associated with CMP1. Each memory riser has slots for eight DDR3 DIMMs.

In addition, there are four memory riser filler panels in the server. These memory riser filler panels must be installed to ensure proper system airflow.

**Note –** The server fails to boot unless all eight memory riser slots are populated. For more information about memory riser configuration, see ["Memory Riser Population](#page-121-1) [Rules" on page 110.](#page-121-1)

#### **Related Information**

- ["Memory Riser Population Rules" on page 110](#page-121-1)
- ["Memory Riser FRU Names" on page 111](#page-122-0)
- ["About DIMMs" on page 112](#page-123-0)

### <span id="page-121-1"></span>Memory Riser Population Rules

The memory riser population rules for the server are as follows:

- Each memory riser slot in the server chassis must be filled with either a memory riser or memory riser filler panel, arranged as illustrated in ["Memory Riser FRU](#page-122-0) [Names" on page 111](#page-122-0).
- Each memory riser must be filled with DIMMs and/or DIMM filler panels, in one of the configurations described in ["Supported Memory Configurations" on](#page-124-0) [page 113](#page-124-0).
- All DIMMs installed in each memory riser must be identical (identical capacity, identical rank classification).

**Note –** Misconfigured memory risers, such as DIMMs of mixed capacities and/or rank classifications installed on the same memory riser, might result in boot failure. See ["DIMM Configuration Error Messages" on page 132](#page-143-0).

- ["Memory Risers Overview" on page 110](#page-121-0)
- ["Memory Riser FRU Names" on page 111](#page-122-0)
- ["About DIMMs" on page 112](#page-123-0)
- ["Verify DIMM Functionality" on page 130](#page-141-0)
- ["DIMM Configuration Error Messages" on page 132](#page-143-0)

### <span id="page-122-0"></span>Memory Riser FRU Names

Two memory risers are supported per CMP:

- Memory risers associated with CMP0:
	- /SYS/MB/CMP0/MR0
	- /SYS/MB/CMP0/MR1
- Memory risers associated with CMP1:
	- /SYS/MB/CMP1/MR0
	- /SYS/MB/CMP1/MR1

Labels on the memory riser cage indicate the corresponding memory riser FRU name.

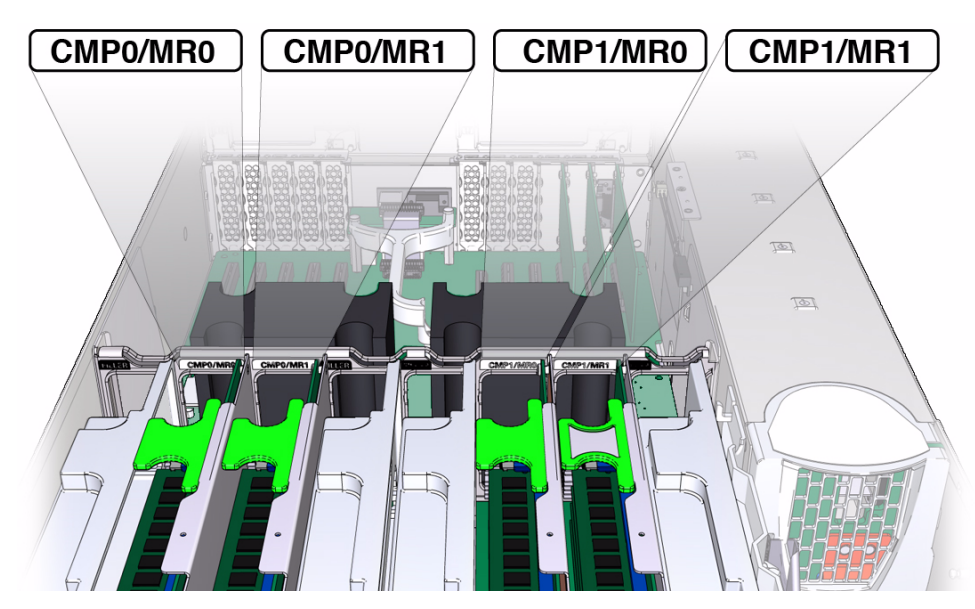

- ["Memory Risers Overview" on page 110](#page-121-0)
- ["Memory Riser Population Rules" on page 110](#page-121-1)
- ["About DIMMs" on page 112](#page-123-0)

### <span id="page-123-0"></span>About DIMMs

This section includes the following topics.

- ["DIMM Population Rules" on page 112](#page-123-1)
- ["Supported Memory Configurations" on page 113](#page-124-0)
- ["DIMM FRU Names" on page 114](#page-125-0)
- ["DIMM Rank Classification Labels" on page 115](#page-126-0)

### <span id="page-123-1"></span>DIMM Population Rules

Up to 32 DDR3 DIMMs can be installed in the server, with up to eight DIMMs installed in each memor riser.

When installing, upgrading, or replacing DIMMs, note the following:

- Only DIMM capacities of 4 Gbyte and 8 Gbyte are supported.
- All DIMMs installed in the server must have identical capacities (all 4 Gbyte or all 8 Gbyte).
- All DIMMs associated with each CMP must be identical (identical capacity and identical rank classification). For example, install identical DIMMs in all slots of CMP0/MR0 and CMP0/MR1, and identical DIMMs in all slots of CMP1/MR0 and CMP1/MR1.

To identify DIMM rank classification, see ["DIMM Rank Classification Labels" on](#page-126-0) [page 115](#page-126-0).

- The DIMM slots may be populated as 1/2 full or full.
	- $\blacksquare$  1/2 Full—In all memory risers, install DIMMs in the slots labeled 1 and 2 in the illustration, for a total of 16 DIMMs installed in the server. Install DIMM filler panels in the remaining slots.
	- Full—In all memory risers, install DIMMs in all slots (labeled 1, 2, and 3 in the illustration), for a total of 32 DIMMs installed in the server.

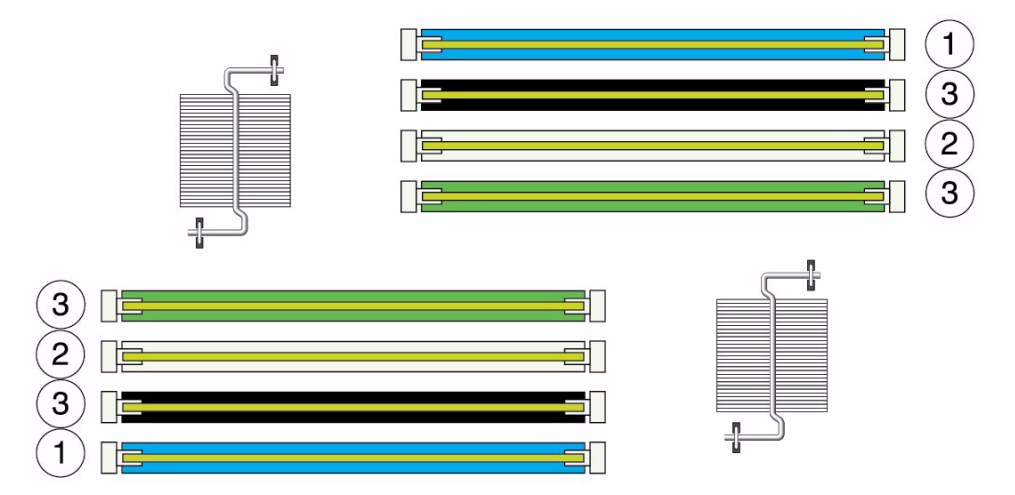

■ Any slot without a DIMM must have a DIMM filler installed.

#### **Related Information**

- ["Memory Riser Population Rules" on page 110](#page-121-1)
- ["Supported Memory Configurations" on page 113](#page-124-0)
- ["DIMM FRU Names" on page 114](#page-125-0)
- ["DIMM Rank Classification Labels" on page 115](#page-126-0)
- ["Increase Server Memory With Additional DIMMs" on page 126](#page-137-0)
- ["DIMM Configuration Error Messages" on page 132](#page-143-0)

### <span id="page-124-0"></span>Supported Memory Configurations

The following table describes supported memory configurations.

**Note –** In half-populated configurations, DIMM filler panels must be installed in all unoccupied slots.

**TABLE:** Supported DIMM Configurations

| <b>DIMM Capacity</b> | <b>Number of DIMMs Installed</b> | <b>Total Memory Capacity</b> |
|----------------------|----------------------------------|------------------------------|
| 4 GB                 | 16 (half population)             | 64 GB                        |
|                      | 32 (full population)             | 128 GB                       |
| 8 GB                 | 16 (half population)             | 128 GB                       |
|                      | 32 (full population)             | 256 GB                       |

#### **Related Information**

- ["DIMM Population Rules" on page 112](#page-123-1)
- ["DIMM FRU Names" on page 114](#page-125-0)
- ["DIMM Rank Classification Labels" on page 115](#page-126-0)
- ["Increase Server Memory With Additional DIMMs" on page 126](#page-137-0)
- ["DIMM Configuration Error Messages" on page 132](#page-143-0)

### <span id="page-125-0"></span>DIMM FRU Names

DIMM FRU IDs are based on the location of the memory riser in the server and the DIMM slot on the memory riser. For example, the full FRU ID for the top-most DIMM slot (BOB1/CH1/D0) on the first memory riser (CMP0/MR0) is:

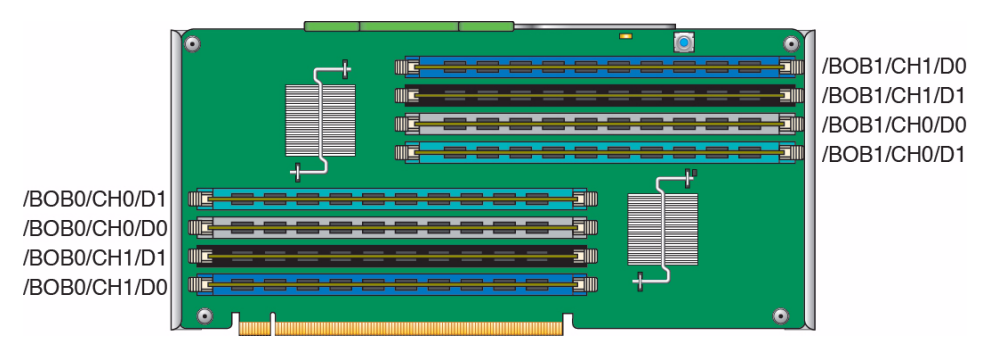

/SYS/MB/CMP0/MR0/BOB1/CH1/D0

#### **TABLE:** DIMM FRU Identifyers

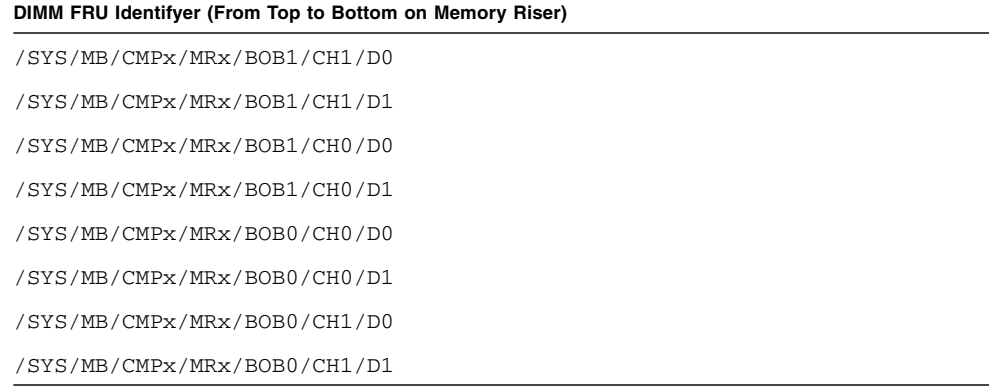

#### **Related Information**

- ["Memory Riser Population Rules" on page 110](#page-121-1)
- ["Memory Riser FRU Names" on page 111](#page-122-0)
- ["DIMM Population Rules" on page 112](#page-123-1)
- ["Supported Memory Configurations" on page 113](#page-124-0)
- ["DIMM Rank Classification Labels" on page 115](#page-126-0)
- ["DIMM Configuration Error Messages" on page 132](#page-143-0)

### <span id="page-126-0"></span>DIMM Rank Classification Labels

All DIMMs installed in the server must have identical capacities. In addition, all DIMMs associated with each CMP must have identical rank classifications.

Each DIMM includes a printed label identifying its rank classification (examples below). Use these rank classification labels to identify the architecture of the DIMMs installed in the server, as well as any replacment or upgrade DIMMs you intend to install.

#### **FIGURE:** Example DIMM Rank Classification Labels

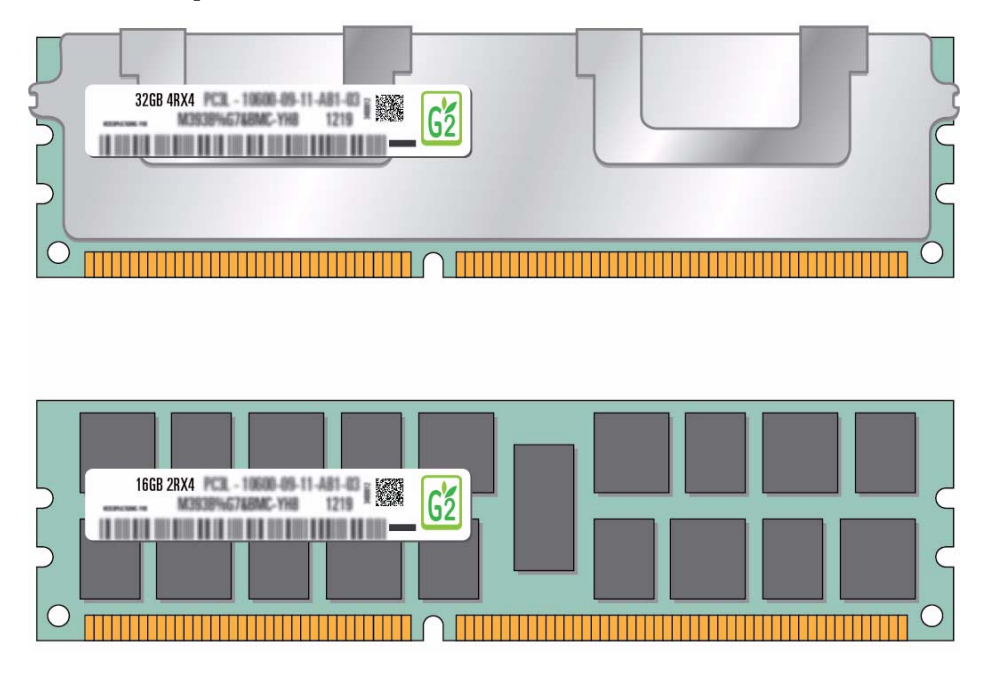

**Tip –** Rank classification labels for installed DIMMs can be viewed with the memory risers installed in the server. To determine the rank classification of installed DIMMs, remove the server top cover and read the labels on the DIMMs. For top cover removal instructions, see "Preparing for Service" on page 63.

The following table identifies the rank classification labels on supported DIMMs.

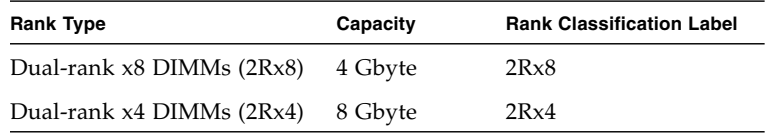

- ["DIMM Population Rules" on page 112](#page-123-1)
- ["Supported Memory Configurations" on page 113](#page-124-0)
- ["DIMM FRU Names" on page 114](#page-125-0)
- ["Increase Server Memory With Additional DIMMs" on page 126](#page-137-0)
- ["DIMM Configuration Error Messages" on page 132](#page-143-0)

# <span id="page-128-0"></span>▼ Locate a Faulty DIMM (DIMM Fault Remind Button)

Each memory riser has a Remind button, a Power LED, and Fault LEDs adjacent to each DIMM. This procedure describes how to identify a faulty DIMM using these buttons and LEDs.

- **1. Consider your first steps:**
	- Familiarize yourself with DIMM configuration rules. See ["DIMM Population Rules" on page 112.](#page-123-1)
	- Prepare the system for service.

See "Preparing for Service" on page 63.

**2. Press the Fault Remind button on the air divider to identify the memory riser containing the faulty DIMM, as shown in the following figure.**

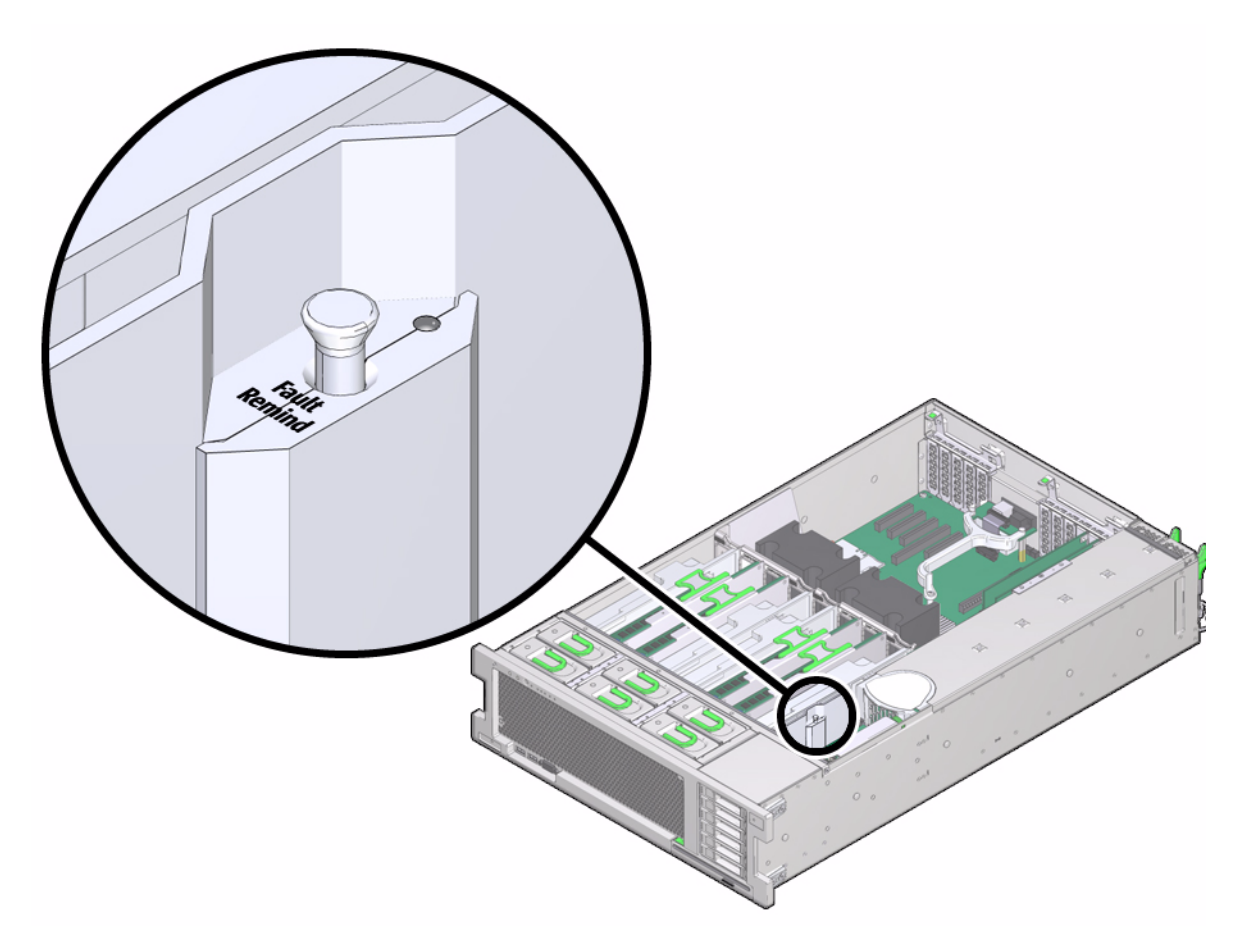

- If the memory riser Service Action Required LED is off, all DIMMs on this riser are operating properly.
- If the memory riser Service Action Required LED is on (amber), one or more of the DIMMs installed on this riser is faulty or misconfigured.
- **3. Remove the memory riser containing the faulty DIMM. Place the memory riser on an ESD-protected work surface.**

See ["Remove a Memory Riser" on page 120.](#page-131-1)

**4. Press the Remind button on the memory riser to identify the faulty DIMM. An amber Fault LED will light next to the faulty DIMM.**

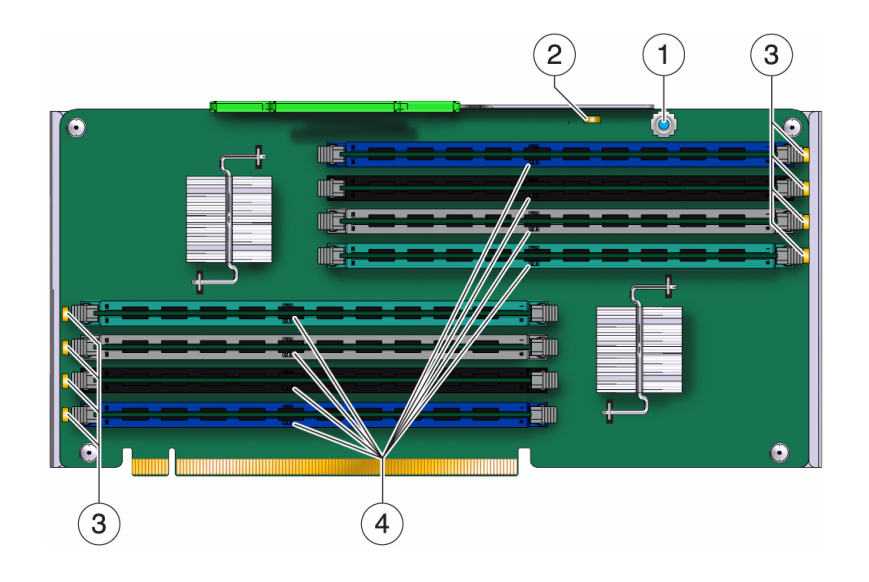

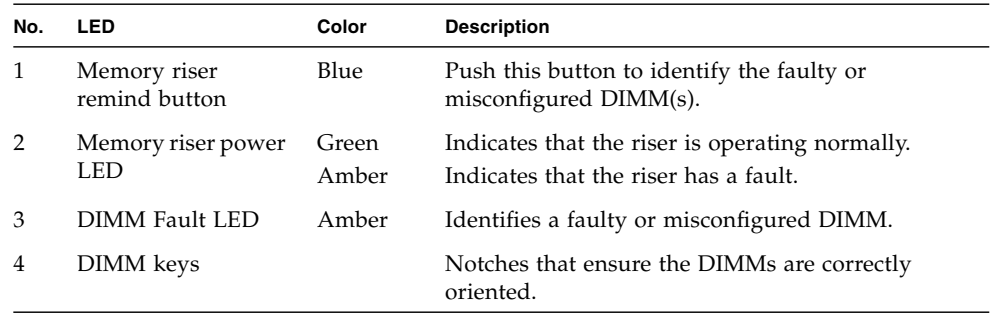

**Note –** The front and rear panel Service Required LEDs are also lit when the system detects a DIMM fault.

- "Front and Rear Panel System Controls and LEDs" on page 20
- ["Locate a Faulty DIMM \(show faulty Command\)" on page 120](#page-131-0)
- ["Remove a Memory Riser" on page 120](#page-131-1)

# <span id="page-131-0"></span> $\blacktriangledown$  Locate a Faulty DIMM (show <code>faulty</code> Command)

The Oracle ILOM show faulty command displays current system faults, including DIMM failures.

● **Type** show faulty **at the Oracle ILOM prompt.**

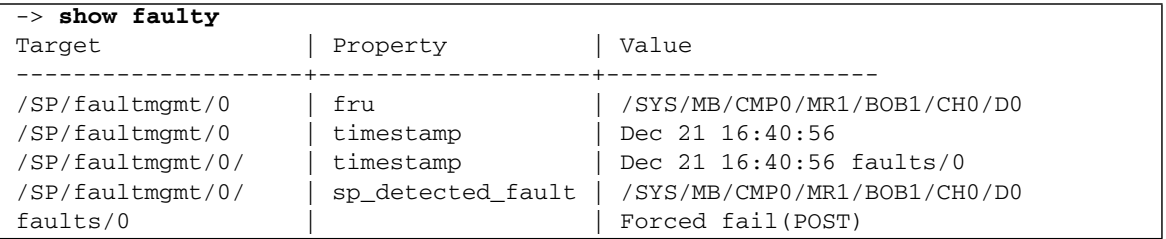

#### **Related Information**

- ["Locate a Faulty DIMM \(DIMM Fault Remind Button\)" on page 117](#page-128-0)
- ["Remove a Memory Riser" on page 120](#page-131-1)
- ["DIMM Configuration Errors—show faulty Command Output" on page 135](#page-146-0)

### <span id="page-131-1"></span>▼ Remove a Memory Riser

This is a cold-service procedure that can be performed by customers.

- **1. Consider your first steps:**
	- Familiarize yourself with DIMM configuration rules. See ["DIMM Population Rules" on page 112](#page-123-1).
	- Prepare the system for service. See "Preparing for Service" on page 63.
	- If you are replacing a faulty DIMM, identify the affected memory riser. See ["Locate a Faulty DIMM \(DIMM Fault Remind Button\)" on page 117.](#page-128-0)
- **2. Lift the memory riser straight up to remove the memory riser from the memory module socket.**

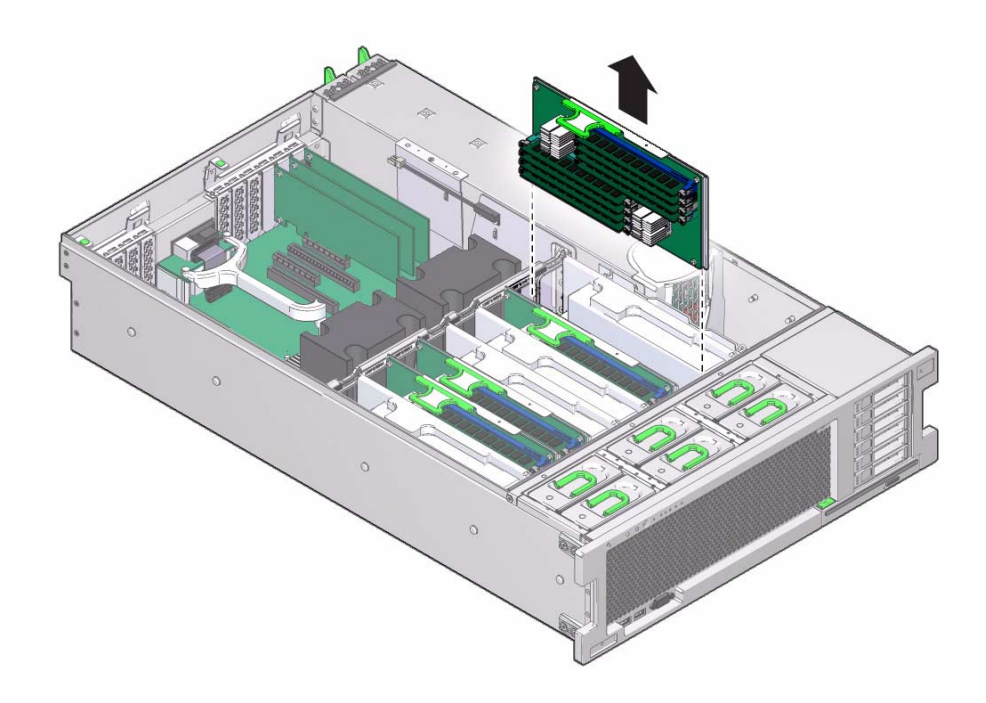

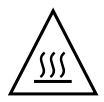

**Caution –** Whenever you remove a memory riser or DIMM, you must replace it with another memory riser or a DIMM or a filler panel; otherwise, the server might overheat due to improper airflow.

#### **Related Information**

- ["About Memory Risers" on page 109](#page-120-0)
- ["Install a Memory Riser" on page 121](#page-132-0)

<span id="page-132-0"></span>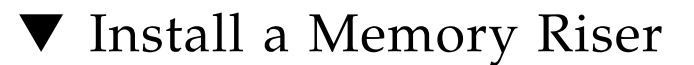

This is cold-service procedure that can be performed by customers.

If you are upgrading the server with additional memory, ensure that the memory risers are being installed in the correct slots. See ["Memory Riser FRU Names" on](#page-122-0) [page 111](#page-122-0).

**1. Push the memory riser into the associated memory riser slot until the riser module locks in place.**

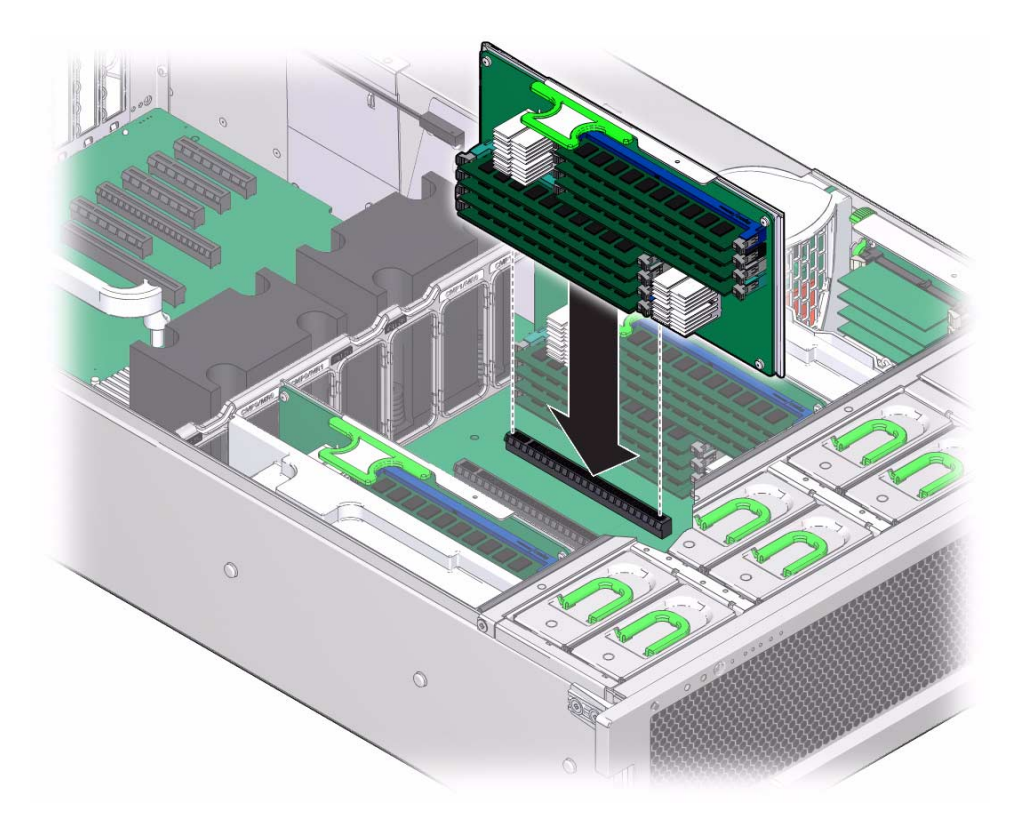

#### **2. Finish the installation procedure:**

- Return the server to operation. See "Returning the Server to Operation" on page 193.
- Verify DIMM functionality. See ["Verify DIMM Functionality" on page 130](#page-141-0).

#### **Related Information**

- ["About Memory Risers" on page 109](#page-120-0)
- ["Remove a Memory Riser" on page 120](#page-131-1)
- ["Verify DIMM Functionality" on page 130](#page-141-0)

## <span id="page-133-0"></span>▼ Remove a DIMM

A DIMM is a cold-service component that can be replaced by a customer.

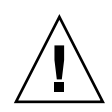

**Caution –** Do not leave DIMM slots empty. You must install filler panels in all empty DIMM slots.

#### **1. Consider your first steps:**

- Familiarize yourself with DIMM configuration rules. See ["DIMM Population Rules" on page 112.](#page-123-1)
- Prepare the system for service.

See "Preparing for Service" on page 63.

■ If you are replacing a faulty DIMM, locate the memory riser containing the faulty DIMM(s).

See ["Locate a Faulty DIMM \(DIMM Fault Remind Button\)" on page 117](#page-128-0).

- Remove the memory riser(s). See ["Remove a Memory Riser" on page 120](#page-131-1).
- **2. Push down on the ejector tabs on each side of the DIMM until the DIMM is released.**

<span id="page-134-0"></span>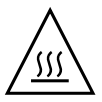

**Caution –** DIMMs and heat sinks on the motherboard might be hot.

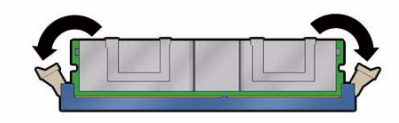

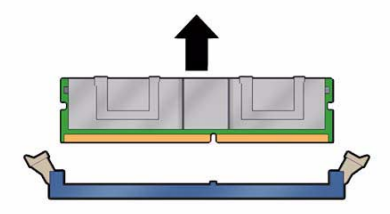

- **3. Grasp the top corners of the DIMM and lift it out of its slot.**
- <span id="page-134-1"></span>**4. Place the DIMM on an antistatic mat.**
- **5. Repeat** [Step 2](#page-134-0) **through** [Step 4](#page-134-1) **for any other DIMMs you intend to remove.**
- **6. Determine if you are installing replacement DIMMs at this time.**
- If you are installing replacement DIMMs at this time, go to ["Install a DIMM" on](#page-135-0) [page 124.](#page-135-0)
- If you are not installing replacement DIMMs at this time, follow these procedures to reinsert the processor module back into the server:
	- **a. Install filler panels in the empty DIMM slots.**

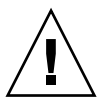

**Caution –** Do not leave DIMM slots empty. You must install filler panels in all empty DIMM slots.

**b. Insert the memory riser back into its slot in the server.** See ["Install a Memory Riser" on page 121.](#page-132-0)

#### **Related Information**

- ["About DIMMs" on page 112](#page-123-0)
- ["Locate a Faulty DIMM \(DIMM Fault Remind Button\)" on page 117](#page-128-0)
- ["Locate a Faulty DIMM \(show faulty Command\)" on page 120](#page-131-0)
- ["Install a DIMM" on page 124](#page-135-0)
- ["Verify DIMM Functionality" on page 130](#page-141-0)
- ["DIMM Configuration Error Messages" on page 132](#page-143-0)

## <span id="page-135-0"></span>▼ Install a DIMM

A DIMM is a cold-service component that can be replaced by a customer.

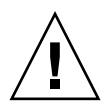

**Caution –** Do not leave DIMM slots empty. You must install filler panels in all empty DIMM slots.

#### **1. Consider your first steps:**

- Familiarize yourself with DIMM population rules. See ["DIMM Population Rules" on page 112](#page-123-1).
- Prepare the system for service. See "Preparing for Service" on page 63.
- Remove the memory riser $(s)$ . See ["Remove a Memory Riser" on page 120.](#page-131-1)
- **2. Unpack the replacement DIMMs and place them on an antistatic mat.**
- **3. Ensure that the ejector tabs on the connector that will receive the DIMM are in the open position.**
- **4. Align the DIMM notch with the key in the connector.**

<span id="page-136-2"></span><span id="page-136-0"></span>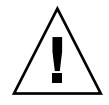

**Caution –** Ensure that the orientation is correct. The DIMM might be damaged if the orientation is reversed.

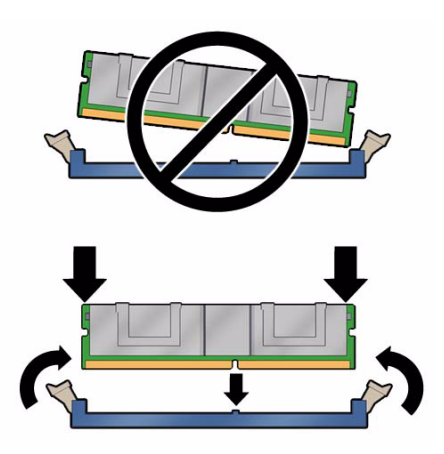

<span id="page-136-1"></span>**5. Push the DIMM into the connector until the ejector tabs lock the DIMM in place.**

If the DIMM does not easily seat into the connector, check the DIMM's orientation.

- **6. Repeat** [Step 3](#page-136-0) **through** [Step 5](#page-136-1) **until all new DIMMs are installed.**
- **7. Finish the installation procedure:**
	- Install the memory riser(s). See ["Install a Memory Riser" on page 121](#page-132-0).
	- Return the server to operation. See "Returning the Server to Operation" on page 193
	- Verify DIMM functionality.

See ["Verify DIMM Functionality" on page 130](#page-141-0)

- "Memory Fault Handling" on page 23
- ["About DIMMs" on page 112](#page-123-0)
- ["Remove a DIMM" on page 122](#page-133-0)
- ["Verify DIMM Functionality" on page 130](#page-141-0)
- ["DIMM Configuration Error Messages" on page 132](#page-143-0)

## <span id="page-137-0"></span>▼ Increase Server Memory With Additional DIMMs

This is a cold-service procedure that can be performed by customers.

- **1. Consider your first steps:**
	- Familiarize yourself with DIMM configuration rules. See ["DIMM Population Rules" on page 112](#page-123-1).

See ["DIMM Rank Classification Labels" on page 115](#page-126-0).

- Prepare the system for service. See "Preparing for Service" on page 63.
- Remove the memory risers. See ["Remove a Memory Riser" on page 120.](#page-131-1)
- **2. Unpack the new DIMMs and place them on an antistatic mat.**
- **3. At a DIMM slot that is to be upgraded, open the ejector tabs and remove the filler panel.**

Do not dispose of the filler panel. You may want to reuse it if any DIMMs are removed at another time.

- **4. Ensure that the ejector tabs on the connector that will receive the DIMM are in the open position.**
- **5. Align the DIMM notch with the key in the connector.**

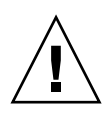

**Caution –** Ensure that the orientation is correct. The DIMM might be damaged if the orientation is reversed.

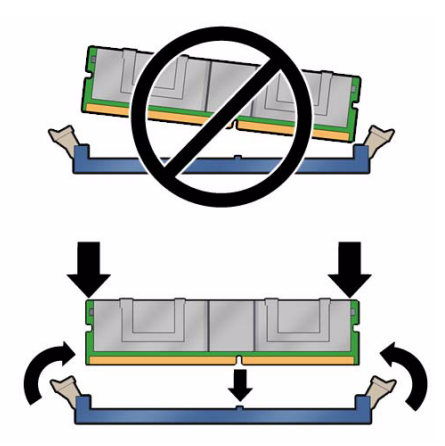

**6. Push the DIMM into the connector until the ejector tabs lock the DIMM in place.**

If the DIMM does not easily seat into the connector, check the DIMM's orientation.

**7. Repeat** [Step 2](#page-136-2) **through** [Step 5](#page-136-1) **until all DIMMs are installed.**

#### **8. Finish the installation procedure:**

■ Install the memory risers.

See ["Install a Memory Riser" on page 121](#page-132-0).

- Return the server to operation. See "Returning the Server to Operation" on page 193
- Verify DIMM functionality. See ["Verify DIMM Functionality" on page 130](#page-141-0)

- "Memory Fault Handling" on page 23
- ["About DIMMs" on page 112](#page-123-0)
- ["Remove a DIMM" on page 122](#page-133-0)
- ["Install a DIMM" on page 124](#page-135-0)
- ["Verify DIMM Functionality" on page 130](#page-141-0)
- ["DIMM Configuration Error Messages" on page 132](#page-143-0)

# <span id="page-139-0"></span>▼ Remove a Memory Riser Filler Panel

Removing all memory riser filler panels is necessary to service the motherboard. See "Servicing the Motherboard" on page 165.

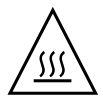

**Caution –** All memory risers and memory riser filler panels must be installed in order to ensure proper server airflow.

This is a cold-service procedure that can be performed by customers.

**1. Prepare the system for service.**

See "Preparing for Service" on page 63.

- **2. Locate the memory riser filler panel you want to remove.**
- **3. Lift the filler panel straight up to remove it from the memory module socket.**

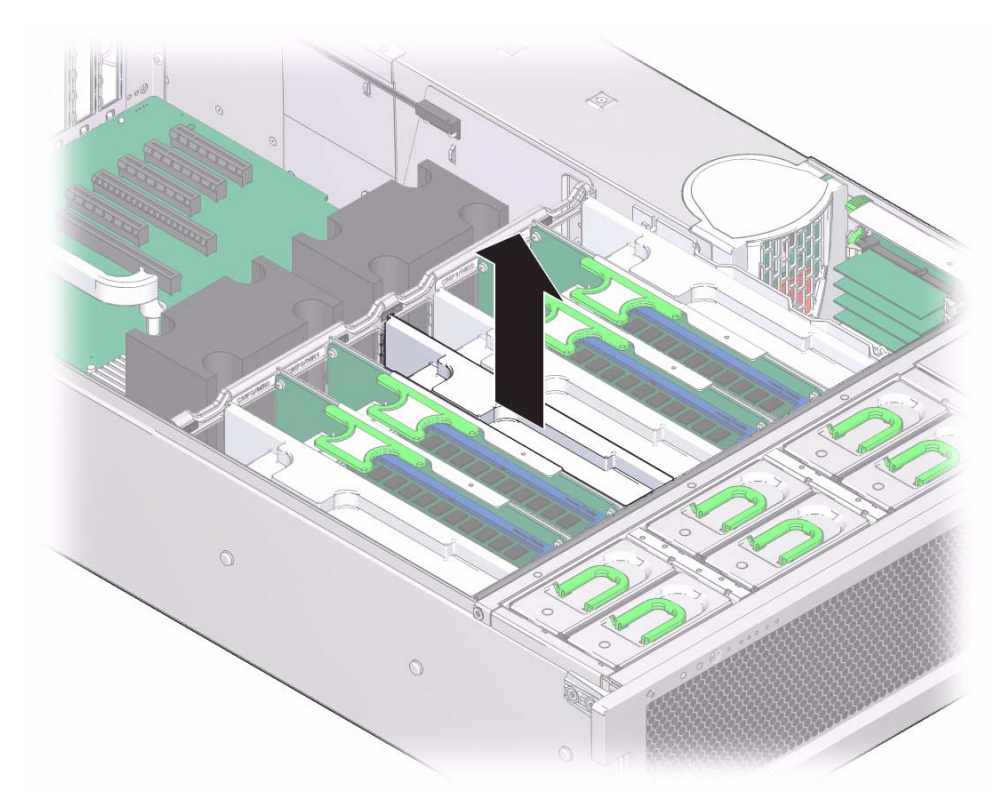

#### **Related Information**

- ["About Memory Risers" on page 109](#page-120-0)
- ["Install a Memory Riser Filler Panel" on page 129](#page-140-0)

## Install a Memory Riser Filler Panel

<span id="page-140-0"></span>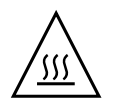

**Caution –** All memory risers and memory riser filler panels must be installed in order to ensure proper server airflow.

- **1. Align the memory riser filler panel with the empty slot.**
- **2. Gently press the memory riser filler panel into the slot.**

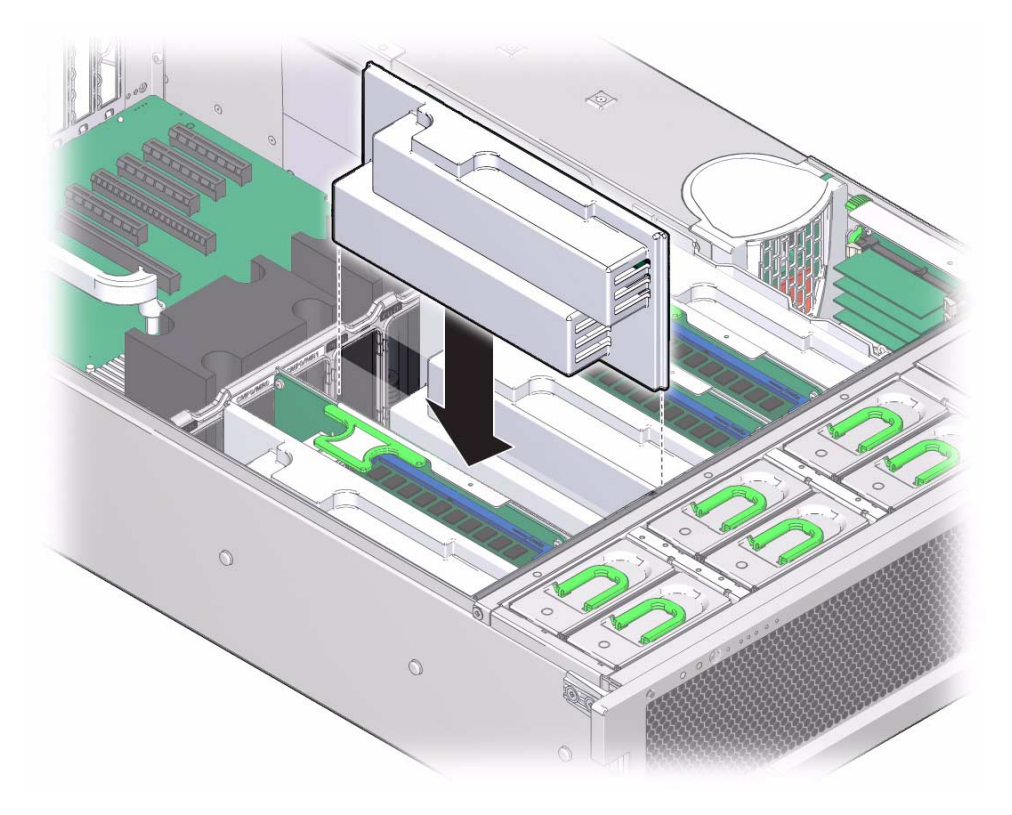

**3. Return the server to operation.** See "Returning the Server to Operation" on page 193.

#### **Related Information**

- ["Remove a Memory Riser Filler Panel" on page 128](#page-139-0)
- ["Remove a Memory Riser" on page 120](#page-131-1)

### <span id="page-141-0"></span>▼ Verify DIMM Functionality

#### **1. Access the Oracle ILOM prompt.**

Refer to the *SPARC T4 Series Servers Administration Guide* for instructions.

- **2. Use the** show faulty **command to determine how to clear the fault.**
	- If show faulty indicates a POST-detected the fault go to [Step 3](#page-141-1).
	- If show faulty output displays a UUID, which indicates a host-detected fault, skip [Step 3](#page-141-1) and go directly to [Step 4](#page-141-2).
- <span id="page-141-1"></span>**3. Use the** set **command to enable the DIMM that was disabled by POST.**

In most cases, replacement of a faulty DIMM is detected when the service processor is power cycled. In those cases, the fault is automatically cleared from the system. If show faulty still displays the fault, the set command will clear it.

```
-> set /SYS/MB/CMP0/BR0/CH0/D0 component_state=enabled
Set 'component_state' to 'enabled'
```
- <span id="page-141-2"></span>**4. For a host-detected fault, perform the following steps to verify the new DIMM:**
	- **a. Set the virtual keyswitch to** diag **so that POST will run in Service mode.**

```
-> set /SYS keyswitch_state=diag
Set 'keyswitch_state' to 'diag'
```
#### **b. Power cycle the server.**

```
-> stop /SYS
Are you sure you want to stop /SYS (y/n)? y
Stopping /SYS
-> start /SYS
Are you sure you want to start /SYS (y/n)? y
Starting /SYS
```
**Note –** Use the show /HOST command to determine when the host has been powered off. The console will display status=Powered Off. Allow approximately one minute before running this command.

**c. Switch to the system console to view POST output.**

Watch the POST output for possible fault messages. The following output indicates that POST did not detect any faults:

```
-> start /SYS/console
.
.
.
0:0:0>INFO:
0:0:0> POST Passed all devices.
0:0:0>POST: Return to VBSC.
0:0:0>Master set ACK for vbsc runpost command and spin...
```
<span id="page-142-1"></span>**Note –** The server might boot automatically at this point. If so, go directly to [Step e.](#page-142-0) If it remains at the ok prompt go to [Step d](#page-142-1).

- **d. If the system remains at the ok prompt, type** boot**.**
- **e. Return the virtual keyswitch to Normal mode.**

```
-> set /SYS keyswitch_state=normal
Set 'ketswitch_state' to 'normal'
```
**f. Switch to the system console and type the Oracle Solaris OS** fmadm faulty **command.**

```
# fmadm faulty
```
If any faults are reported, refer to the diagnostics instructions described in "Oracle ILOM Troubleshooting Overview" on page 25.

**5. Switch to the Oracle ILOM command shell.**

#### **6. Run the** show faulty **command.**

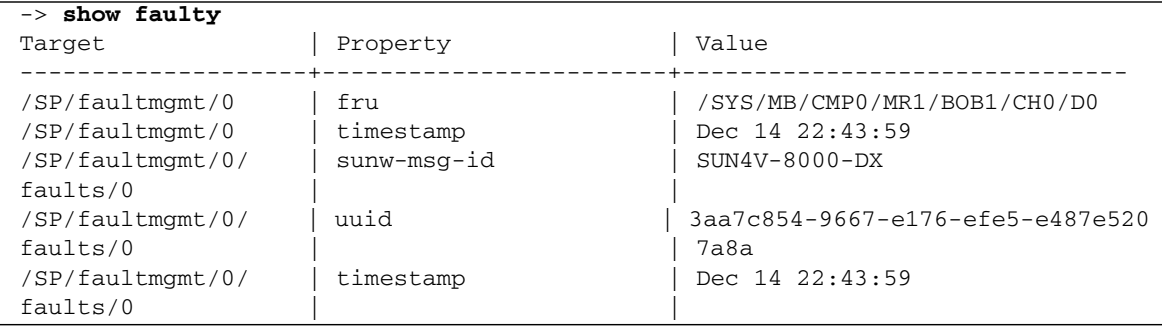

If the show faulty command reports a fault with a UUID go on to [Step 7](#page-143-1). If show faulty does *not* report a fault with a UUID, you are done with the verification process.

<span id="page-143-1"></span>**7. Switch to the system console and type the** fmadm repaired **command, using the same FRU ID that was displayed from the output of the Oracle ILOM** show faulty **command.**

# **fmadm repaired /SYS/MB/CMP0/MR1/BOB1/CM0/D0**

#### **Related Information**

- ["DIMM Population Rules" on page 112](#page-123-1)
- ["Supported Memory Configurations" on page 113](#page-124-0)
- ["DIMM FRU Names" on page 114](#page-125-0)
- ["DIMM Configuration Error Messages" on page 132](#page-143-0)
- *Oracle Integrated Lights Out Manager (ILOM) 3.1 Document Collection*

### <span id="page-143-0"></span>DIMM Configuration Error Messages

This topic includes the following:

- ["DIMM Configuration Errors—System Console" on page 133](#page-144-0)
- ["DIMM Configuration Errors—show faulty Command Output" on page 135](#page-146-0)
- ["DIMM Configuration Errors—fmadm faulty Output" on page 136](#page-147-0)
### <span id="page-144-0"></span>DIMM Configuration Errors—System Console

When the server boots, system firmware checks the memory configuration against the rules described in ["DIMM Population Rules" on page 112.](#page-123-0) If any violations of these rules are detected, the following general error message is displayed.

```
Please refer to the service documentation for supported memory
configurations.
```
In some cases, the server boots in a degraded state, and a message such as the following is displayed:

NOTICE: /SYS/MB/CMP1/CORE0/P0 is degraded

In other cases, the configuration error is fatal, and the following message is displayed:

Fatal configuration error - forcing power-down

In addition to these general memory configuration errors, one or more rule-specific messages is displayed, indicating the type of configuration error detected. The following table identifies and explains the various DIMM configuration error messages.

**Note –** The messages described in this table apply to SPARC T3-2 servers. The DIMM configuration requirements for other servers in the SPARC T3 series are different in some details, so some of their configuration error messages will also be different.

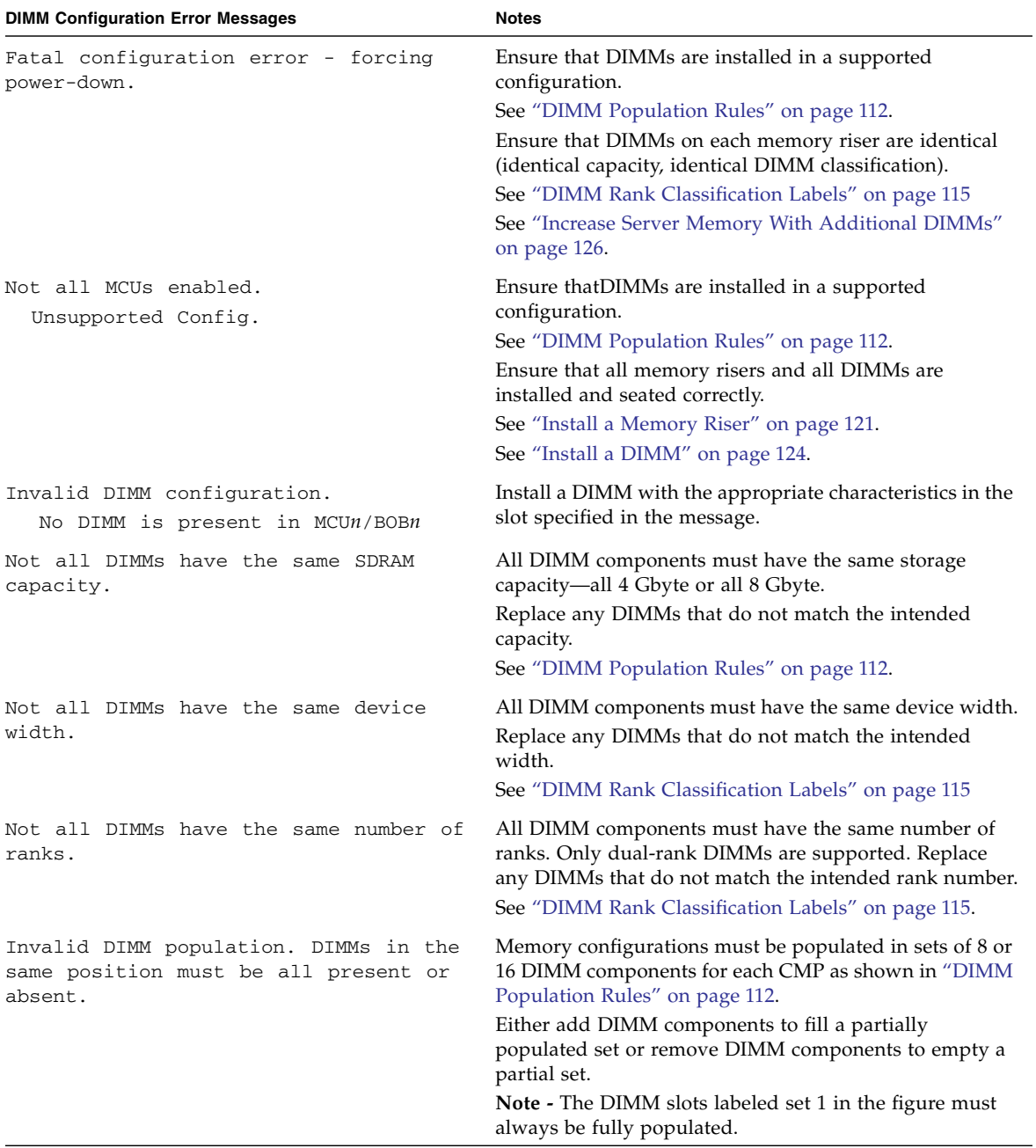

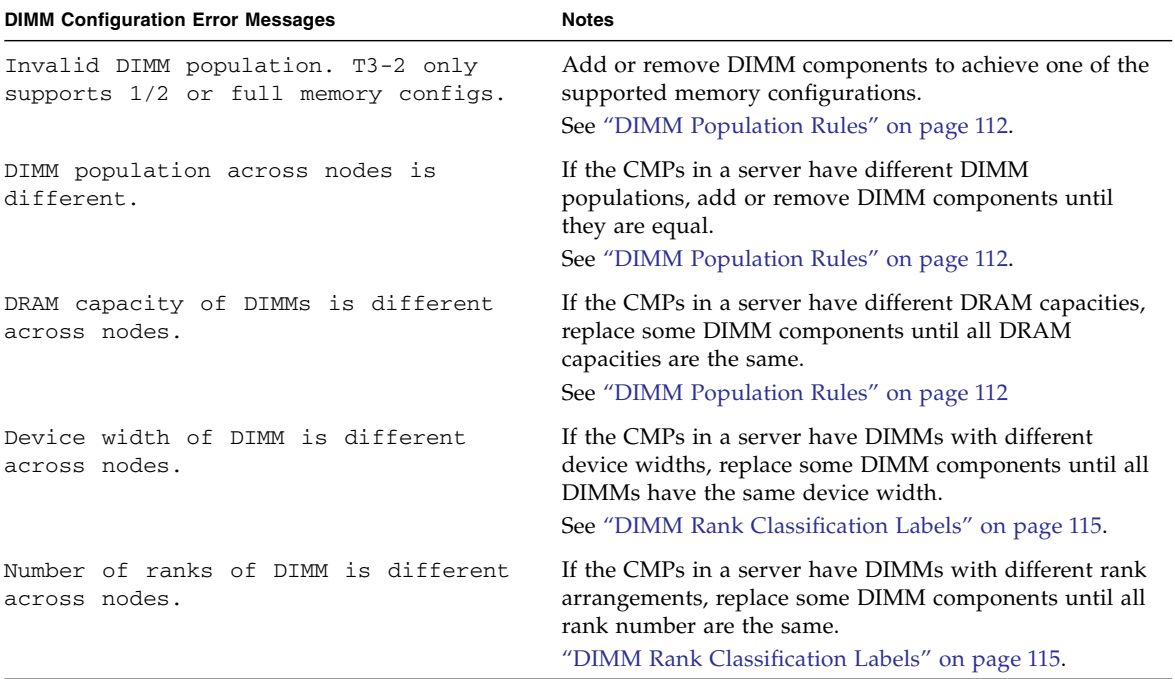

#### **Related Information**

- "Memory Fault Handling" on page 23
- ["DIMM Population Rules" on page 112](#page-123-0)
- ["DIMM Rank Classification Labels" on page 115](#page-126-0)

### <span id="page-146-0"></span>DIMM Configuration Errors—show faulty Command Output

In addition to general hardware errors, the show faulty command also detects DIMM configuration errors. For example:

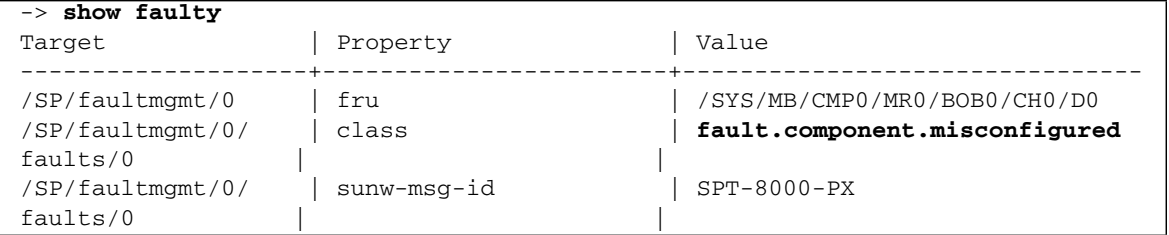

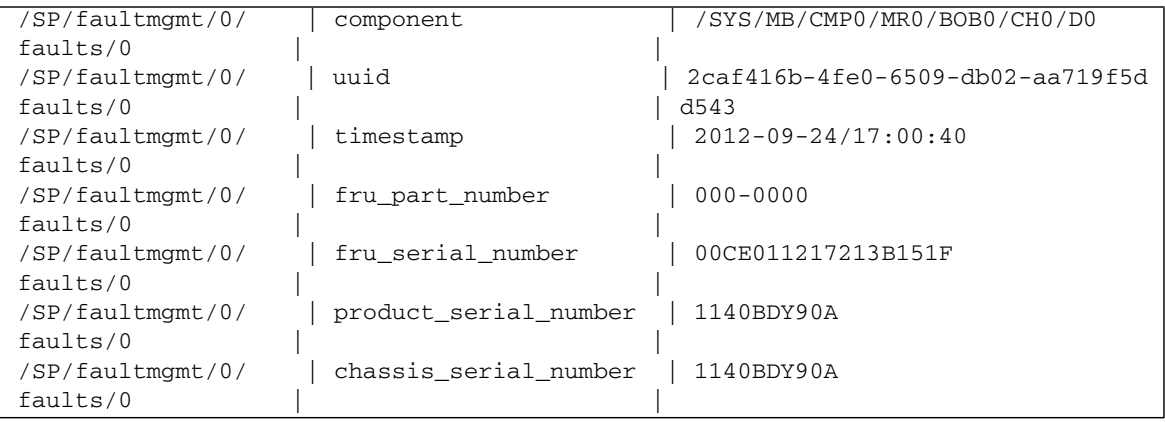

#### **Related Information**

- ["DIMM Configuration Errors—System Console" on page 133](#page-144-0)
- ["DIMM Configuration Errors—fmadm faulty Output" on page 136](#page-147-0)

### <span id="page-147-0"></span>DIMM Configuration Errors—fmadm faulty Output

The fault management tool (fmadm) captures DIMM configuration errors. For example:

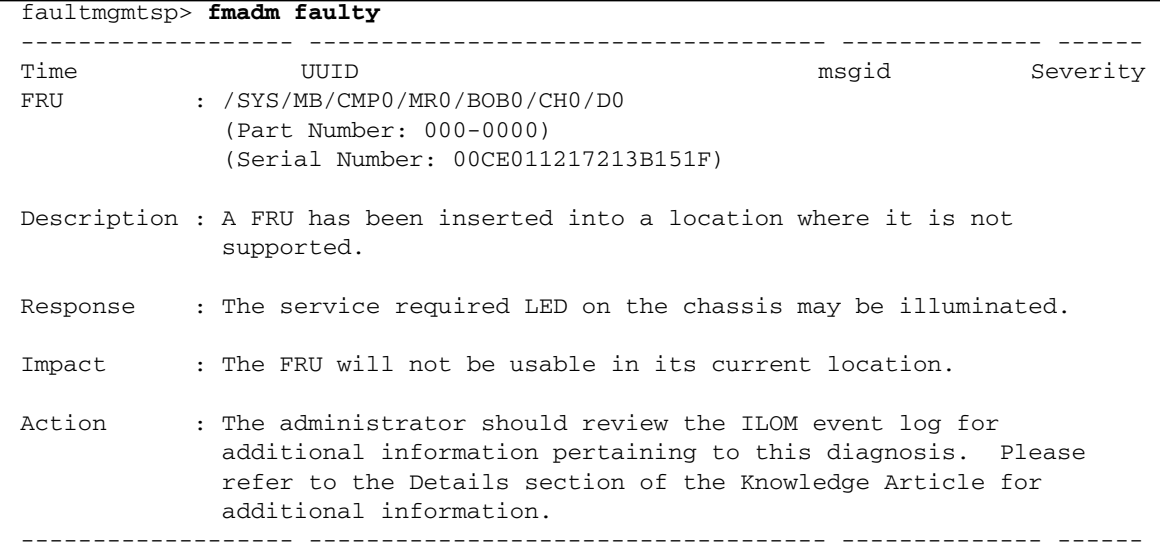

Fault class : **fault.component.misconfigured**

#### **Related Information**

- ["DIMM Configuration Errors—System Console" on page 133](#page-144-0)
- ["DIMM Configuration Errors—show faulty Command Output" on page 135](#page-146-0)

# Servicing DVD Drives

These topics explain how to remove and install an optional DVD drive in the server.

- ["DVD Drive Overview" on page 139](#page-150-0)
- ["Remove a DVD Drive or Filler Panel" on page 140](#page-151-0)
- ["Install a DVD Drive or Filler Panel" on page 141](#page-152-0)

### <span id="page-150-0"></span>DVD Drive Overview

The SATA DVD drive is mounted in a removable module that is accessed from the system's front panel. The DVD module must be removed from the hard drive cage in order to service the hard disk drive backplane.

#### **Related Information**

- ["Remove a DVD Drive or Filler Panel" on page 140](#page-151-0)
- ["Install a DVD Drive or Filler Panel" on page 141](#page-152-0)

# <span id="page-151-0"></span>▼ Remove a DVD Drive or Filler Panel

This is a cold service procedure that can be performed by customers. The system must be completely powered down before performing this procedure. See ["Cold](#page-78-0) [Service, Replaceable by Customer" on page 67](#page-78-0) for more information about cold service procedures.

- **1. Prepare for servicing:**
	- **a. Attach an antistatic wrist strap.**
	- **b. Remove any media from the drive.**
	- **c. Power off the server and unplug power cords from the power supplies.** See ["Removing Power From the System" on page 69.](#page-80-0)
- **2. Push down on the latch on the top left corner of the DVD drive or filler panel.**
- **3. Slide the DVD drive or filler panel out of the server.**

**Caution** – Whenever you remove the DVD drive or filler panel, you should replace it with another DVD drive or a filler panel; otherwise the server might overheat due to improper airflow.

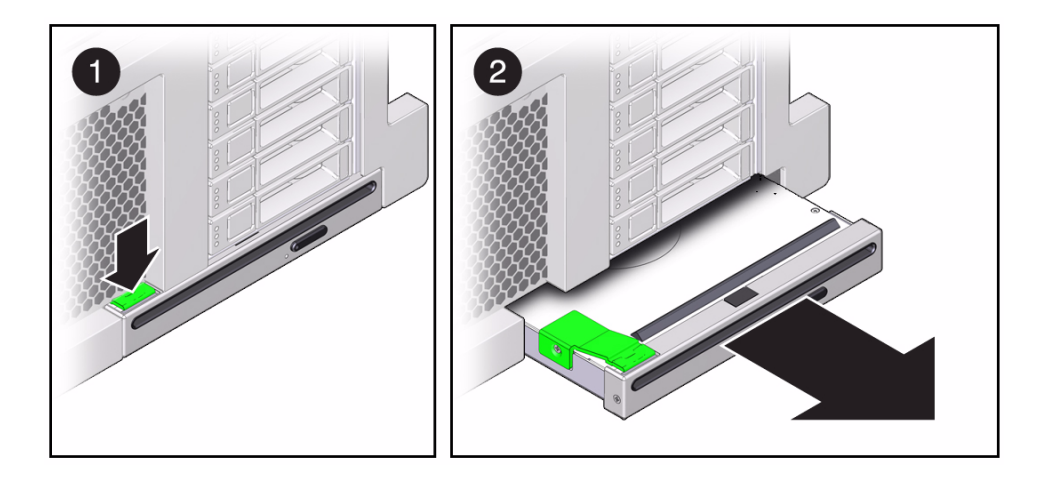

#### **Related Information**

■ ["Install a DVD Drive or Filler Panel" on page 141](#page-152-0)

# <span id="page-152-0"></span>▼ Install a DVD Drive or Filler Panel

#### **1. Unpack the DVD drive or filler panel.**

If it is a DVD drive, attach an antistatic wrist wrap and place the drive on an antistatic mat.

**2. Slide the DVD drive or filler panel into the front of the chassis until it seats.**

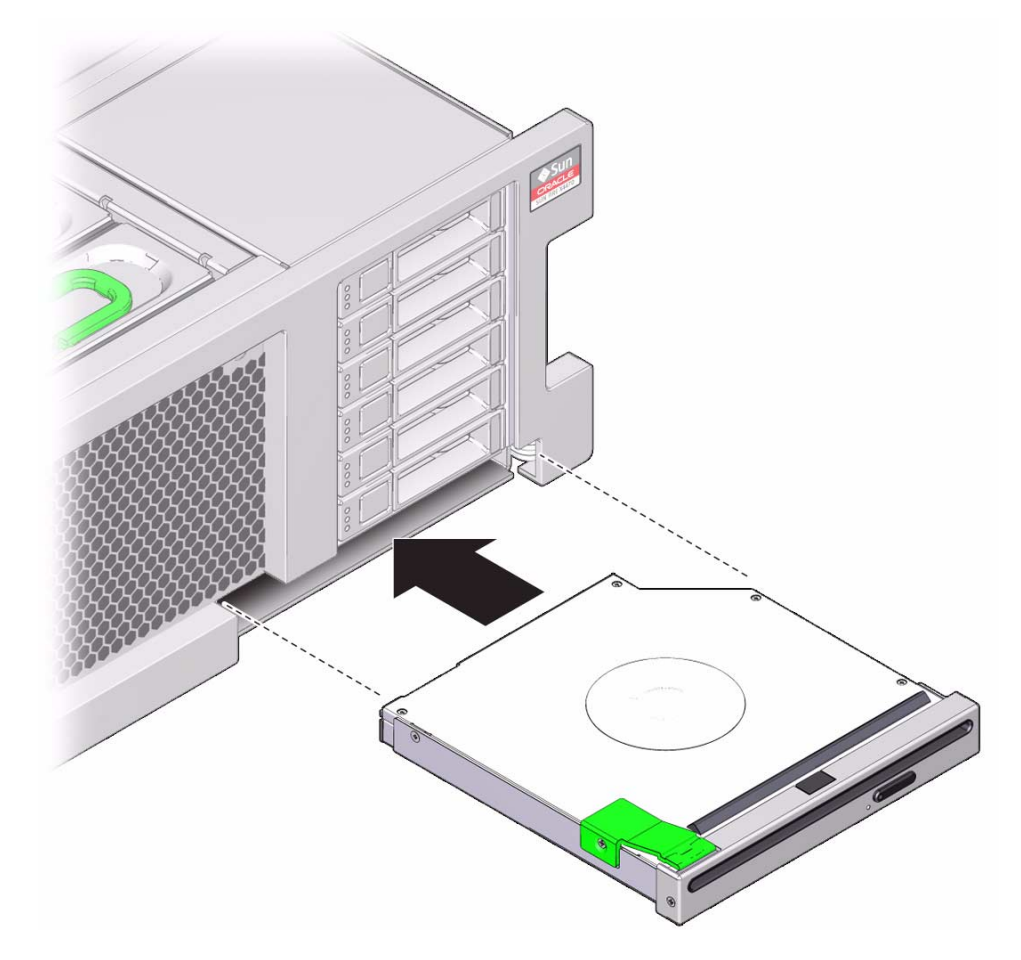

- **3. Return the server to operation:**
	- **a. Return the server to the normal rack position.**

See ["Return the Server to the Normal Rack Position" on page 197.](#page-208-0)

**b. Reinstall the power cords to the power supplies and power on the server.**

See ["Returning the Server to Operation" on page 195.](#page-206-0)

#### **Related Information**

■ ["Remove a DVD Drive or Filler Panel" on page 140](#page-151-0)

## Servicing the System Lithium Battery

These topics explain how to remove and install the system battery in the server.

- ["System Battery Overview" on page 143](#page-154-0)
- ["Remove the System Battery" on page 144](#page-155-0)
- ["Install the System Battery" on page 146](#page-157-0)

### <span id="page-154-0"></span>System Battery Overview

The system battery maintains system time when the server is powered off and disconnected from AC power. If the IPMI logs indicate a battery failure, replace the system battery.

## Remove the System Battery

<span id="page-155-0"></span>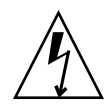

**Caution –** This procedure requires that you handle components that are sensitive to static discharge. This sensitivity can cause the component to fail. To avoid damage, ensure that you follow antistatic practices as described in ["ESD Measures" on](#page-74-0) [page 63.](#page-74-0)

This is a cold service procedure that can be performed by customers. The system must be completely powered down before performing this procedure. See ["Cold](#page-78-0) [Service, Replaceable by Customer" on page 67](#page-78-0) for more information about cold service procedures.

- **1. Prepare for servicing:**
	- **a. Attach an antistatic wrist strap.**
	- **b. Power off the server and unplug power cords from the power supplies.** See ["Removing Power From the System" on page 69.](#page-80-0)
	- **c. Extend the server to maintenance position.**

See ["Extend the Server to the Maintenance Position" on page 72.](#page-83-0)

**d. Remove the top cover.**

See ["Remove the Server Top Cover" on page 76.](#page-87-0)

**2. Remove the battery from the battery holder by pulling back on the metal tab holding it in place and sliding the battery up and out of the battery holder as shown in the following figure.**

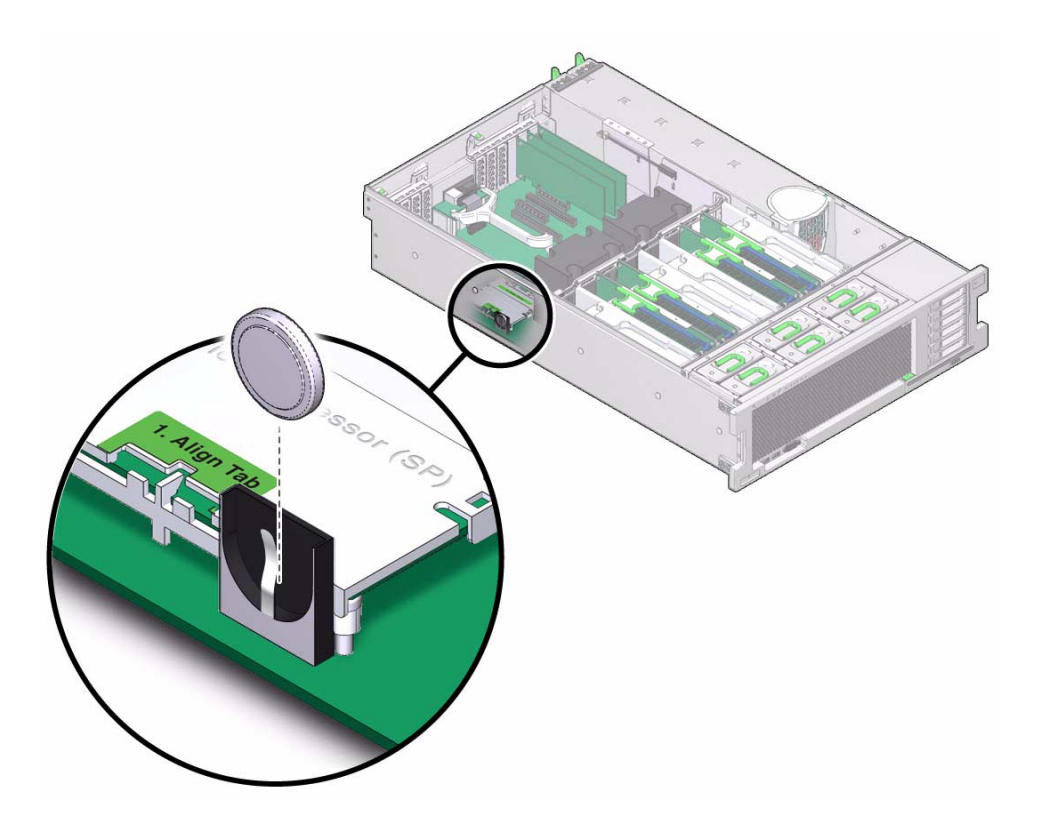

#### **Related Information**

■ ["Install the System Battery" on page 146](#page-157-0)

## <span id="page-157-0"></span>▼ Install the System Battery

- **1. Attach an antistatic wrist wrap and unpack the replacement battery.**
- **2. Press the new battery into the battery holder with the positive side (+) facing away from the metal tab that holds it in place.**
- **3. If the service processor is configured to synchronize with a network time server using the Network Time Protocol (NTP), the ILOM clock will be reset as soon as the server is powered on and connected to the network. Otherwise, proceed to the next step.**
- **4. If the service processor is not configured to use NTP, you must reset the ILOM clock using the ILOM CLI or the web interface. For instructions, see the Oracle Integrated Lights Out Manager (ILOM) 3.0 Documentation Collection.**
- **5. Return the server to operation:**
	- **a. Return the server to the normal rack position.**

See ["Return the Server to the Normal Rack Position" on page 197](#page-208-0).

**b. Reinstall the power cords to the power supplies and power on the server.** See ["Returning the Server to Operation" on page 195.](#page-206-0)

#### **Related Information**

■ ["Remove the System Battery" on page 144](#page-155-0)

# Servicing Expansion (PCIe) Cards

These topics explain how to remove and install PCIe cards in the server.

- ["PCIe Card Configuration Rules" on page 147](#page-158-0)
- ["Remove a PCIe Card Filler Panel" on page 148](#page-159-0)
- ["Remove a PCIe Card" on page 150](#page-161-0)
- ["Install a PCIe Card" on page 151](#page-162-0)
- ["Cable an Internal SAS HBA PCIe Card" on page 153](#page-164-0)
- ["Install a PCIe Card Filler Panel" on page 155](#page-166-0)

## <span id="page-158-0"></span>PCIe Card Configuration Rules

**Note –** Refer to the Product Notes for detailed information about known issues and configuration limitations before installing PCIe cards.

This server has ten PCI Express 2.0 slots that accommodate low-profile PCIe cards. All slots support x8 PCIe cards. Two slots are also capable of supporting x16 PCIe cards.

- Slots 4 and 5: x4 electrical interface
- Slots 0, 1, 2, 7, 8, and 9:  $x8$  electrical interface
- Slots 3 and 6: x8 electrical interface (x16 connector)

To determine the slot in which to install a PCIe card, follow these guidelines:

- First consider any cooling considerations that require a card to be installed in a certain slot. When possible, place cards that contain temperature-sensitive components (for example, batteries) in the outer slots (0, 1, 8, and 9).
- If your configuration includes a SAS PCIe RAID HBA, install that HBA in slot 0. This slot is a good choice when cabling or cooling concerns exist.
- For high bandwidth cards, install the cards so that the load on the server is balanced between the server's two CPUs, each of which connects to five of the available PCIe slots. (CPU0 connects to slots 0, 2, 4, 6, and 8. CPU1 connects to slots 1, 3, 5, 7, and 9). Avoid slots 4 and 5 for high-bandwidth cards because they are x4 slots. To balance the loads, continue to alternate the high-bandwidth cards between even and odd numbered slots.
- Install lower-speed cards (for example, 1-Gbit/s Ethernet and 8-Gbit/s Fibre Channel adapters) in any remaining slots, since these cards perform well in any location, including the x4 slots, 4 and 5.

#### **Related Information**

- ["Rear Components" on page 3](#page-14-0)
- ["Remove a PCIe Card Filler Panel" on page 148](#page-159-0)
- ["Remove a PCIe Card" on page 150](#page-161-0)
- ["Install a PCIe Card" on page 151](#page-162-0)
- ["Install a PCIe Card Filler Panel" on page 155](#page-166-0)

## ▼ Remove a PCIe Card Filler Panel

<span id="page-159-0"></span>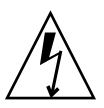

**Caution –** This procedure requires that you handle components that are sensitive to static discharge. This sensitivity can cause the component to fail. To avoid damage, follow antistatic practices as described in ["ESD Measures" on page 63](#page-74-0).

This procedure can be performed by customers. The system must be completely powered down before performing this procedure. See ["Cold Service, Replaceable by](#page-78-0) [Customer" on page 67](#page-78-0) for more information about cold service procedures.

- **1. Prepare for servicing:**
	- **a. Attach an antistatic wrist strap.**
	- **b. Power off the server and disconnect all power cords from the server power supplies.**

See ["Removing Power From the System" on page 69.](#page-80-0)

**c. Extend the server to the maintenance position.**

See ["Extend the Server to the Maintenance Position" on page 72.](#page-83-0)

#### **d. Remove the top cover.**

See ["Remove the Server Top Cover" on page 76](#page-87-0).

**2. Locate the PCIe card filler panel that you want to remove.**

See ["Rear Components" on page 3](#page-14-0) for information about PCIe slots and their locations.

**3. Remove the PCIe card filler panel by completing the following tasks.**

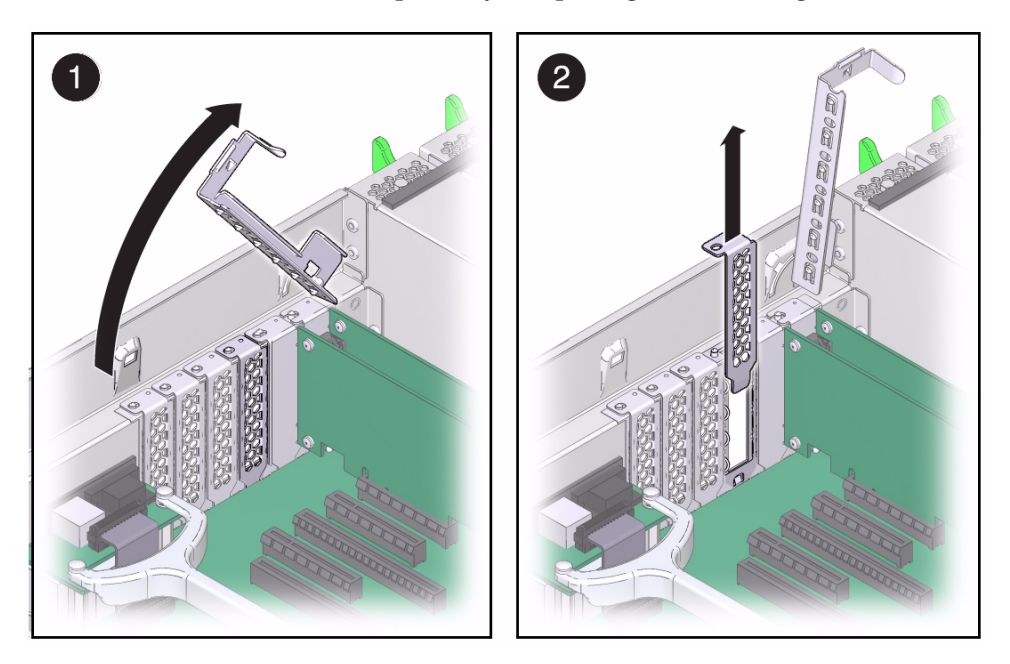

- **a. Disengage the PCIe card slot crossbar from its locked position and rotate the crossbar to an upright position.**
- **b. Carefully remove the PCIe card filler panel from the card slot.**

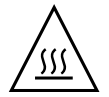

**Caution –** Whenever you remove a PCIe card filler panel, replace it with another filler panel or a PCIe card; otherwise, the server might overheat due to improper airflow.

#### **Related Information**

- ["Remove a PCIe Card" on page 150](#page-161-0)
- ["Install a PCIe Card" on page 151](#page-162-0)
- ["Install a PCIe Card Filler Panel" on page 155](#page-166-0)

## <span id="page-161-1"></span>▼ Remove a PCIe Card

<span id="page-161-0"></span>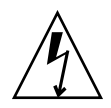

**Caution –** This procedure requires that you handle components that are sensitive to static discharge. This sensitivity can cause the component to fail. To avoid damage, ensure that you follow antistatic practices as described in ["ESD Measures" on](#page-74-0) [page 63.](#page-74-0)

This procedure can be performed by customers. The system must be completely powered down before performing this procedure. See ["Cold Service, Replaceable by](#page-78-0) [Customer" on page 67](#page-78-0) for more information about cold service procedures.

- **1. Prepare for servicing:**
	- **a. Attach an antistatic wrist strap.**
	- **b. Power off the server and disconnect all power cords from the server power supplies.**

See ["Removing Power From the System" on page 69.](#page-80-0)

**c. Extend the server to the maintenance position.**

See ["Extend the Server to the Maintenance Position" on page 72.](#page-83-0)

**d. Remove the top cover.**

See ["Remove the Server Top Cover" on page 76](#page-87-0)

**2. Locate the PCIe card that you want to remove.**

See ["Rear Components" on page 3](#page-14-0) for information about PCIe slots and their locations.

- **3. If necessary, make a note of where the PCIe cards are installed.**
- **4. Unplug all data cables from the PCIe card.** Note the location of all cables for reinstallation later.
- **5. Remove the PCIe card filler panel by completing the following tasks.**

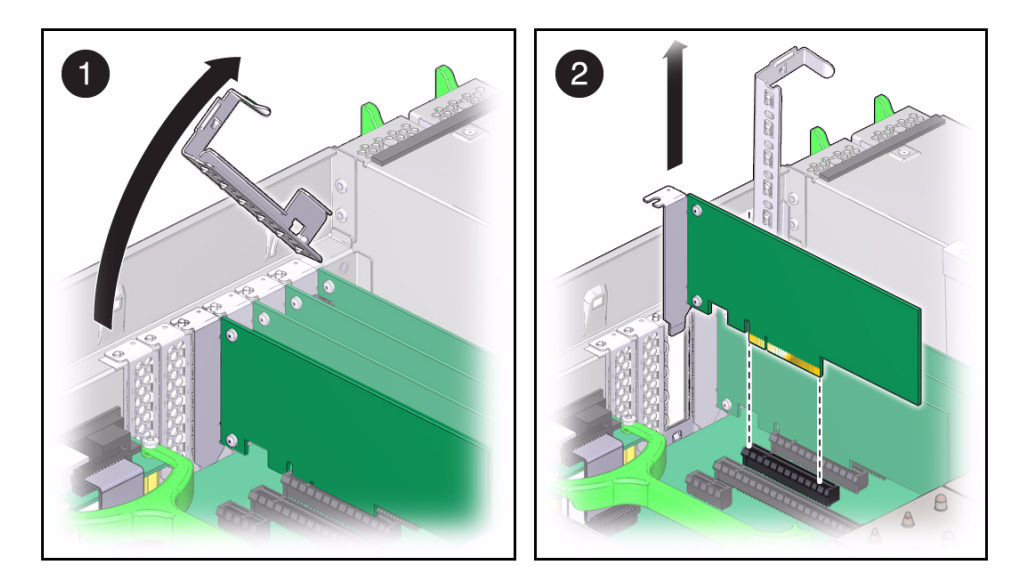

- **a. Disengage the PCIe card slot crossbar from its locked position and rotate the crossbar to an upright position.**
- **b. Carefully remove the PCIe card from the card slot.**

#### **Related Information**

- ["Remove a PCIe Card Filler Panel" on page 148](#page-159-0)
- ["Install a PCIe Card" on page 151](#page-162-0)
- ["Install a PCIe Card Filler Panel" on page 155](#page-166-0)

## <span id="page-162-1"></span>Install a PCIe Card

<span id="page-162-0"></span>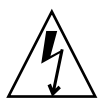

**Caution –** This procedure requires that you handle components that are sensitive to static discharge. This sensitivity can cause the component to fail. To avoid damage, ensure that you follow antistatic practices as described in ["ESD Measures" on](#page-74-0) [page 63](#page-74-0).

**Note –** If the server has PCIe cards installed that provide bootable devices, disable Option ROM on the PCIe slots that are not used for booting so that resources are available for the slots that are used for booting.

- **1. Attach an antistatic wrist strap, unpack the PCIe card, and place it on an antistatic mat.**
- **2. Ensure that the server is powered off and all power cords are disconnected from the server power supplies.**

See ["Removing Power From the System" on page 69.](#page-80-0)

**3. Install the PCIe card into the card slot and return the crossbar to its closed and locked position.**

**Note –** If you are not replacing an existing PCIe card and need information about deciding into which slot a the card should be installed, refer to ["PCIe Card](#page-158-0) [Configuration Rules" on page 147.](#page-158-0)

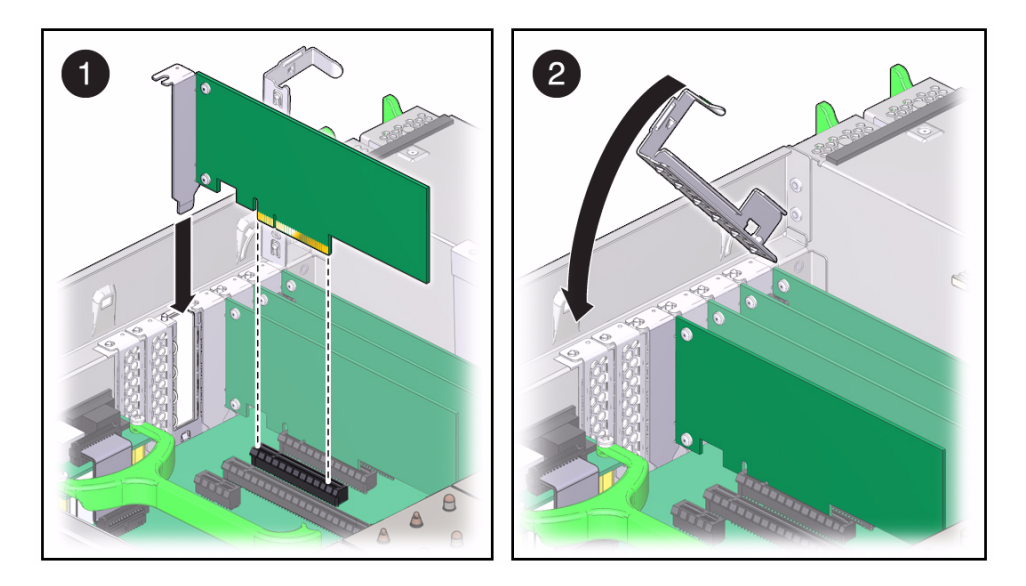

**4. Connect any internal cables to the PCIe card.**

If you are replacing a faulty PCIe card, re-connect any cables you disconnected when removing the card. For SAS HBA PCIe cards, see ["Cable an Internal SAS](#page-164-0) [HBA PCIe Card" on page 153.](#page-164-0)

- <span id="page-163-0"></span>**5. Return the server to operation:**
	- **a. Install the top cover.**

See ["Install the Top Cover" on page 196.](#page-207-0)

**b. Return the server to the normal rack position.**

See ["Return the Server to the Normal Rack Position" on page 197](#page-208-0).

#### **c. Reconnect all power cords to the server power supplies.**

See ["Connect Power Cords to the Server" on page 198](#page-209-0).

**d. Power on the server.**

See ["Power On the Server" on page 198.](#page-209-1)

**6. If the PCIe card being installed is replacing a faulty PCIe card, manually clear the PCIe card fault using Oracle Integrated Lights Out Manager (ILOM).**

For instructions on clearing server faults, refer to the *SPARC T3 Series Servers Administration Guide* and to the Oracle ILOM documentation.

**7. Refer to the documentation shipped with the PCIe card for information about configuring the PCIe card, including installing required operating systems.**

To create or recover RAID configurations, refer to the *LSI MegaRAID SAS Software User's Guide*, which is available at the following location: <http://www.lsi.com/support/sun>

#### **Related Information**

- ["Remove a PCIe Card Filler Panel" on page 148](#page-159-0)
- ["Remove a PCIe Card" on page 150](#page-161-0)
- ["Install a PCIe Card Filler Panel" on page 155](#page-166-0)

<span id="page-164-0"></span>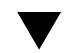

## ▼ Cable an Internal SAS HBA PCIe Card

After installing an optional internal SAS HBA PCIe card into the server, connect the internal SAS cables attached to the hard disk drive backplane to the card.

**Note –** SAS HBA PCIe cards do not support SATA devices, so connecting these system cables will disable the front-panel SATA DVD drive.

**1. Install the SAS HBA PCIe card in slot 0 of the server.**

See ["Install a PCIe Card" on page 151](#page-162-0) and the PCIe card documentation for instructions.

**2. Remove the SAS cable from the motherboard port labeled DISK0-3 and connect it to the top HBA port.**

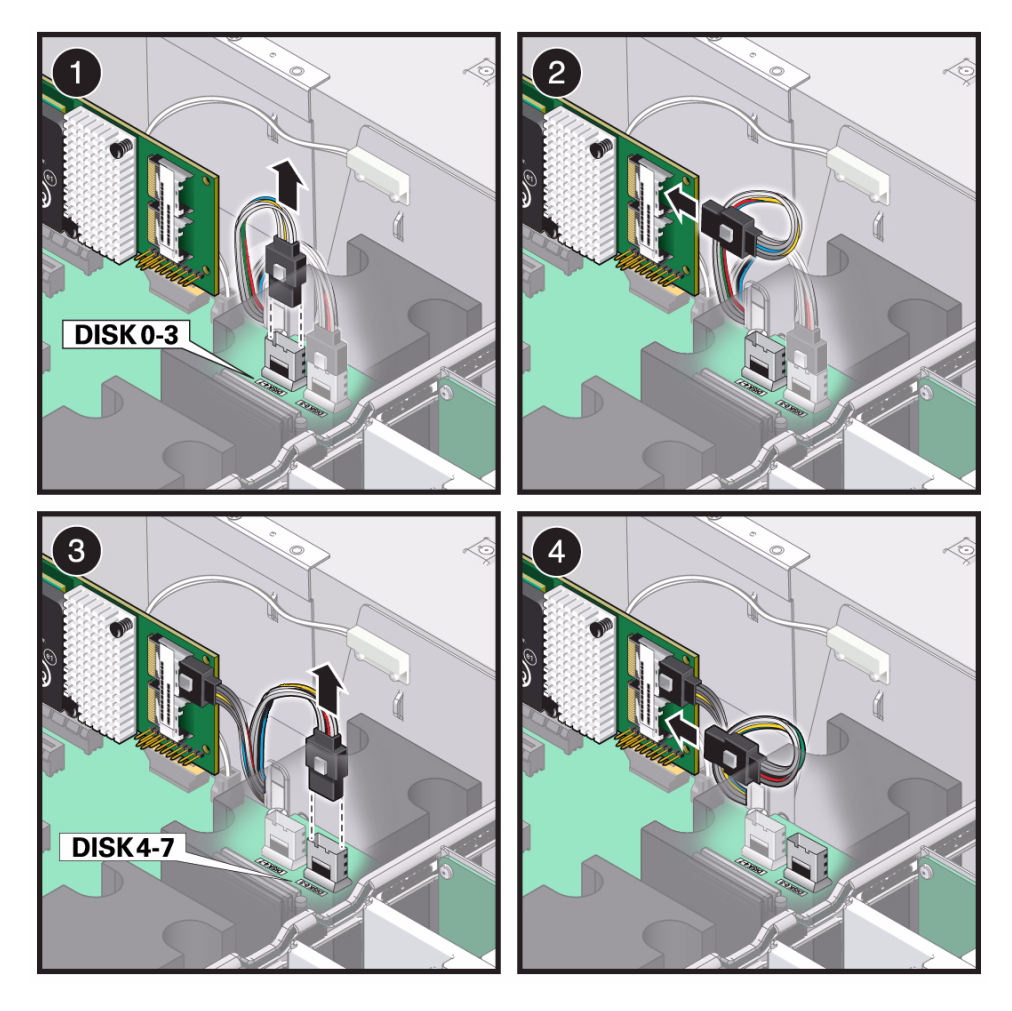

- **3. Remove the SAS cable from the motherboard port labeled DISK4-7 and connect it to the bottom HBA port.**
- **4. Continue with the PCIe card installation and return the server to operation.**

See [Step 5](#page-163-0) in ["Install a PCIe Card" on page 151](#page-162-0).

#### **Related Information**

- ["PCIe Card Configuration Rules" on page 147](#page-158-0)
- ["Install a PCIe Card" on page 151](#page-162-0)
- The SAS HBA PCIe card documentation

# Install a PCIe Card Filler Panel

<span id="page-166-0"></span>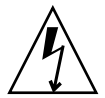

**Caution –** This procedure requires that you handle components that are sensitive to static discharge. This sensitivity can cause the component to fail. To avoid damage, ensure that you follow antistatic practices as described in ["ESD Measures" on](#page-74-0) [page 63](#page-74-0).

**1. Ensure that the server is powered off and all power cords are disconnected from the server power supplies.**

See ["Removing Power From the System" on page 69](#page-80-0).

- **2. Attach an antistatic wrist strap, unpack the PCIe card, and place it on an antistatic mat.**
- **3. Install the PCIe filler panel into the card slot opening and return the PCIe card slot crossbar to its closed and locked position.**

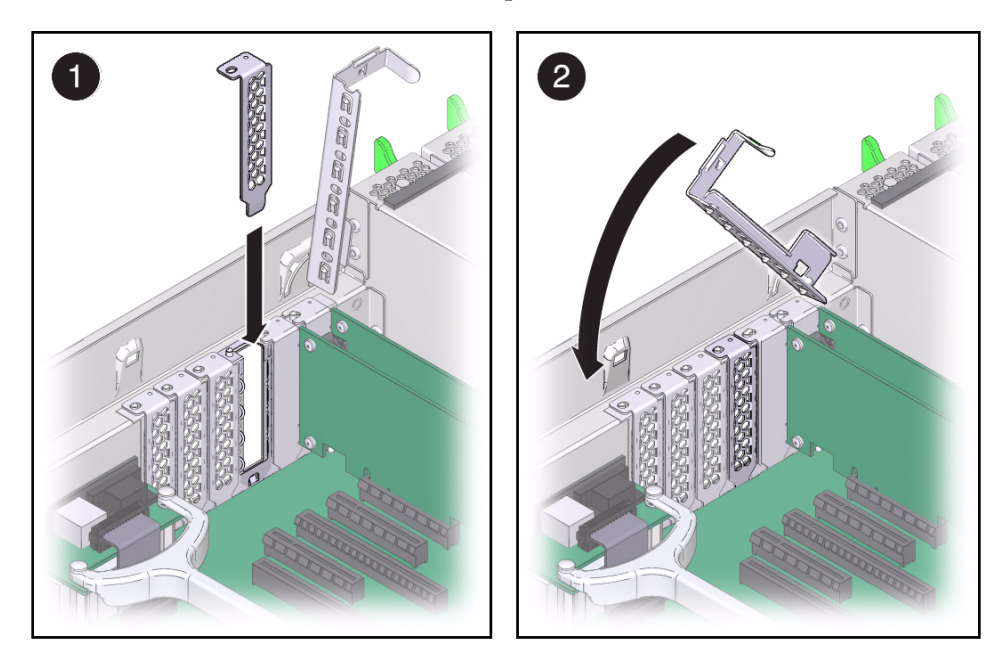

- **4. Return the server to operation:**
	- **a. Install the top cover.**

See ["Install the Top Cover" on page 196](#page-207-0).

#### **b. Return the server to the normal rack position.**

See ["Return the Server to the Normal Rack Position" on page 197](#page-208-0).

**c. Reconnect all power cords to the server power supplies.** See ["Connect Power Cords to the Server" on page 198.](#page-209-0)

#### **d. Power on the server.**

See ["Power On the Server" on page 198](#page-209-1).

#### **Related Information**

- ["Remove a PCIe Card Filler Panel" on page 148](#page-159-0)
- ["Remove a PCIe Card" on page 150](#page-161-0)
- ["Install a PCIe Card" on page 151](#page-162-0)

## Servicing the Fan Board

These topics explain how to remove and install the server's fan board.

- ["Remove the Fan Board" on page 157](#page-168-0)
- ["Install the Fan Board" on page 159](#page-170-0)
- ["Verify Fan Board Functionality" on page 161](#page-172-0)

### ▼ Remove the Fan Board

<span id="page-168-0"></span>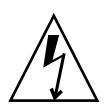

**Caution –** These procedures require that you handle components that are sensitive to static discharge. This sensitivity can cause the component to fail. To avoid damage, ensure that you follow antistatic practices as described in ["ESD Measures" on](#page-74-0) [page 63](#page-74-0).

This is a cold service procedure that must be performed by qualified service personnel. The system must be completely powered down before performing this procedure. See ["Cold Service, Replaceable by Authorized Service Personnel" on](#page-78-1) [page 67](#page-78-1) for more information about this category of service procedures.

- **1. Prepare for servicing:**
	- **a. Attach an antistatic wrist strap.**
	- **b. Power off the server and unplug power cords from the power supplies.** See ["Removing Power From the System" on page 69](#page-80-0).
	- **c. Extend the server to the maintenance position.**

See ["Extend the Server to the Maintenance Position" on page 72](#page-83-0).

**d. Remove the top cover.**

See ["Remove the Server Top Cover" on page 76](#page-87-0).

**2. Remove all fan modules.**

See ["Remove a Fan Module" on page 96.](#page-107-0)

**3. Remove all memory risers.**

See ["Remove a Memory Riser" on page 120.](#page-131-0)

- **4. Disconnect any cables plugged into the USB or video connectors on the front of the server.**
- **5. Remove the fan board by completing the following tasks.**

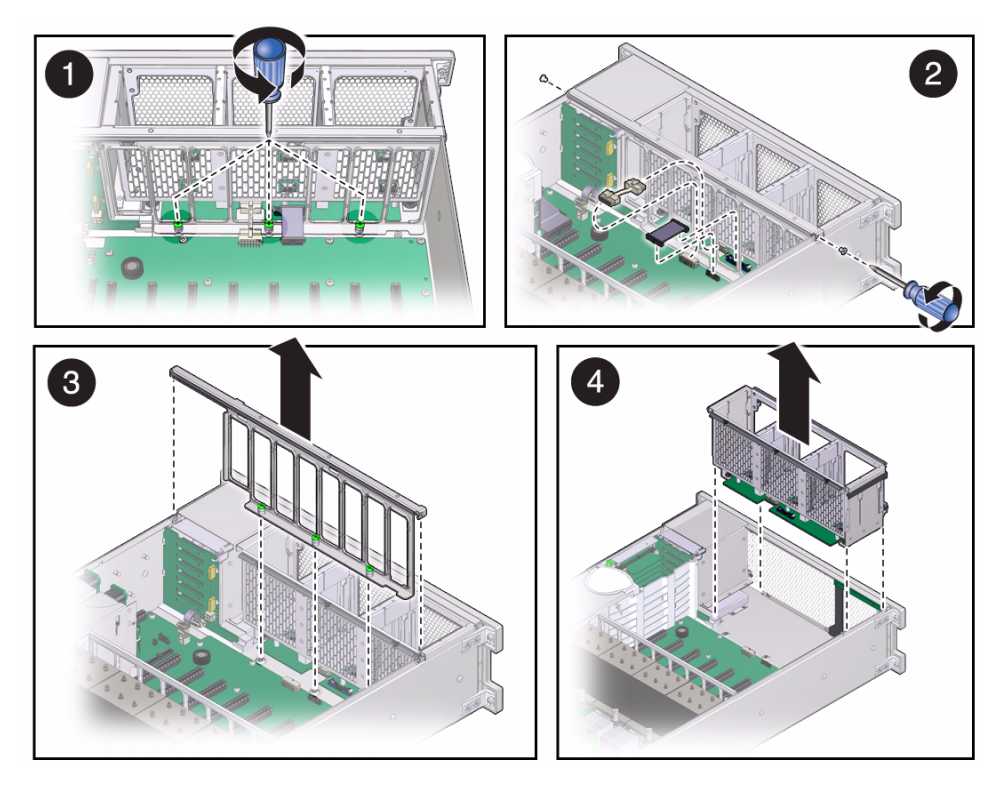

- **a. Loosen the three captive screws connecting the front memory riser guide to the motherboard.**
- **b. Remove the two screws on each side of the outside of the chassis that hold the fan board in place and unplug the fan board and power cables from motherboard.**
- **c. Remove the front memory riser guide by pulling it up and out of the chassis.**
- **d. Pull the fan board back and out of chassis.**

#### **Related Information**

■ ["Install the Fan Board" on page 159](#page-170-0)

### <span id="page-170-0"></span>Install the Fan Board

- **1. Unpack the replacement fan board unit and place it on an antistatic mat.**
- **2. Remove the fan board cable and power cables from the faulty fan board unit and plug them into the fan board on the replacement fan board unit.**
- **3. Reinstall the fan board unit by completing the following tasks.**

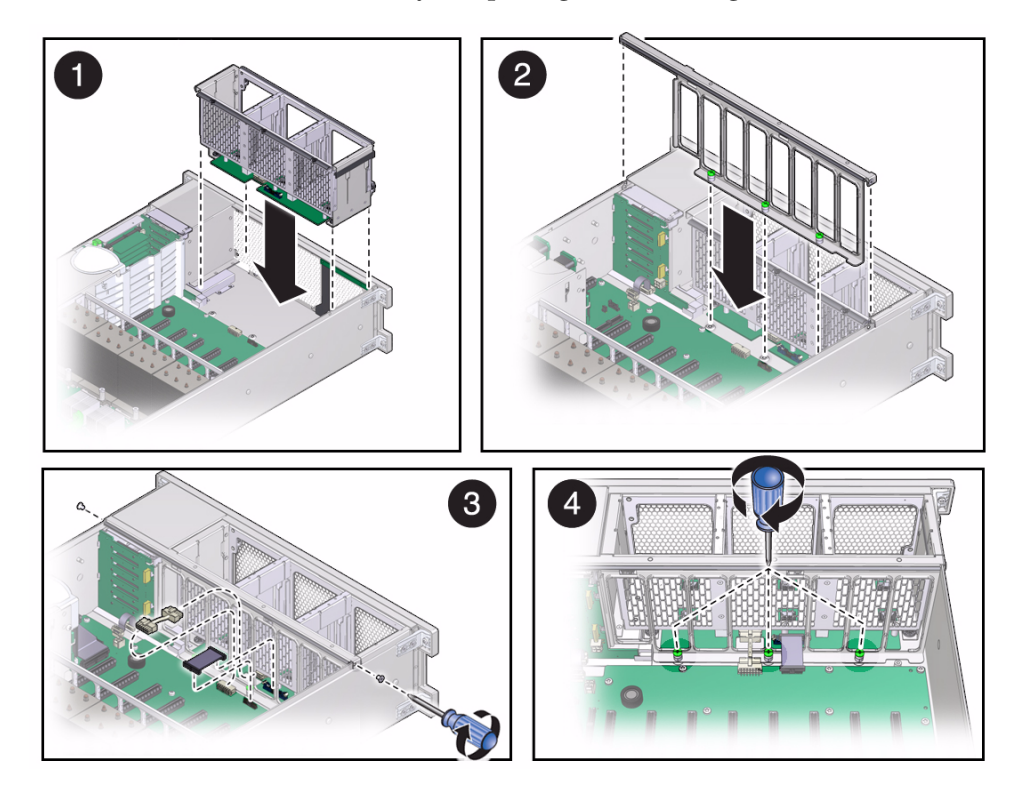

- **a. Insert the fan board into the chassis, moving it down and toward the front.**
- **b. Reposition the front memory riser guide, routing the fan board and power cable through the riser guide.**
- **c. Plug the fan board cable and power cable into the connectors on the motherboard and secure the fan board by reinserting and tightening the two screws on each side of the outside of the chassis.**
- **d. Tighten the three captive screws to hold the front memory riser guide in place.**
- **4. Reinstall all fan modules.**

See ["Remove a Fan Module" on page 96.](#page-107-0)

**5. Reinstall all memory risers.**

See ["Install a Memory Riser" on page 121.](#page-132-1)

- **6. Return the server to operation:**
	- **a. Install the top cover.**

See ["Install the Top Cover" on page 196.](#page-207-0)

**b. Return the server to the normal rack position.**

See ["Return the Server to the Normal Rack Position" on page 197](#page-208-0).

**c. Reinstall the power cords to the power supplies and power on the server.** See ["Returning the Server to Operation" on page 195.](#page-206-0)

**Note –** The product serial number used for service entitlement and warranty coverage might need to be reprogrammed on the fan board by authorized service personnel with the correct product serial number located on the chassis EZ label.

#### **Related Information**

- ["Remove the Fan Board" on page 157](#page-168-0)
- ["Verify Fan Board Functionality" on page 161](#page-172-0)

# <span id="page-172-0"></span>▼ Verify Fan Board Functionality

- **1. Run the ILOM** show faulty **command to verify that the fault has been cleared.** See ["Managing Faults With ILOM" on page 22](#page-33-0) for more information on using the show faulty command.
- **2. Perform one of the following tasks based on your verification results:**
	- If the previous steps did not clear the fault, see ["Detecting and Managing](#page-26-0) [Faults" on page 15](#page-26-0) for information about the tools and methods you can use to diagnose component faults.
	- If the previous steps indicate that no faults have been detected, then the component has been replaced successfully. No further action is required.

# Servicing the Motherboard

These topics explain how to remove and install the motherboard.

- ["Motherboard Overview" on page 164](#page-175-0)
- ["Remove the Motherboard" on page 164](#page-175-1)
- ["Install the Motherboard" on page 167](#page-178-0)
- ["Reactivate RAID Volumes" on page 170](#page-181-0)
- ["Verify Motherboard Functionality" on page 173](#page-184-0)

## <span id="page-175-0"></span>Motherboard Overview

When replacing the motherboard, remove the service processor and System Configuration PROM from the old motherboard and install these components on the new motherboard. The service processor contains the Oracle ILOM system configuration data and the System Configuration PROM contains the system host ID and MAC address. Transferring these components will preserve the system-specific information stored on these modules.

System firmware consists of two components: a service processor component and a host component. The service processor component is located on the service processor and the host component is located on the motherboard. In order for the system to operate correctly, these two components must be compatible.

After replacing the motherboard, the host firmware on the motherboard might be incompatible with the service processor firmware on the service processor that you transferred to the new motherboard. In this case, the system firmware must be loaded as described in ["Install the Motherboard" on page 167](#page-178-0).

#### **Related Information**

- ["Understanding Component Replacement Categories" on page 66](#page-77-0)
- ["Remove the Motherboard" on page 164](#page-175-1)
- ["Install the Motherboard" on page 167](#page-178-0)
- ["Verify Motherboard Functionality" on page 173](#page-184-0)

# <span id="page-175-1"></span>Remove the Motherboard

**Caution** – Ensure that all power is removed from the server before removing or installing the motherboard assembly. You must disconnect the power cables from the system before performing these procedures.

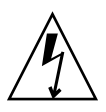

**Caution –** These procedures require that you handle components that are sensitive to static discharge. This sensitivity can cause the component to fail. To avoid damage, ensure that you follow antistatic practices as described in ["ESD Measures" on](#page-74-0) [page 63.](#page-74-0)

This is a cold service procedure that must be performed by qualified service personnel. The system must be completely powered down before performing this procedure. See ["Cold Service, Replaceable by Authorized Service Personnel" on](#page-78-1) [page 67](#page-78-1) for more information about this category of service procedures.

- **1. Prepare for servicing:**
	- **a. Attach an antistatic wrist strap.**
	- **b. Power off the server and unplug power cords from the power supplies.** See ["Removing Power From the System" on page 69](#page-80-0).
	- **c. Remove the server from the rack.**

See ["Remove the Server From the Rack" on page 75](#page-86-0).

**d. Remove the top cover.**

See ["Remove the Server Top Cover" on page 76](#page-87-0).

**2. Remove the System Configuration PROM from the motherboard so you can reinstall it on the new motherboard.**

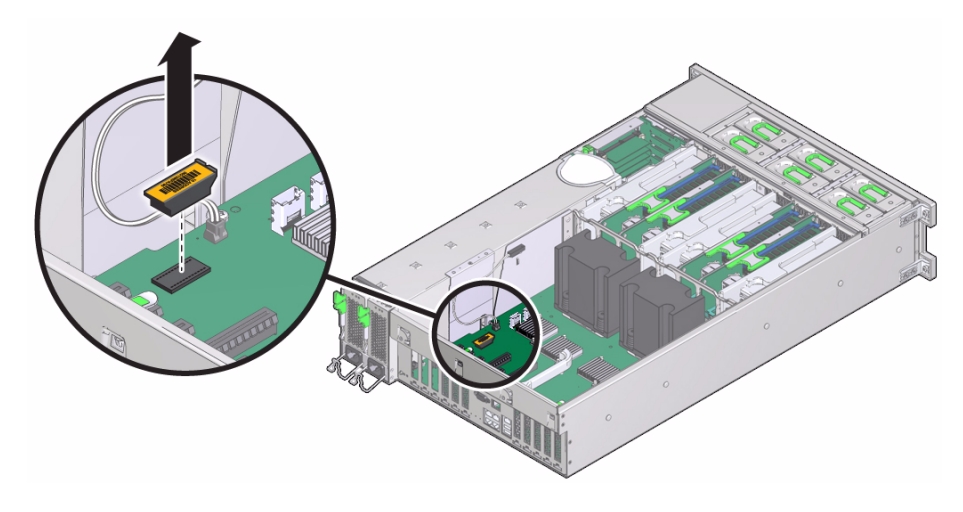

**3. Remove all memory risers and filler panels.**

See ["Remove a Memory Riser" on page 120](#page-131-0).

- **4. Remove the System Remind button assembly (air divider) by lifting it up and away from the power supplies.**
- **5. Disconnect all cables connected to the motherboard by completing the following tasks.**
	- **a. Disconnect two cables that connect the motherboard to the hard disk drive backplane.**
- **b. Disconnect three cables from the motherboard.**
- **c. Disconnect the fan board power cable and the ribbon cable from the motherboard.**
- **6. Remove the Phillips screw on the cable cover, lift and remove the cover, and disconnect the two exposed cables from the motherboard.**
- **7. Remove the four bus bar screws securing the motherboard to the power supply backplane.**

See ["Remove the Power Supply Backplane" on page 189](#page-200-0).

**8. Remove all PCIe cards from the server.**

See ["Remove a PCIe Card" on page 150](#page-161-1).

- **9. Position the HDD end of the cables off to the side using the tab on the top of the plastic power supply cover.**
- **10. Remove the motherboard by completing the following tasks.**

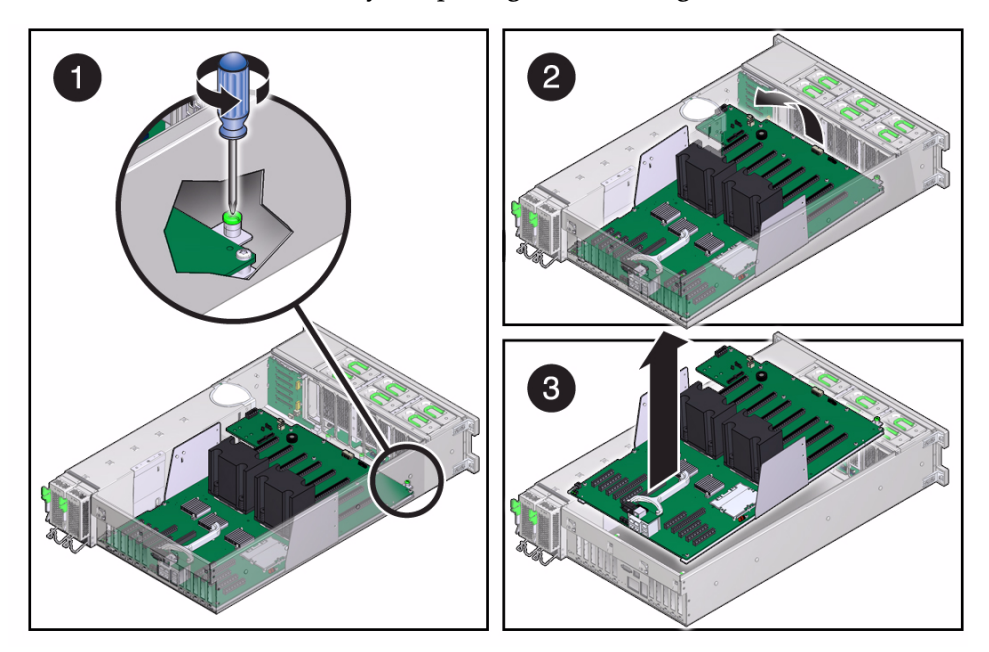

- **a. Loosen the captive screw in the corner near the fans that secures the motherboard to the chassis.**
- **b. Grasp the handle on the motherboard and slide it toward the front of the chassis.**
- **c. Lift the motherboard out of the chassis.**

**11. Remove the service processor from the motherboard so you can reinstall it on the new motherboard.**

See ["Remove the Service Processor" on page 176](#page-187-0).

#### **Related Information**

- ["Motherboard Overview" on page 164](#page-175-0)
- ["Install the Motherboard" on page 167](#page-178-0)
- ["Verify Motherboard Functionality" on page 173](#page-184-0)

## <span id="page-178-0"></span>▼ Install the Motherboard

- **1. Unpack the replacement motherboard and place it on an antistatic mat.**
- **2. On the replacement motherboard, install the service processor that you removed from the old motherboard.**

See ["Install the Service Processor" on page 179](#page-190-0).

- **3. Grasping the motherboard by the handle, place it into the chassis.**
- **4. Hold the cables off to the side while grasping the handle on the motherboard and sliding it toward the back of the chassis.**
- **5. Reinsert and tighten the four bus bar screws that secure the motherboard to the power supply backplane.**

See ["Install the Power Supply Backplane" on page 191.](#page-202-0)

**Note –** Using a No. 2 screwdriver, tighten the bus bar screws until the power supply backplane and the motherboard securely fasten to the bus bars.

**6. Reinstall the System Remind button assembly (air divider) by sliding it into the chassis.**

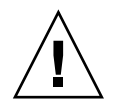

**Caution** – After replacing the motherboard, inspect the dividing wall gasket, and then install the plastic dividing wall securely. This dividing wall maintains a pressurized seal between the server cooling zones. Without this pressurized seal, the power supply fans will not be able to draw enough air to cool the drives properly.

**7. Reinstall all memory risers.**

See ["Install a Memory Riser" on page 121](#page-132-1).

- **8. Reinstall the cable cover.**
- **9. Reconnect all cables from the power supply backplane, hard disk drive backplane, and fan board to their original locations on the motherboard.**
- **10. Reinstall all PCIe cards.**

See ["Install a PCIe Card" on page 151.](#page-162-1)

- **11. Tighten the captive screw in the corner near the fans that secures the motherboard to the chassis.**
- **12. On the replacement motherboard, install the System Configuration PROM that you removed from the old motherboard.**

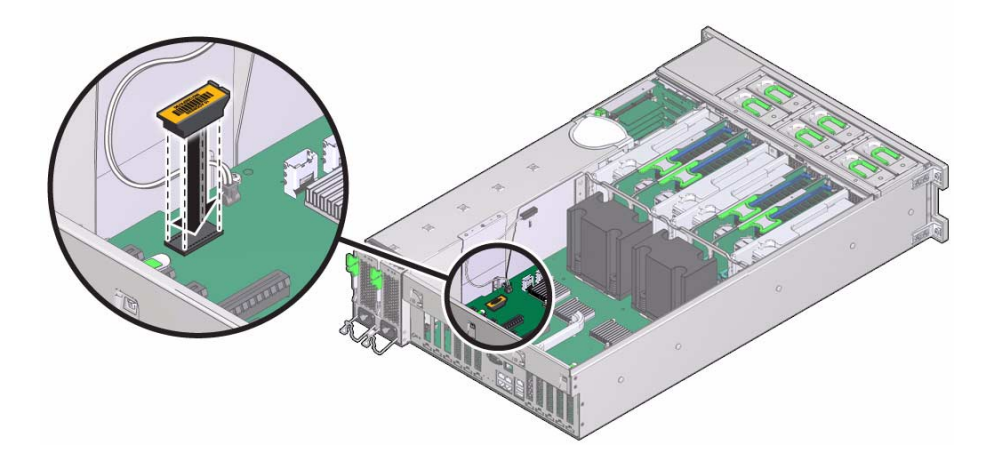

#### **13. Install the top cover.**

See ["Install the Top Cover" on page 196.](#page-207-0)

- **14. Return the server to the normal rack position.** See ["Return the Server to the Normal Rack Position" on page 197](#page-208-0).
- **15. Reinstall the power cords to the power supplies.** See ["Connect Power Cords to the Server" on page 198.](#page-209-0)
#### **16. Prior to powering on the server, connect a terminal or a terminal emulator (PC or workstation) to the service processor SER MGT port.**

Refer to the *SPARC T3-2 Server Installation Guide* for instructions.

If the service processor detects the host firmware on the replacement motherboard is not compatible with the existing service processor firmware, further action will be suspended and the following message will be displayed:

Unrecognized Chassis: This module is installed in an unknown or unsupported chassis. You must upgrade the firmware to a newer version that supports this chassis.

If you see the preceding message, continue to [Step 17](#page-180-0). Otherwise, skip to [Step 19](#page-180-1).

#### <span id="page-180-0"></span>**17. Download the system firmware.**

**a. If necessary, configure the service processor NET MGT port so that it can access the network.**

Refer to the Oracle ILOM documentation for network configuration instructions.

- **b. Log in to the service processor through the NET MGT port.**
- **c. Download the system firmware.**

Follow the firmware download instructions in the Oracle ILOM documentation.

**Note –** You can load any supported system firmware version, including the firmware version that had been installed prior to replacing the motherboard.

#### **18. If necessary, reactivate any RAID volumes that existed prior to replacing the motherboard.**

If your system contained RAID volumes prior to replacing the motherboard, see ["Reactivate RAID Volumes" on page 170](#page-181-0) for instructions.

#### <span id="page-180-1"></span>**19. Power on the server.**

See ["Power On the Server" on page 198.](#page-209-0)

- Oracle ILOM documentation
- ["Motherboard Overview" on page 164](#page-175-0)
- ["Remove the Motherboard" on page 164](#page-175-1)
- ["Reactivate RAID Volumes" on page 170](#page-181-0)
- ["Verify Motherboard Functionality" on page 173](#page-184-0)

### <span id="page-181-0"></span>▼ Reactivate RAID Volumes

Only perform this task if your system had RAID volumes prior to replacing the motherboard.

**1. Prior to powering on the server, log in to the service processor.**

Refer to the *SPARC T3 Series Servers Administration Guide* for instructions.

**2. At the ILOM prompt, disable auto-boot so that the system will not boot the OS when the system powers on.**

-> **set /HOST/bootmode script="setenv auto-boot? false"**

**3. Power on the server.**

See ["Power On the Server" on page 198](#page-209-0).

**4. At the OpenBoot PROM prompt, use the** show-devs **command to list the device paths on the server:**

```
ok show-devs
```
...

...

```
/pci@400/pci@2/pci@0/pci@e/scsi@0
```
You can also use the devalias command to locate device paths specific to your server:

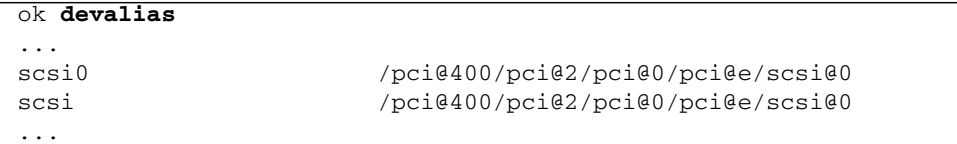

#### **5. Use the** select **command to choose the RAID module on the motherboard:**

ok **select scsi**

Instead of using the alias name scsi, you could type the full device path name (such as /pci@400/pci@2/pci@0/pci@e/scsi@0).

**6. List all connected logical RAID volumes to determine which volumes are in an inactive state:**

ok **show-volumes**

For example, the following show-volumes output shows an inactive volume:

```
ok show-volumes
Volume 0 Target 389 Type RAID1 (Mirroring)
  WWID 03b2999bca4dc677
  Optimal Enabled Inactive
 2 Members 583983104 Blocks, 298 GB
  Disk 1
    Primary Optimal
    Target 9 HITACHI H103030SCSUN300G A2A8
  Disk 0
    Secondary Optimal
    Target c HITACHI H103030SCSUN300G A2A8
```
**7. For every RAID volume listed as inactive, type the following command to activate those volumes:**

ok *inactive\_volume* **activate-volume**

Where *inactive\_volume* is the name of the RAID volume that you are activating. For example:

ok **0 activate-volume** Volume 0 is now activated

**Note –** For more information on configuring hardware RAID on the server, refer to the *SPARC T3 Series Servers Administration Guide*.

**8. Use the** unselect-dev **command to unselect the** scsi **device.**

ok **unselect-dev**

**9. Use the** probe-scsi-all **command to confirm that you reactivated the volume.**

ok **probe-scsi-all** /pci@400/pci@2/pci@0/pci@e/scsi@0 FCode Version 1.00.54, MPT Version 2.00, Firmware Version 5.00.17.00 Target a Unit 0 Removable Read Only device TEAC DV-W28SS-R 1.0C SATA device PhyNum 3 Target b GB Unit 0 Disk SEAGATE ST914603SSUN146G 0868 286739329 Blocks, 146 SASDeviceName 5000c50016f75e4f SASAddress 5000c50016f75e4d PhyNum 1 Target 389 Volume 0 Unit 0 Disk LSI Logical Volume 3000 583983104 Blocks, 298 GB VolumeDeviceName 33b2999bca4dc677 VolumeWWID 03b2999bca4dc677 /pci@400/pci@1/pci@0/pci@b/pci@0/usb@0,2/hub@2/hub@3/storage@2 Unit 0 Removable Read Only device AMI Virtual CDROM 1.00

> **10. Set the** auto-boot? **OpenBoot PROM variable to true so the system will boot the OS when powered-on.**

ok **setenv auto-boot? true**

**11. Reboot the server.**

- ["Install the Motherboard" on page 167](#page-178-0)
- ["Reactivate RAID Volumes" on page 170](#page-181-0)
- ["Verify Motherboard Functionality" on page 173](#page-184-0)

## <span id="page-184-0"></span>▼ Verify Motherboard Functionality

- **1. Run the ILOM** show faulty **command to verify that the fault has been cleared.** See ["Managing Faults With ILOM" on page 22](#page-33-0) for more information on using the show faulty command.
- **2. Perform one of the following tasks based on your verification results:**
	- If the previous steps did not clear the fault, see ["Detecting and Managing](#page-26-0) [Faults" on page 15](#page-26-0) for information about the tools and methods you can use to diagnose component faults.
	- If the previous steps indicate that no faults have been detected, then the component has been replaced successfully. No further action is required.

### Servicing the Service Processor

These topics describe service procedures for the service processor in the server.

- ["Service Processor Firmware and Configuration" on page 176](#page-187-0)
- ["Remove the Service Processor" on page 176](#page-187-1)
- ["Install the Service Processor" on page 179](#page-190-0)
- ["Verify Service Processor Functionality" on page 181](#page-192-0)

### <span id="page-187-0"></span>Service Processor Firmware and Configuration

System firmware consists of two components: a service processor component and a host component. The service processor component is located on the service processor and the host component is located on the motherboard. In order for the system to operate correctly, these two components must be compatible.

When replacing the service processor, you must restore the configuration settings maintained in the service processor. Before replacing the service processor, save the configuration using the Oracle ILOM backup utility. Refer to the Oracle ILOM documentation for instructions on backing up and restoring the Oracle ILOM configuration.

After replacing the service processor, the new service processor firmware component must be compatible with the existing host firmware component. If the firmware components are incompatible, load new system firmware as described in ["Install the](#page-190-0) [Service Processor" on page 179](#page-190-0).

#### **Related Information**

- Oracle ILOM documentation
- ["Servicing the Motherboard" on page 163](#page-174-0)
- ["Remove the Service Processor" on page 176](#page-187-1)
- ["Install the Service Processor" on page 179](#page-190-0)

### Remove the Service Processor

<span id="page-187-1"></span>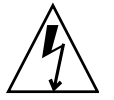

**Caution** – Ensure that all power is removed from the server before removing or installing the motherboard assembly. You must disconnect the power cables from the system before performing these procedures.

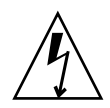

**Caution –** These procedures require that you handle components that are sensitive to static discharge. This sensitivity can cause the component to fail. To avoid damage, ensure that you follow antistatic practices as described in ["ESD Measures" on](#page-74-0) [page 63](#page-74-0).

After you replace the service processor, restoring the service processor configuration will be easier if you had previously saved the configuration using the Oracle ILOM backup utility. If possible, back up the ILOM configuration before removing the service processor. Refer to the Oracle ILOM documentation for instructions on backing up and restoring the Oracle ILOM configuration.

To retain the same version of the system firmware with the new service processor, note the current version before removing the service processor.

Replacing the service processor is a cold service procedure that must be performed by qualified service personnel. The system must be completely powered down before performing this procedure. See ["Cold Service, Replaceable by Authorized Service](#page-78-0) [Personnel" on page 67](#page-78-0) for more information about this category of service procedures.

The amber SP OK/Fault LED on the front panel will be lit when a service processor fault is detected.

- **1. Prepare for servicing:**
	- **a. Attach an antistatic wrist strap.**
	- **b. Power off the server and unplug power cords from the power supplies.**

See ["Removing Power From the System" on page 69](#page-80-0).

**c. Remove the server from the rack.**

See ["Remove the Server From the Rack" on page 75](#page-86-0).

**d. Remove the top cover.**

See ["Remove the Server Top Cover" on page 76](#page-87-0).

**2. Locate the service processor.**

See ["Internal Components" on page 5](#page-16-0).

**3. Remove the service processor by completing the following tasks.**

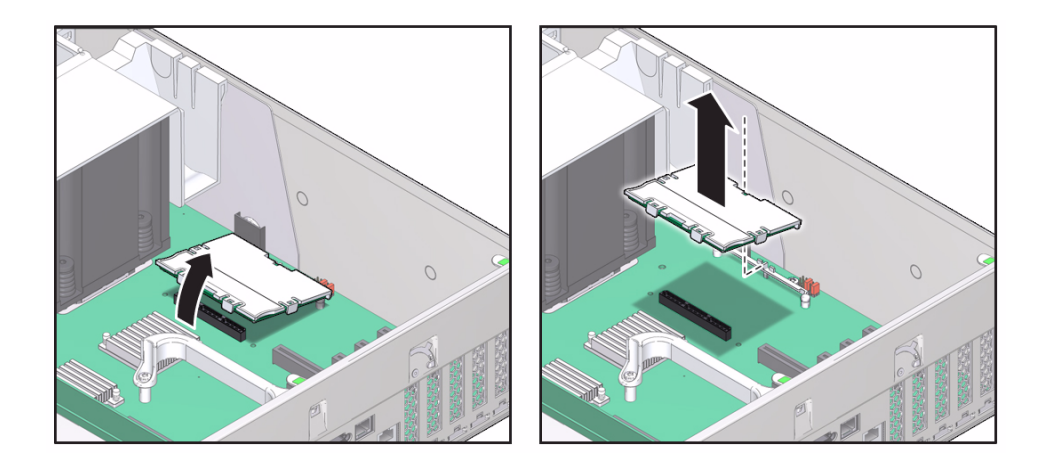

**Note –** If you are removing the service processor because you are replacing the motherboard, set the service processor aside as you will need to reinstall it on the new motherboard.

- **a. Grasp the service processor by the two grasp points and lift up to disengage the service processor from the connectors on the motherboard.**
- **b. Lift the service processor up and away from the motherboard.**

- ["Service Processor Firmware and Configuration" on page 176](#page-187-0)
- ["Install the Service Processor" on page 179](#page-190-0)

# <span id="page-190-0"></span>▼ Install the Service Processor

**1. Install the service processor by completing the following tasks.**

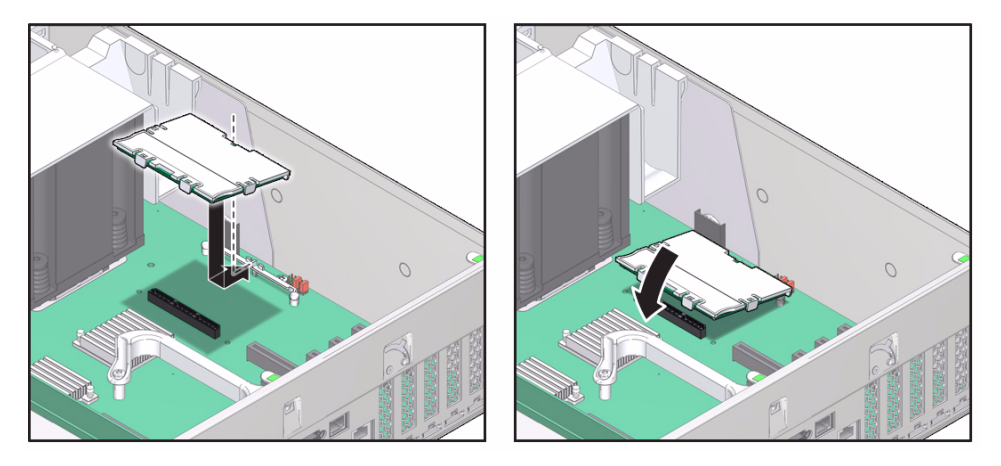

- **a. Lower the side of the service processor with the** Align Tab **sticker at an angle down on the service processor tab on the motherboard.**
- **b. Press the service processor straight down until it is fully seated in its socket.**
- **2. Return the server to an operational condition:**
	- **a. Install the top cover.**

See ["Install the Top Cover" on page 196](#page-207-0).

**b. Return the server to the normal rack position.**

See ["Return the Server to the Normal Rack Position" on page 197.](#page-208-0)

**c. Reinstall the power cords to the power supplies.**

See ["Connect Power Cords to the Server" on page 198](#page-209-1).

#### **3. Prior to powering on the server, connect a terminal or a terminal emulator (PC or workstation) to the service processor SER MGT port.**

Refer to the *SPARC T3-2 Server Installation Guide* for instructions.

If the replacement service processor detects that the service processor firmware is not compatible with the existing host firmware, further action will be suspended and the following message will be displayed:

Unrecognized Chassis: This module is installed in an unknown or unsupported chassis. You must upgrade the firmware to a newer version that supports this chassis.

If you see the preceding message, continue to the next step. Otherwise, skip to [Step 5](#page-191-0).

- **4. Download the system firmware.**
	- **a. Configure the service processor NET MGT port so that it can access the network, and log in to the service processor through the NET MGT port.**

Refer to the Oracle ILOM documentation for network configuration instructions.

**b. Download the system firmware.**

Follow the firmware download instructions in the Oracle ILOM documentation.

**Note –** You can load any supported system firmware version, including the firmware version that was installed prior to replacing the service processor.

**c. If you created a backup of your Oracle ILOM configuration, use the ILOM restore utility to restore the configuration of the replacement service processor.**

Refer to the Oracle ILOM documentation for instructions.

<span id="page-191-0"></span>**5. Power on the server.**

See ["Power On the Server" on page 198](#page-209-0).

**6. Verify the service processor.**

See ["Verify Service Processor Functionality" on page 181.](#page-192-0)

- Oracle ILOM documentation
- ["Remove the Service Processor" on page 176](#page-187-1)
- ["Verify Service Processor Functionality" on page 181](#page-192-0)

### <span id="page-192-0"></span>▼ Verify Service Processor Functionality

### **1. Verify that the SP Status LED is illuminated green.**

Note that the LED will flash green while the service processor initializes the ILOM firmware. See ["Front and Rear Panel System Controls and LEDs" on page 20](#page-31-0) for information about the status of the SP LED.

**2. Run the ILOM** show faulty **command to verify that the fault has been cleared.**

See ["Managing Faults With ILOM" on page 22](#page-33-0) for more information on using the show faulty command.

- **3. Perform one of the following tasks based on your verification results:**
	- If the previous steps did not clear the fault, see ["Detecting and Managing](#page-26-0) [Faults" on page 15](#page-26-0) for information about the tools and methods you can use to diagnose component faults.
	- If the previous steps indicate that no faults have been detected, then the component has been replaced successfully. No further action is required.

### Servicing the Hard Disk Drive Backplane

These topics explain how to remove and install memory risers, DIMMs, and filler panels in the server.

- ["Remove the Hard Disk Drive Backplane" on page 183](#page-194-0)
- ["Install the Hard Disk Drive Backplane" on page 185](#page-196-0)
- ["Verify Hard Disk Drive Backplane Functionality" on page 187](#page-198-0)

### <span id="page-194-0"></span>▼ Remove the Hard Disk Drive Backplane

This is a cold service procedure that must be performed by qualified service personnel. The system must be completely powered down before performing this procedure. See ["Cold Service, Replaceable by Authorized Service Personnel" on](#page-78-0) [page 67](#page-78-0) for more information about this category of service procedures.

- **1. Prepare for servicing:**
	- **a. Attach an antistatic wrist strap.**
	- **b. Power off the server and unplug power cords from the power supplies.** See ["Removing Power From the System" on page 69](#page-80-0).
	- **c. Remove the server from the rack.**

See ["Remove the Server From the Rack" on page 75](#page-86-0).

**d. Remove the top cover.**

See ["Remove the Server Top Cover" on page 76](#page-87-0).

**2. Remove all hard disk drives and fillers.**

See ["Remove a Hard Disk Drive" on page 86](#page-97-0).

**Note –** Note the positions of the disks so you can return them to the correct slots.

**3. Remove the DVD drive.**

See ["Remove a DVD Drive or Filler Panel" on page 140.](#page-151-0)

- **4. Remove the System Remind button assembly (air divider) by lifting it up and away from the power supplies.**
- **5. Remove the hard disk drive backplane by completing the following tasks.**

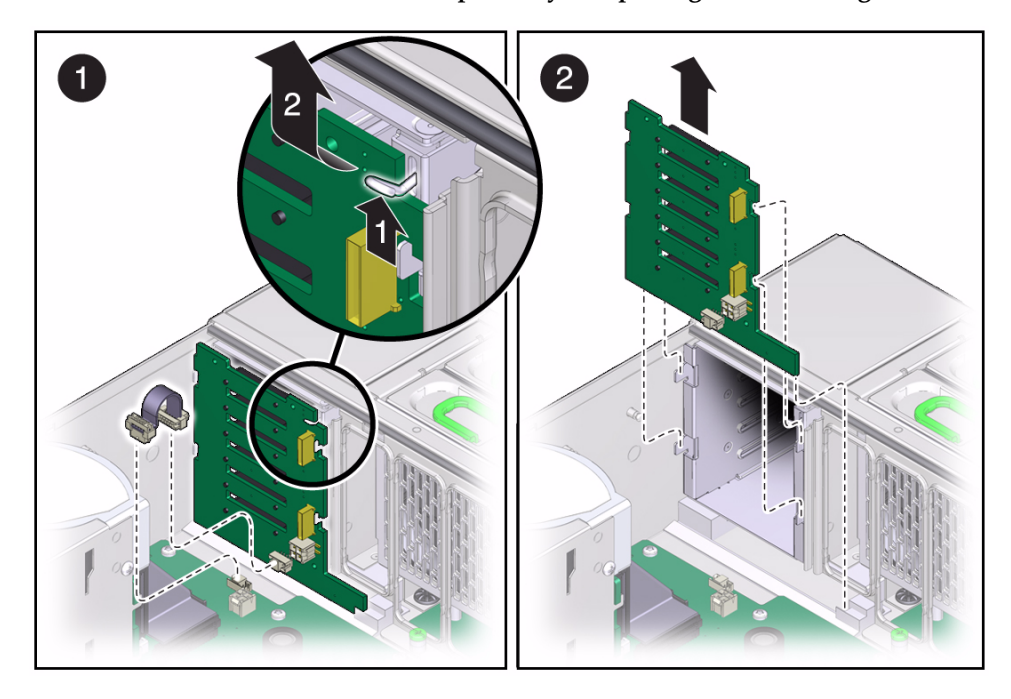

- **a. Unplug the two SAS cables, power cables, and ribbon cable from the hard disk drive backplane and push up on the wire tab in the upper corner of the hard disk drive backplane.**
- **b. Swing the hard disk drive backplane back and out of the chassis.**

#### **Related Information**

■ ["Install the Hard Disk Drive Backplane" on page 185](#page-196-0)

# <span id="page-196-0"></span>Install the Hard Disk Drive Backplane

- **1. Unpack the replacement power supply backplane and place it on an antistatic mat.**
- **2. Insert the hard disk drive backplane into the chassis.**

Verify that the hard disk drive backplane is seated properly at the bottom, in the small slot near the DVD drive.

- **3. Lift up the metal hook and press the hard disk drive backplane to the front until it snaps into place.**
- **4. Replace the power cable, ribbon data cable, and SAS cables to their original locations.**

**Note –** The mini-SAS plug must be inserted into the upper mini-SAS connector on the disk backplane. This short cable connects the DVD to its USB bridge on the motherboard. The longer SAS cable connects drive bays 4 and 5 to a storage device in the rear of the system. The lower mini-SAS connector on the disk backplane requires the standard, four-channel mini-SAS cable for drive bays 0 to 3.

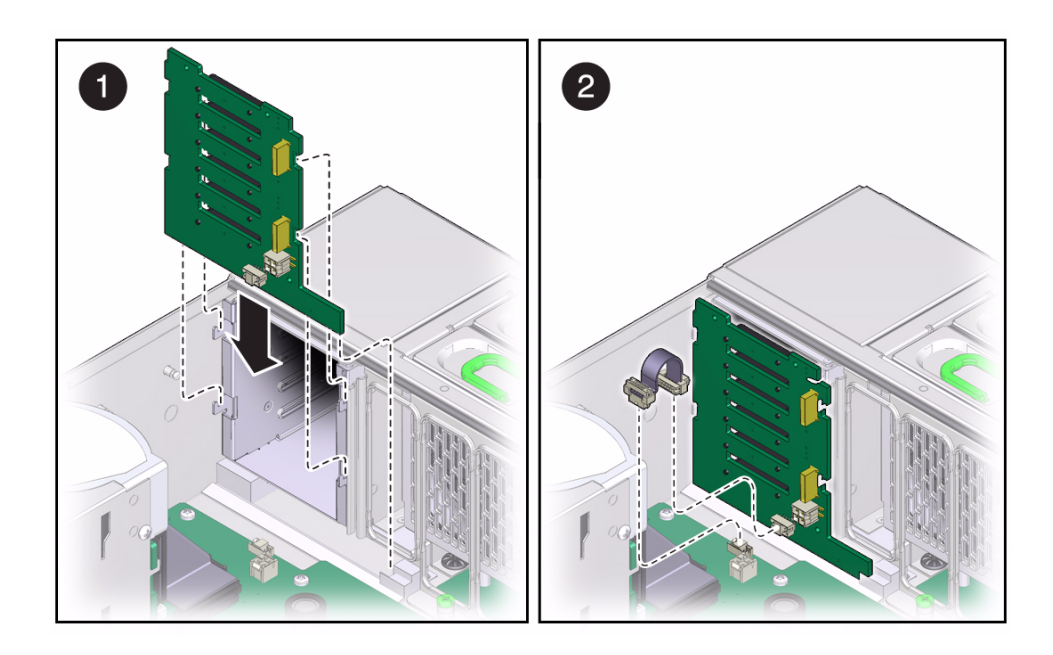

**5. Replace all hard disk drives and filler panels.**

See ["Install a Hard Disk Drive" on page 88.](#page-99-0)

- **6. Replace the System Remind button assembly (air divider).**
- **7. Replace the DVD drive.**

See ["Install a DVD Drive or Filler Panel" on page 141](#page-152-0).

- **8. Return the server to operation:**
	- **a. Install the top cover.**

See ["Install the Top Cover" on page 196.](#page-207-0)

**b. Return the server to the normal rack position.**

See ["Return the Server to the Normal Rack Position" on page 197](#page-208-0).

**c. Power on the server.**

See ["Returning the Server to Operation" on page 195.](#page-206-0)

**Note –** The product serial number used for service entitlement and warranty coverage might need to be reprogrammed on the disk backplane by authorized service personnel with the correct product serial number located on the chassis EZ label.

- ["Remove the Hard Disk Drive Backplane" on page 183](#page-194-0)
- ["Install the Hard Disk Drive Backplane" on page 185](#page-196-0)
- ["Verify Hard Disk Drive Backplane Functionality" on page 187](#page-198-0)

### <span id="page-198-0"></span>▼ Verify Hard Disk Drive Backplane Functionality

**1. Run the ILOM** show faulty **command to verify that the fault has been cleared.**

See ["Managing Faults With ILOM" on page 22](#page-33-0) for more information on using the show faulty command.

- **2. Perform one of the following tasks based on your verification results:**
	- If the previous steps did not clear the fault, see ["Detecting and Managing](#page-26-0) [Faults" on page 15](#page-26-0) for information about the tools and methods you can use to diagnose component faults.
	- If the previous steps indicate that no faults have been detected, then the component has been replaced successfully. No further action is required.

### Servicing the Power Supply Backplane

These topics explain how to remove and install memory risers, DIMMs, and filler panels in the server.

- ["Remove the Power Supply Backplane" on page 189](#page-200-0)
- ["Install the Power Supply Backplane" on page 191](#page-202-0)
- ["Verify Power Supply Backplane Functionality" on page 193](#page-204-0)

Remove the Power Supply Backplane

<span id="page-200-0"></span>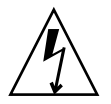

**Caution –** The system supplies power to the power board even when the server is powered off. To avoid personal injury or damage to the server, you must disconnect power cords before servicing the power distribution board.

This is a cold service procedure that must be performed by qualified service personnel. The system must be completely powered down before performing this procedure. See ["Cold Service, Replaceable by Authorized Service Personnel" on](#page-78-0) [page 67](#page-78-0) for more information about this category of service procedures.

- **1. Prepare for servicing:**
	- **a. Attach an antistatic wrist strap.**
	- **b. Power off the server and unplug power cords from the power supplies.**

See ["Removing Power From the System" on page 69](#page-80-0).

**c. Extend the server to the maintenance position.**

See ["Extend the Server to the Maintenance Position" on page 72](#page-83-0).

**d. Remove the top cover.**

See ["Remove the Server Top Cover" on page 76](#page-87-0).

**2. Pull both power supplies at least part way out of the chassis, to disconnect them from the power supply backplane.**

See ["Remove a Power Supply" on page 104.](#page-115-0)

- **3. Remove all memory risers or filler panels.** See ["Remove a Memory Riser" on page 120.](#page-131-0)
- **4. Remove the air divider by pulling it up and out of the chassis.**
- **5. Remove the ribbon cable connecting the power supply backplane to the motherboard.**
- **6. Remove the power supply backplane by completing the following tasks.**

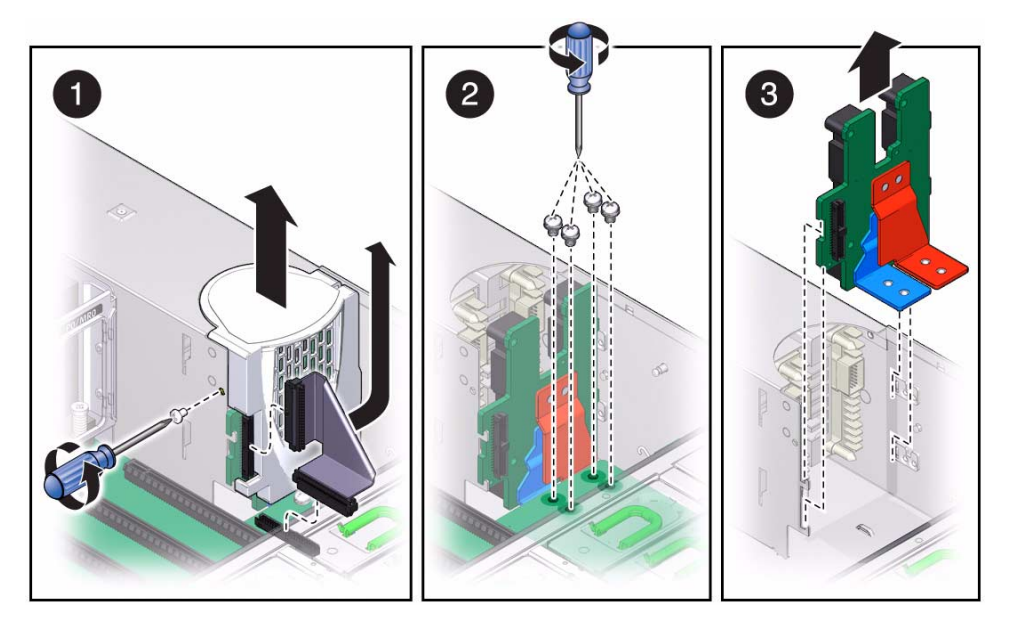

- **a. Remove the screw that holds the power supply backplane cover in place and remove the power supply cover.**
- **b. Remove the four bus bar screws securing the motherboard to the power supply backplane and remove the motherboard to gain access to the bus bars.**

This will also involve disconnecting all cables that connect the power supply backplane, disk drive backplane, and fan board to the motherboard.

See ["Remove the Motherboard" on page 164.](#page-175-2)

**c. Disconnect the AC cables from power supply backplane and lift the backplane out of the chassis.**

#### **Related Information**

■ ["Install the Power Supply Backplane" on page 191](#page-202-0)

### <span id="page-202-0"></span>Install the Power Supply Backplane

- **1. Unpack the replacement power supply backplane and place it on an antistatic mat.**
- **2. Hold the power supply backplane at the end of the power supply cage and connect the AC cables to the AC connectors on the power supply backplane.**

Ensure that each AC cable is connected to the appropriate connector. The AC cable on the right must be connected to the AC connector on the right and the AC cable on the left must be connected to the AC connector on the left.

**3. Insert the power supply backplane into position by completing the following tasks.**

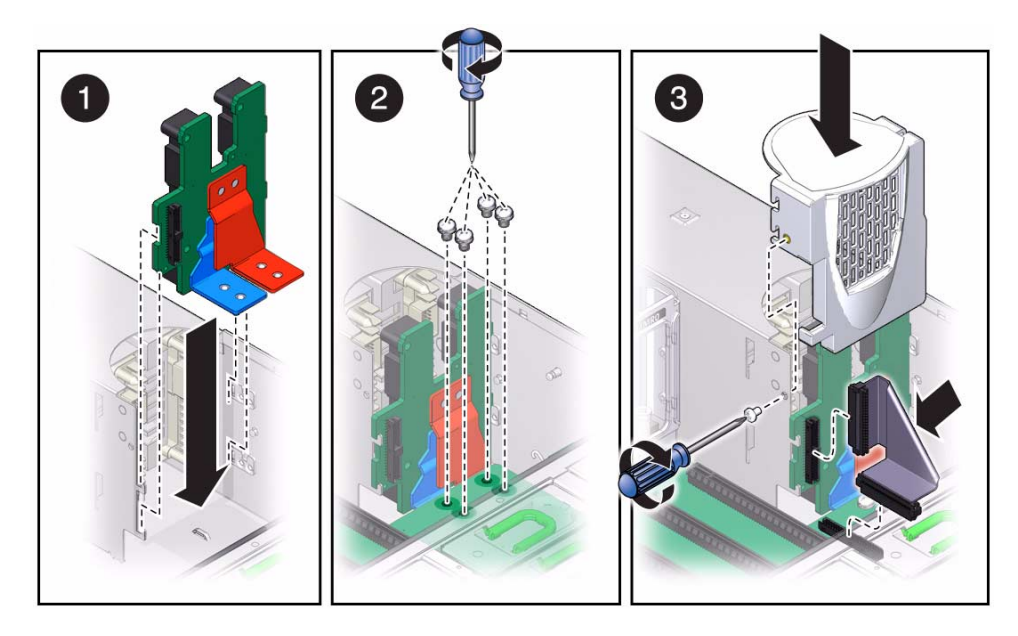

**a. Ensure that the tabs on the power board slide onto the hooks on the power supply cage.**

### **b. Install the motherboard and the four bus bar screws that secure the motherboard to the power supply backplane.**

This will also involve reconnecting all cables that connect the power supply backplane, disk drive backplane, and fan board to the motherboard. See ["Install the Motherboard" on page 167](#page-178-1).

**Note –** Using a No. 2 screwdriver, tighten the bus bar screws until the power supply backplane and the motherboard securely fasten to the bus bars.

- **c. Replace the power supply backplane cover and fasten it in place with the screw.**
- **4. Reconnect the ribbon cable from the motherboard to the power supply backplane.**
- **5. Reinstall the air divider by sliding it into the chassis.**
- **6. Reinstall the memory risers or filler panels.** See ["Install a Memory Riser" on page 121.](#page-132-0)
- **7. Push the power supplies all the way back into the chassis.** See ["Install a Power Supply" on page 106](#page-117-0).
- **8. Return the server to operation:**
	- **a. Install the top cover.**

See ["Install the Top Cover" on page 196.](#page-207-0)

**b. Return the server to the normal rack position.**

See ["Return the Server to the Normal Rack Position" on page 197](#page-208-0).

**c. Reinstall the power cords to the power supplies and power on the server.** See ["Returning the Server to Operation" on page 195.](#page-206-0)

- ["Remove the Power Supply Backplane" on page 189](#page-200-0)
- ["Verify Power Supply Backplane Functionality" on page 193](#page-204-0)

## <span id="page-204-0"></span>▼ Verify Power Supply Backplane Functionality

**1. Run the ILOM** show faulty **command to verify that the fault has been cleared.**

See ["Managing Faults With ILOM" on page 22](#page-33-0) for more information on using the show faulty command.

- **2. Perform one of the following tasks based on your verification results:**
	- If the previous steps did not clear the fault, see ["Detecting and Managing](#page-26-0) [Faults" on page 15](#page-26-0) for information about the tools and methods you can use to diagnose component faults.
	- If the previous steps indicate that no faults have been detected, then the component has been replaced successfully. No further action is required.

### <span id="page-206-0"></span>Returning the Server to Operation

These topics explain how to return the server to operation after you have performed service procedures.

- ["Install the Top Cover" on page 196](#page-207-1)
- ["Return the Server to the Normal Rack Position" on page 197](#page-208-1)
- ["Connect Power Cords to the Server" on page 198](#page-209-2)
- ["Power On the Server" on page 198](#page-209-3)

### <span id="page-207-1"></span><span id="page-207-0"></span>▼ Install the Top Cover

**1. Place the top cover on the chassis.**

Set the cover down so that it is slightly forward of the rear of the server by about 1 inch (25.4 mm).

- **2. Slide the top cover toward the rear of the chassis until the rear cover lip engages with the rear of the chassis.**
- **3. To close the top cover, press down on the cover with both hands until both latches engage.**

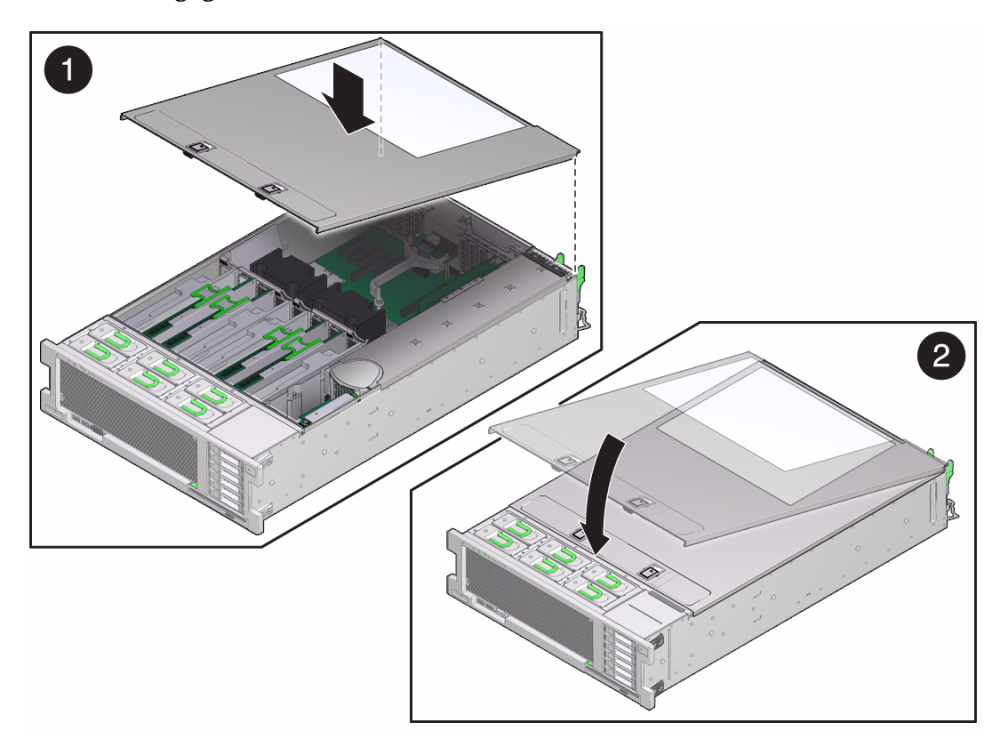

### <span id="page-208-1"></span><span id="page-208-0"></span>▼ Return the Server to the Normal Rack Position

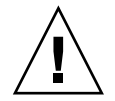

**Caution –** The chassis is heavy. To avoid personal injury, use two people to lift it and set it in the rack.

**1. Release the slide rails from the fully extended position by pushing the release tabs on the side of each rail.**

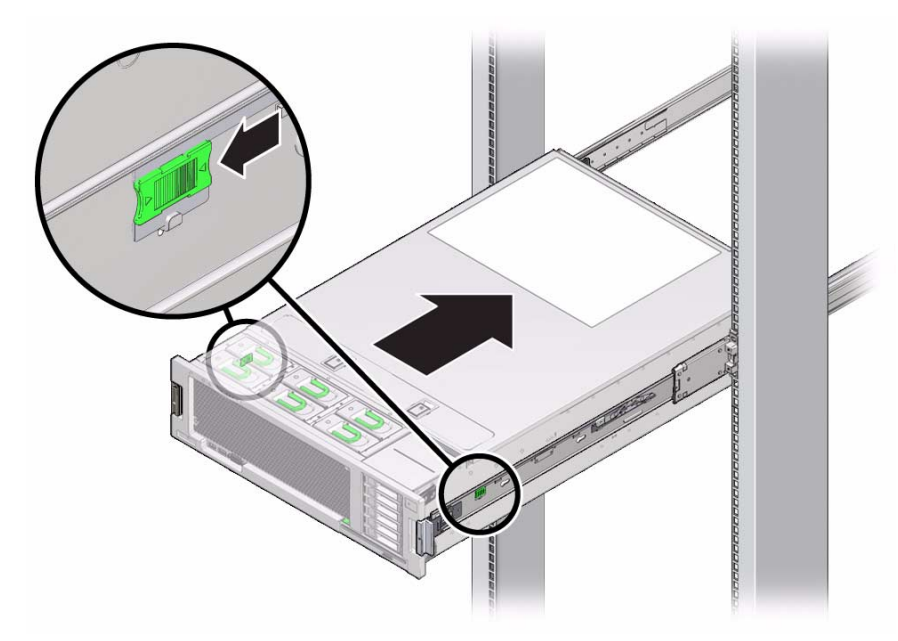

**2. While pushing on the release tabs, slowly push the server into the rack.**

Ensure that the cables do not get in the way.

**3. Reconnect the cables to the back of the server.**

If the cable management arm (CMA) is in the way, disconnect the left CMA release and swing the CMA open.

**4. Reconnect the CMA.**

Swing the CMA closed and latch it to the left rack rail.

### <span id="page-209-2"></span><span id="page-209-1"></span>▼ Connect Power Cords to the Server

Reconnect both power cords to the power supplies.

**Note –** As soon as the power cords are connected, standby power is applied. Depending on how the firmware is configured, the system might boot at this time.

#### **Related Information**

■ ["Power On the Server" on page 198](#page-209-3)

### <span id="page-209-3"></span><span id="page-209-0"></span>▼ Power On the Server

- **1. Verify that the power cord has been connected and that standby power is on.** Shortly after power is applied to the server, the SP OK/Fault LED blinks as the service processor boots. The SP OK/Fault LED is illuminated solid green when the service processor has successfully booted. After the service processor has booted, the Power OK/LED on the front panel begins flashing slowly, indicating that the host is in standby power mode.
- **2. Power on the server using one of the following steps:**
	- Press and release the recessed Power button on the server front panel.
	- Log in to Oracle ILOM and type:

#### -> **start /SYS**

When main power is applied to the server, the main Power/OK LED begins to blink more quickly while the system boots and lights solidly once the operating system boots.

The first time the server powers on, the power-on self-test (POST) executes and can take several minutes to complete.

#### **FIGURE:** Power Button, Power/OK LED, and SP Fault/OK LED

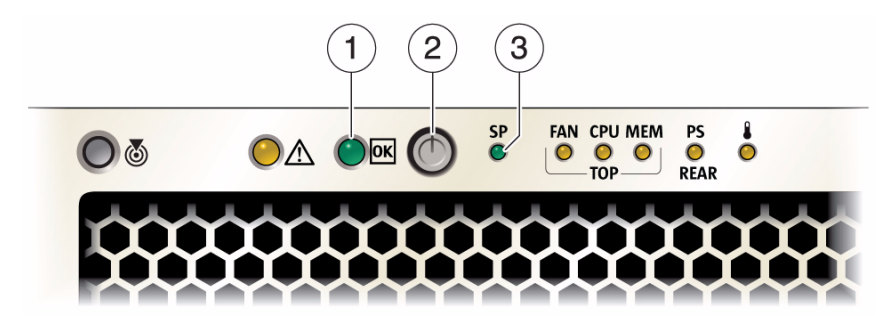

#### **Figure Legend**

- **1** Power/OK LED
- **2** Power Button
- **3** SP OK/Fault LED

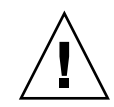

**Caution –** Do not operate the server without all fans, component heatsinks, air baffles, and the cover installed. Severe damage to server components can occur if the server is operated without adequate cooling mechanisms.

- ["Access the Service Processor \(Oracle ILOM\)" on page 24](#page-35-0)
- ["Power Off the Server \(Service Processor Command\)" on page 69](#page-80-1)
- ["Power Off the Server \(Power Button Standby Mode\)" on page 70](#page-81-0)

# Glossary

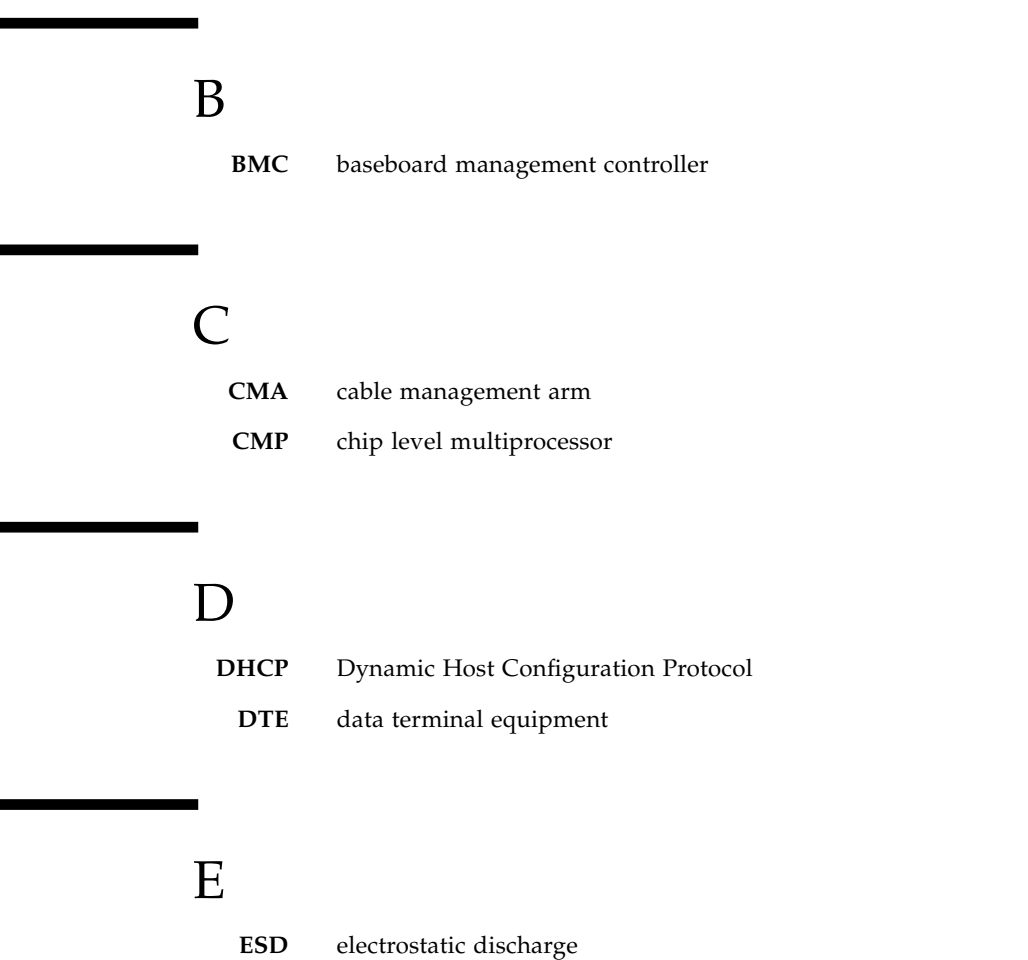

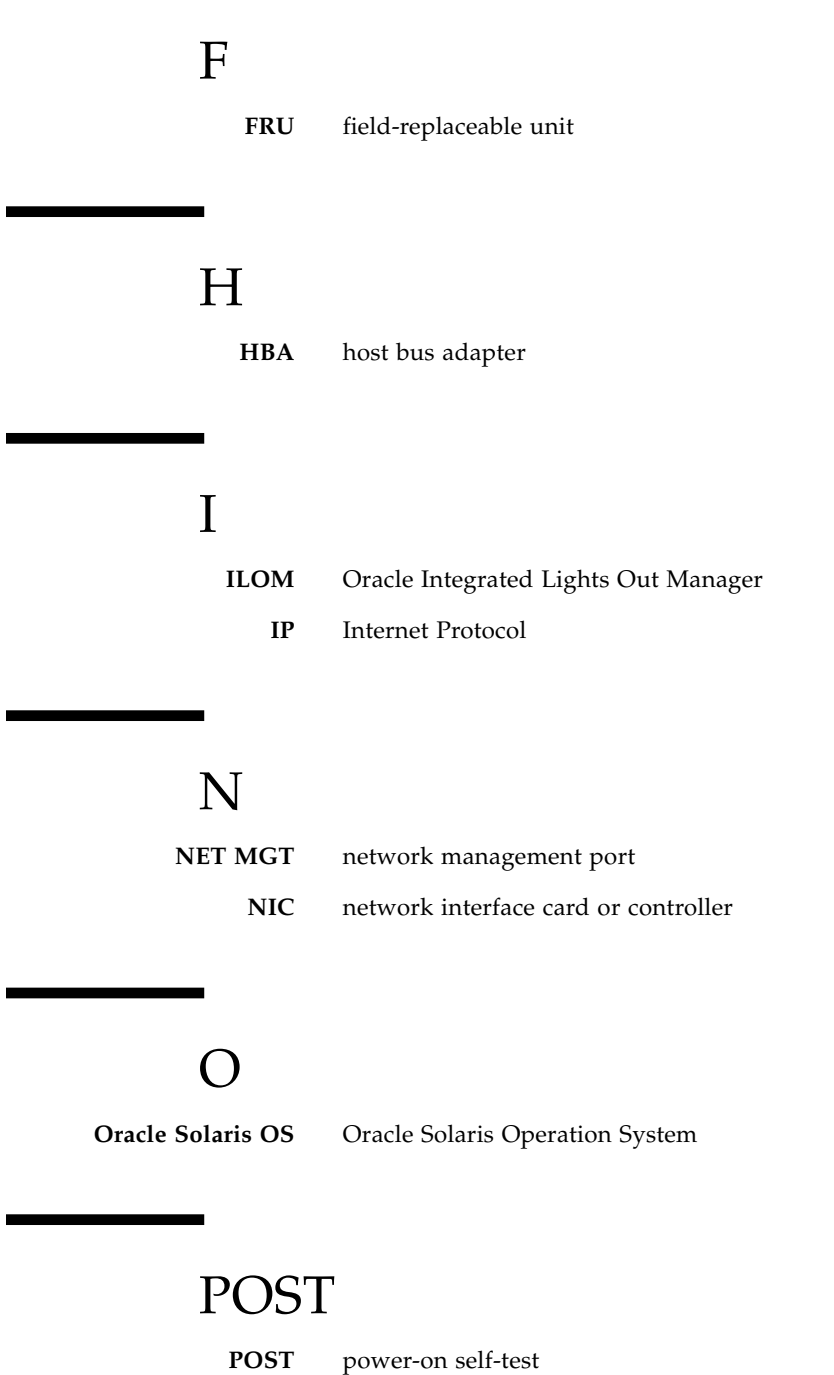

z

# $\bigcirc$

**QSFP** quad small form-factor pluggable

### S

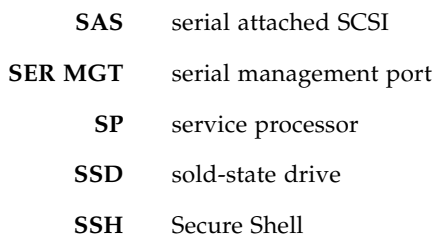

### U

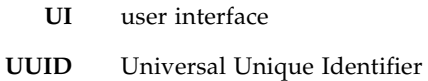

### W

**WWID** world-wide identifier. A unique number that identifies a SAS target.
# Index

#### **Symbols**

/var/adm/messages [file, 37](#page-48-0)

### **A**

[AC OK LED, location of, 3](#page-14-0) [accessing the service processor, 24](#page-35-0) [accounts, Oracle ILOM, 24](#page-35-0) [ASR blacklist, 55](#page-66-0)

## **B**

battery *[See](#page-17-0)* system battery [blacklist, ASR, 55](#page-66-0)

# **C**

[cable management arm \(CMA\), releasing left](#page-84-0) side, 73 cfgadm [command, 91](#page-102-0) [chassis serial number, locating, 64](#page-75-0) clear\_fault\_action [property, 30](#page-41-0) clearing faults [POST-detected, 51](#page-62-0) [PSH-detected, 42](#page-53-0) cold-service component replacement [by customers, 67](#page-78-0) [by service personnel, 67](#page-78-1) component replacement [by customer with powering down, 67](#page-78-0) [by customer without powering down, 66](#page-77-0) [by service personnel with powering down, 67](#page-78-1) components [disabled automatically by POST, 55](#page-66-1) displaying using showcomponent [command, 56](#page-67-0) configuring [how POST runs, 48](#page-59-0)

[PCIe cards, 147](#page-158-0)

### **D**

[DB-15 video connector, location of, 3](#page-14-0) [default Oracle ILOM password, 24](#page-35-0) diag level [parameter, 46](#page-57-0) diag mode [parameter, 46](#page-57-1) diag trigger [parameter, 46](#page-57-2) diag verbosity [parameter, 46](#page-57-3) diagnostics [low-level, 45](#page-56-0) [running remotely, 22](#page-33-0) DIMMs [classification labels, 115](#page-126-0) [configuration error messages, 133](#page-144-0) [enabling new, 130](#page-141-0) [FRU names, 109](#page-120-0) [increasing system memory, 126](#page-137-0) [installing,](#page-132-0) 121, [124](#page-135-0) locating faulty [ILOM, 120](#page-131-0) [LEDs, 117](#page-128-0) [physical layout, 109](#page-120-0) [removing,](#page-131-1) 120, [122](#page-133-0) disk drive *[See](#page-17-1)* hard disk drive displaying [faults, 28](#page-39-0) [FRU information, 27](#page-38-0) dmesg [command, 37](#page-48-1) DVD drive [about, 139](#page-150-0) [FRU name, 11](#page-22-0) [location of, 6](#page-17-2) DVD drive or filler panel [installing, 141](#page-152-0)

[removing, 140](#page-151-0)

### **E**

[electrostatic discharge \(ESD\), preventing, 63](#page-74-0) [enabling new DIMMs, 130](#page-141-0) [Ethernet cables, connecting, 79](#page-90-0) [external cables, connecting, 79](#page-90-1)

### **F**

failed *[See](#page-128-0)*faulted fan board [FRU name, 13](#page-24-0) [installing, 159](#page-170-0) [location of, 6](#page-17-3) [removing, 157](#page-168-0) [verifying function of replaced, 161](#page-172-0) fan modules [about, 94](#page-105-0) [FRU name, 13](#page-24-1) [installing, 98](#page-109-0) [LEDs, location of, 2](#page-13-0) [locating faulty, 95](#page-106-0) [location of, 6](#page-17-3) [removing, 96](#page-107-0) [verifying function of replaced, 99](#page-110-0) [fault messages \(POST\), interpreting, 50](#page-61-0) Fault Remind button [on air divider, 117](#page-128-1) faulted [DIMMs, locating \(ILOM\), 120](#page-131-0) [DIMMs, locating \(LEDs\), 117](#page-128-2) [HDDs, locating, 83](#page-94-0) [power supplies, locating, 102](#page-113-0) faults [clearing, 30](#page-41-0) [displaying, 28](#page-39-0) [forwarded to ILOM, 23](#page-34-0) [PSH-detected fault example, 40](#page-51-0) [PSH-detected, checking for, 40](#page-51-1) filler panels installing [DVD drive, 141](#page-152-0) [hard disk drives, 90](#page-101-0) [memory riser, 129](#page-140-0) [PCIe card, 155](#page-166-0) removing

[DVD drive, 140](#page-151-0) [hard disk drives, 84](#page-95-0) [memory riser, 128](#page-139-0) [PCIe card, 148](#page-159-0) fmadm [command, 42](#page-53-0) fmadm faulty [command,](#page-142-0) 131, [136](#page-147-0) fmdump [command, 40](#page-51-1) [front panel features, location of, 2](#page-13-0) [FRU ID PROMs, 23](#page-34-1) [FRU information, displaying, 27](#page-38-0)

### **G**

[graceful shutdown, defined, 70](#page-81-0)

#### **H**

hard disk drive backplane [FRU name, 11](#page-22-1) [installing, 185](#page-196-0) [location of, 6](#page-17-4) [removing, 183](#page-194-0) [verifying function of replaced, 187](#page-198-0) hard disk drives [about, 82](#page-93-0) filler panels [installing, 90](#page-101-0) [removing, 84](#page-95-0) [installing, 88](#page-99-0) [locating faulty, 83](#page-94-0) [location of, 6](#page-17-1) [removing, 86](#page-97-0) [verifying function of replaced, 91](#page-102-0) [HBA PCIe card, cabling, 153](#page-164-0) [hot service replacement by customers, 66](#page-77-0)

### **I**

[I/O subsystem, 45,](#page-56-1) [55](#page-66-2) ILOM [accessing the SP, 24](#page-35-0) [locating failed DIMMs, 120](#page-131-0) [web interface, 24](#page-35-0) [increasing system memory with additional](#page-137-0) DIMMs, 126 installing [DIMMs,](#page-132-0) 121, [124](#page-135-0) [DVD drive or filler panel, 141](#page-152-0) [fan board, 159](#page-170-0)

[fan modules, 98](#page-109-0) [hard disk drive backplane, 185](#page-196-0) [hard disk drive filler panels, 90](#page-101-0) [hard disk drives, 88](#page-99-0) [memory riser filler panels, 129](#page-140-0) [memory risers, 121](#page-132-0) [motherboard, 167](#page-178-0) [PCIe card filler panels, 155](#page-166-0) [PCIe cards, 151](#page-162-0) [power supplies, 106](#page-117-0) [power supply backplane, 191](#page-202-0) [service processor, 179](#page-190-0) [system battery, 146](#page-157-0) [top cover, 196](#page-207-0)

# **L**

LED [Locator, 65](#page-76-0) [on front panel, 2](#page-13-0) [on rear panel, 3](#page-14-0) [Power Supply Fault, 2](#page-13-0) [service processor fault, 2](#page-13-0) [Locate LED and button, location of, 2](#page-13-0) locating [chassis serial number, 64](#page-75-0) faulty [DIMMs \(with ILOM\), 120](#page-131-0) [DIMMs \(with LEDs\), 117](#page-128-0) [fan modules, 95](#page-106-0) [HDDs, 83](#page-94-0) [power supplies, 102](#page-113-0) [server, 65](#page-76-0) [location of replaceable components, 5](#page-16-0) [log files, viewing, 37](#page-48-0) [logging into Oracle ILOM, 24](#page-35-0)

#### **M**

MAC address PROM [installing, 168](#page-179-0) [removing, 165](#page-176-0) [maintenance position, 75](#page-86-0) [maximum testing with POST, 49](#page-60-0) memory riser filler panels [installing, 129](#page-140-0) [removing, 128](#page-139-0) memory risers [FRU names, 109](#page-120-0)

[installing, 121](#page-132-0) [location of, 6](#page-17-5) [physical layout, 109](#page-120-0) [population rules, 110](#page-121-0) [removing, 120](#page-131-1) [message buffer, checking the, 37](#page-48-1) [message identifier, 40](#page-51-1) [messages, POST fault, 50](#page-61-0) motherboard [about, 164](#page-175-0) [FRU name, 9](#page-20-0) [installing, 167](#page-178-0) [location of, 6](#page-17-6) [reactivate RAID volumes, 170](#page-181-0) [removing, 164](#page-175-1) [verifying function of replaced, 173](#page-184-0)

### **N**

[network \(NET\) ports, location of, 3](#page-14-0) [network management \(NET MGT\) port, 24](#page-35-0) [network module card slot, location of, 3](#page-14-0)

### **O**

Oracle ILOM *[See](#page-35-0)* ILOM Oracle Solaris OS [checking log files for fault information, 18](#page-29-0) [files and commands, 37](#page-48-2) [over temperature LED, location of, 2](#page-13-0)

### **P**

[password, default Oracle ILOM, 24](#page-35-0) PCIe card filler panels [installing, 155](#page-166-0) [removing, 148](#page-159-0) PCIe cards [cabling HBA PCIe card, 153](#page-164-0) [configuration rules, 147](#page-158-0) [installing, 151](#page-162-0) [location of, 6](#page-17-7) [removing, 150](#page-161-0) [slot locations, 3](#page-14-0) [physical layout, memory risers and DIMMs, 109](#page-120-0) [populating memory risers, 110](#page-121-0) POST [clearing faults, 51](#page-62-0)

[configuration examples, 48](#page-59-0) [configuring, 48](#page-59-0) [interpreting POST fault messages, 50](#page-61-0) [running in Diag Mode, 49](#page-60-0) *[See](#page-56-2)* power-on self-test (POST) [POST-detected faults, 28](#page-39-0) [Power button, location of, 2](#page-13-0) power supplies [about, 101](#page-112-0) [fault LED, location of, 2](#page-13-0) [FRU name, 13](#page-24-2) [installing, 106](#page-117-0) [locating faulted, 102](#page-113-0) [location of, 6](#page-17-8) [removing, 104](#page-115-0) [verifying function of replaced, 107](#page-118-0) power supply backplane [installing, 191](#page-202-0) [location of, 6](#page-17-9) [removing, 189](#page-200-0) [verifying function of replaced, 193](#page-204-0) [Power Supply Fail LED, location of, 3](#page-14-0) [Power Supply OK LED, location of, 3](#page-14-0) power-on self-test (POST) [about, 45](#page-56-3) [components disabled by, 55](#page-66-1) [troubleshooting with, 19](#page-30-0) [using for fault diagnosis, 18](#page-29-1) Predictive Self-Healing (PSH)-detected faults [checking for, 40](#page-51-1) [clearing, 42](#page-53-0) [environmental faults, 28](#page-39-0) [example, 40](#page-51-2) [overview, 39](#page-50-0) [PSH Knowledge article web site, 40](#page-51-1)

### **R**

RAID [reactivate RAID volumes, 170](#page-181-1) removing [DIMMs,](#page-131-1) 120, [122](#page-133-0) [DVD drive or filler panel, 140](#page-151-0) [fan board, 157](#page-168-0) [fan modules, 96](#page-107-0) [hard disk drive backplane, 183](#page-194-0) [hard disk drive filler panels, 84](#page-95-0) [hard disk drives, 86](#page-97-0)

[memory riser filler panels, 128](#page-139-0) [memory risers, 120](#page-131-1) [motherboard, 164](#page-175-1) [PCIe card filler panels, 148](#page-159-0) [PCIe cards, 150](#page-161-0) [power supplies, 104](#page-115-0) [power supply backplane, 189](#page-200-0) [service processor, 176](#page-187-0) [system battery, 144](#page-155-0) [top cover, 76](#page-87-0) [replaceable component locations, 5](#page-16-0) [RJ-45 serial port, location of, 3](#page-14-0) [running POST in Diag Mode, 49](#page-60-0)

### **S**

safety [information topics, 62](#page-73-0) [precautions, 62](#page-73-1) [symbols, 62](#page-73-2) serial management (SER MGT) port [accessing the SP, 24](#page-35-0) [location of, 3](#page-14-0) [serial number \(chassis\), locating, 64](#page-75-0) server [locating, 65](#page-76-0) [Service Action Required LED, 2](#page-13-0) service processor [accessing, 24](#page-35-0) [fault LED, location of, 2](#page-13-0) [installing, 179](#page-190-0) [LED, location of, 2](#page-13-0) [location of, 6](#page-17-10) [removing, 176](#page-187-0) [verifying function, 181](#page-192-0) [service processor \(NET MGT\) port, location of, 3](#page-14-0) [service processor prompt, 68](#page-79-0) show [command, 27](#page-38-0) show faulty [command, 42,](#page-53-0) [51,](#page-62-0) [132](#page-143-0) [and DIMM configuration errors, 135](#page-146-0) [checking for faults, 28](#page-39-0) [summary of faults displayed, 18](#page-29-2) [using to locate faulty DIMMs, 120](#page-131-0) showcomponent [command, 56](#page-67-1) [slide rail latch, 72](#page-83-0) [Solaris log files, 18](#page-29-3) Solaris OS

*[See](#page-29-0)* Oracle Solaris OS [standby power, defined, 70](#page-81-0) stop /SYS [\(ILOM command\), 68,](#page-79-1) [70](#page-81-1) SunVTS [confirming installation, 59](#page-70-0) [overview, 58](#page-69-0) [packages, 59](#page-70-0) [test types, 58](#page-69-0) [topics, 58](#page-69-1) [using for fault diagnosis, 18](#page-29-4) [symbols, safety, 62](#page-73-2) system battery [about, 143](#page-154-0) [FRU name, 9](#page-20-1) [installing, 146](#page-157-0) [location of, 6](#page-17-0) [removing, 144](#page-155-0) system components *[See](#page-67-0)* components [system message log files, viewing, 37](#page-48-0) [system status LEDs, locations of, 3](#page-14-0)

### **T**

top cover [installing, 196](#page-207-0) [removing, 76](#page-87-0) troubleshooting [by checking Oracle Solaris OS log files, 18](#page-29-0) [using POST, 19](#page-30-0) [using SunVTS, 18](#page-29-4) using the show faulty [command, 18](#page-29-2)

### **U**

[Universal Unique Identifier \(UUID\), 40](#page-51-1) USB ports [FRU name, 11](#page-22-2) location of [front, 2](#page-13-0) [rear, 3](#page-14-0)

### **V**

verifying function of replaced [DIMMs, 130](#page-141-0) [fan board, 161](#page-172-0) [fan modules, 99](#page-110-0) [hard disk drive backplane, 187](#page-198-0) [hard disk drives, 91](#page-102-0)

[motherboard, 173](#page-184-0) [power supplies, 107](#page-118-0) [power supply backplane, 193](#page-204-0) [service processor, 181](#page-192-0) [video connector, location of, 2](#page-13-0)

[viewing, system message log files, 37](#page-48-0)